#### **SIGESA - SISTEMA DE INFORMACIÓN PARA LA GESTIÓN DEL ARCHIVO DE LA DIRECCIÓN DE IMPUESTOS Y ADUANAS NACIONALES (DIAN) DEL MUNICIPIO DE TUMACO**

**CARMEN ARIANA PIÑEIRO QUINTERO**

**UNIVERSIDAD DE NARIÑO FACULTAD DE INGENIERÍA PROGRAMA DE SISTEMAS SAN JUAN DE PASTO 2007**

### **SIGESA - SISTEMA DE INFORMACIÓN PARA LA GESTIÓN DEL ARCHIVO DE LA DIRECCIÓN DE IMPUESTOS Y ADUANAS NACIONALES (DIAN) DEL MUNICIPIO DE TUMACO**

# **CARMEN ARIANA PIÑEIRO QUINTERO**

**Proyecto de pasantía en la Dirección de Impuestos y Aduanas Nacionales (DIAN) presentado como requisito para optar el titulo de Ingeniera de Sistemas**

> **Asesor: Ing. LUIS OBEYMAR ESTRADA**

**UNIVERSIDAD DE NARIÑO FACULTAD DE INGENIERÍA PROGRAMA DE SISTEMAS SAN JUAN DE PASTO 2007**

"Las ideas y conclusiones aportadas en el presente trabajo de grado, son responsabilidad exclusiva de la autora".

"Articulo 1°. Del Acuerdo No. 324 del 11 de Octubre de 1966, emanado del honorable Consejo Directivo de la Universidad de Nariño".

Nota de Aceptación

**JURADO** 

**JURADO** 

San Juan de Pasto, Noviembre de 2007

#### **AGRADECIMIENTOS**

*Quisiera aprovechar para darle gracias, primero a Dios, por iluminarme y protegerme cada día de mi vida y darme la oportunidad de prepararme.*

*Del mismo modo agradezco a mis Padres, Hermanos, Docentes y Compañeros quienes han corroborado en el logro que hoy estoy viviendo. A todos ellos mil y mil gracias; pues sin su incondicional apoyo no habría podido culminar esta meta; les aseguro que sabré recompensar toda su colaboración y esfuerzo.*

### **DEDICATORIA**

*Dedico este triunfo a Dios, por iluminarme cada día de mi carrera.*

*A mis Padres, SEGUNDO PIÑEIRO y CARMEN QUINTERO por su constante apoyo, sus consejos y sacrificios para contribuir con la consecución de este logro.*

*A mi Hermana, YOLANDA PIÑEIRO, a quien le agradezco por su compañía, por motivarme y darme la fuerza necesaria para seguir adelante y seguir aspirando ser cada vez mejor para ella.*

*A mi Hermano, JAVIER PIÑEIRO por su cariño y apoyo.*

*A todos lo Funcionarios de la DIAN, especialmente a el MARCO ANTONIO GONZALEZ TRIANA y a la señora PILAR AMPARO OLIVA JURADO, por permitirme realizar mi trabajo de grado en esta entidad, suministrándome la información necesaria para el desarrollo del mismo. A todos ellos mis agradecimientos por su colaboración.*

*A mis Compañeros RONALD CORREA y JAMES CASTILLO por su paciencia, dedicación y apoyo incondicional.*

### **GLOSARIO**

**ANALISIS DE SISTEMAS:** Es un proceso paso por paso que sirve para identificar y más para desarrollar mejoras especificas en un determinado sistema.

**ARCHIVO:** Conjunto de documentos, sea cual fuere su fecha, su forma y soporte material, acumulados en un proceso natural por una persona o institución pública o privada, en el transcurso de su gestión.

**ARCHIVO DE GESTIÓN:** El de las oficinas productoras de documentos, en el que se reúne la documentación en tramite en busca de solución a los asuntos iniciados, sometida a continua utilización y consulta administrativa por las mismas oficinas u otras que la soliciten.

**ARCHIVO CENTRAL:** Unidad Administrativa donde se agrupan documentos trasferidos o trasladados por los diferentes archivos de gestión de la entidad respectiva, una vez finalizado su tramite, que tienen vigencia y son objeto de consulta por las propias oficinas y los particulares en general.

**BASE DE DATOS:** Es un conjunto de datos individuales que se pueden estructurar de varias formas para satisfacer las múltiples necesidades de procedimiento y recuperación de información que tienen las personas y las organizaciones.

**DIAGRAMA DE FLUJO DE DATOS:** El diagrama de flujo de datos (DFD) permite al ingeniero de software desarrollar los modelos del ámbito de información y del ámbito funcional al mismo tiempo.

**DICCIONARIO DE DATOS:** Es un listado organizado de todos los datos pertinentes al sistema, con definiciones precisas y rigurosas que son entendibles a la hora de interpretarlo.

**FUNCIONES ARCHIVÍSTICAS:** Conjunto de actividades relacionadas con la totalidad del quehacer archivístico, desde la elaboración del documento hasta su eliminación o conservación permanente.

**INGENIERÍA DEL SOFTWARE:** Es el estudio de los principios y metodologías para el desarrollo y mantenimiento de software.

**MANEJO DE INFORMACIÓN.** El manejo de Información requiere desarrollar un conjunto de habilidades que permiten definir la información necesaria, obtenerla y aprovecharla

**LENGUAJE DE PROGRAMACIÓN:** Es un sistema de comunicación que consiste en símbolos, caracteres y reglas de uso que permiten a las personas comunicarse con las computadoras.

**MYSQL:** Sistema Administrador de Base de Datos, rápido y confiable, además es una herramienta para acceder a sus bases y sobre todo ofrece seguridad.

**ORGANIZACIÓN DE DOCUMENTOS:** Función archivística que consiste en el desarrollo de un conjunto de acciones orientadas a clasificar, ordenar y signar los documentos de una entidad.

**SERIE DOCUMENTAL:** Conjunto de unidades documentales de estructura y contenido homogéneos, emanados de un mismo órgano o sujeto productor de documentos como consecuencia del ejercicio de sus funciones especificas.

**SECCIÓN:** Es una subdivisión del fondo integrada por un conjunto de documentos generales, en razón de esa subdivisión orgánico-funcional.

**SISTEMA DE INFORMACIÓN:** Es un conjunto de componentes interrelacionados que permiten capturar, procesar y distribuir la información para apoyar la toma de decisiones de una organización.

**TABLA DE RETENCIÓN DOCUMENTAL:** Listado de series y sus correspondientes tipos documentales, producidos o recibidos por una unidad administrativa en cumplimiento de sus funciones, a los cuales se asigna el tiempo de permanencia en cada fase de archivo.

**TIPOLOGÍA DOCUMENTAL:** Estudio de las diferentes clases de documentos que pueden distinguirse según su origen y características diplomáticas.

**TRANSFERENCIA DE ARCHIVOS:** Remisión de los documentos del archivo de gestión al central y de este al histórico, de conformidad con las Tablas de Retención Documental adoptadas.

#### **RESUMEN**

La información es un recurso estratégico, que permite analizar los procesos que se llevan a cabo en diferentes organizaciones, en la actualidad el manejo de la información requiere desarrollar un conjunto de habilidades que permitan definir la información necesaria, obtenerla y desarrollarla.

Se presenta esta propuesta con el fin de sistematizar todo el proceso que se lleva a cabo en la Gestión del Archivo de la Dirección de Impuestos y Aduanas Nacionales (DIAN) del Municipio de Tumaco, con el fin de que los procesos para archivar se sistematicen y permita la eficiencia en el desarrollo de las tareas y actividades que se realizan en la entidad.

Es necesario precisar que el presente documento se constituye básicamente en una herramienta, que como tal requiere ser implementada mediante una serie de espacios a manera de procesos que aporten a la entidad en el desarrollo de sus actividades y en especial para lograr que toda la documentación generada por las dependencias que los producen logren su total organización, manejo, control y acceso a los documentos.

### **ABSTRACT**

The information is a strategic resource, which allows you to analyze the processes that are taking place in different organizations, now managing the information required to develop a set of skills for defining the necessary information, obtain and develop it.

This proposal in order to systematize the entire process that takes place in the File Management, Bureau of National Tax and Customs (DIAN) of the municipality of Tumaco, so that the processes for archiving and systematized allow efficiency in the development of tasks and activities in the institution.

It should be noted that this document is essentially a tool, as such needs to be implemented through a series of spaces by way of processes that contribute to the entity in the development of its activities and in particular to ensure that all documentation generated for units that produce them achieve their total organization, management, control and access to documents.

# **TABLA DE CONTENIDO**

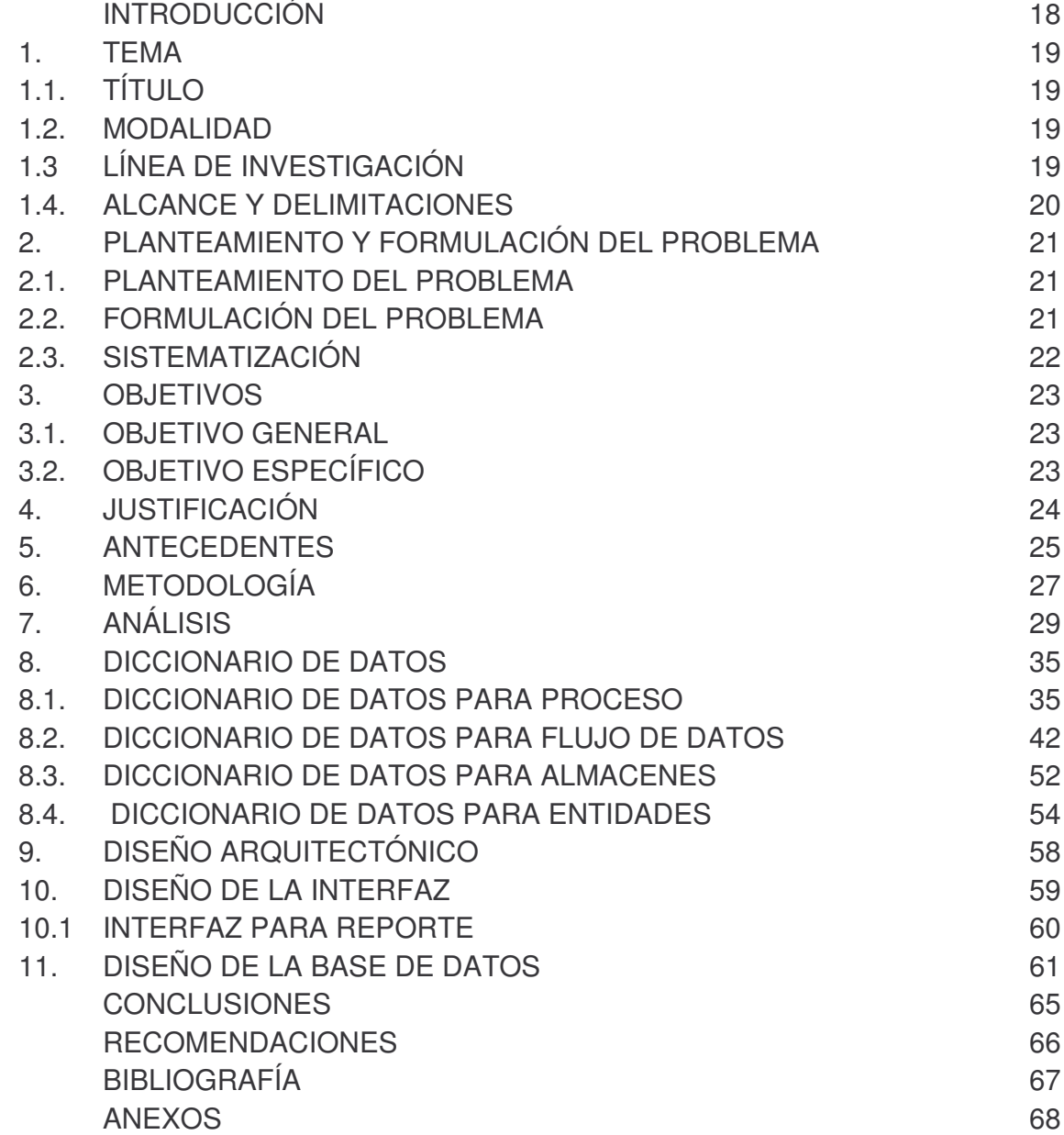

# **LISTA DE ANEXOS**

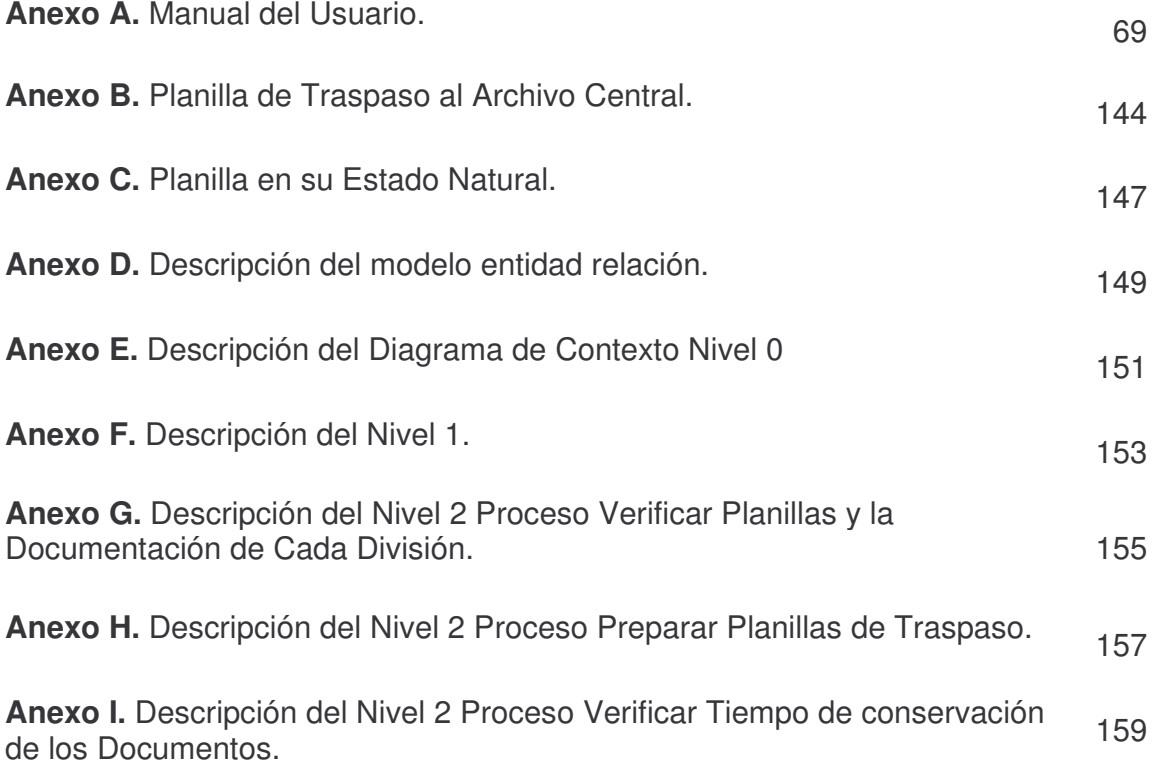

# **LISTA DE DIAGRAMAS**

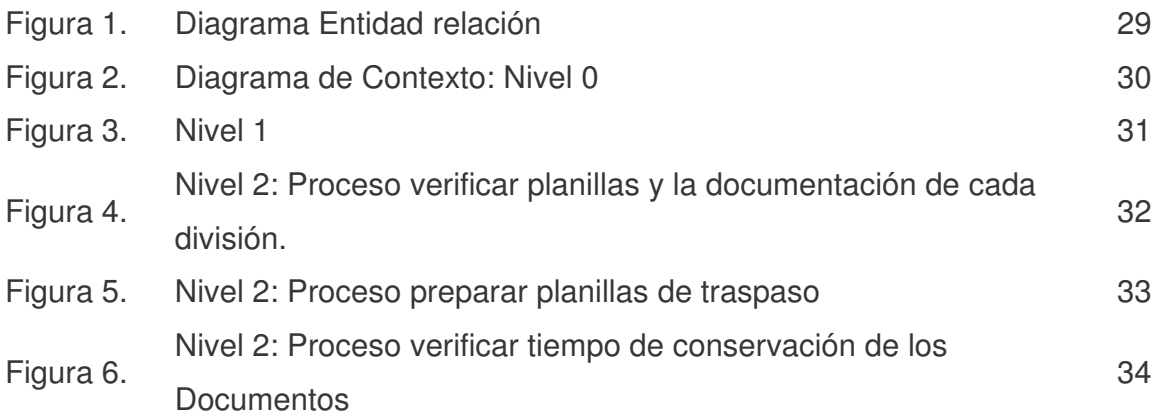

# **LISTA DE CUADROS**

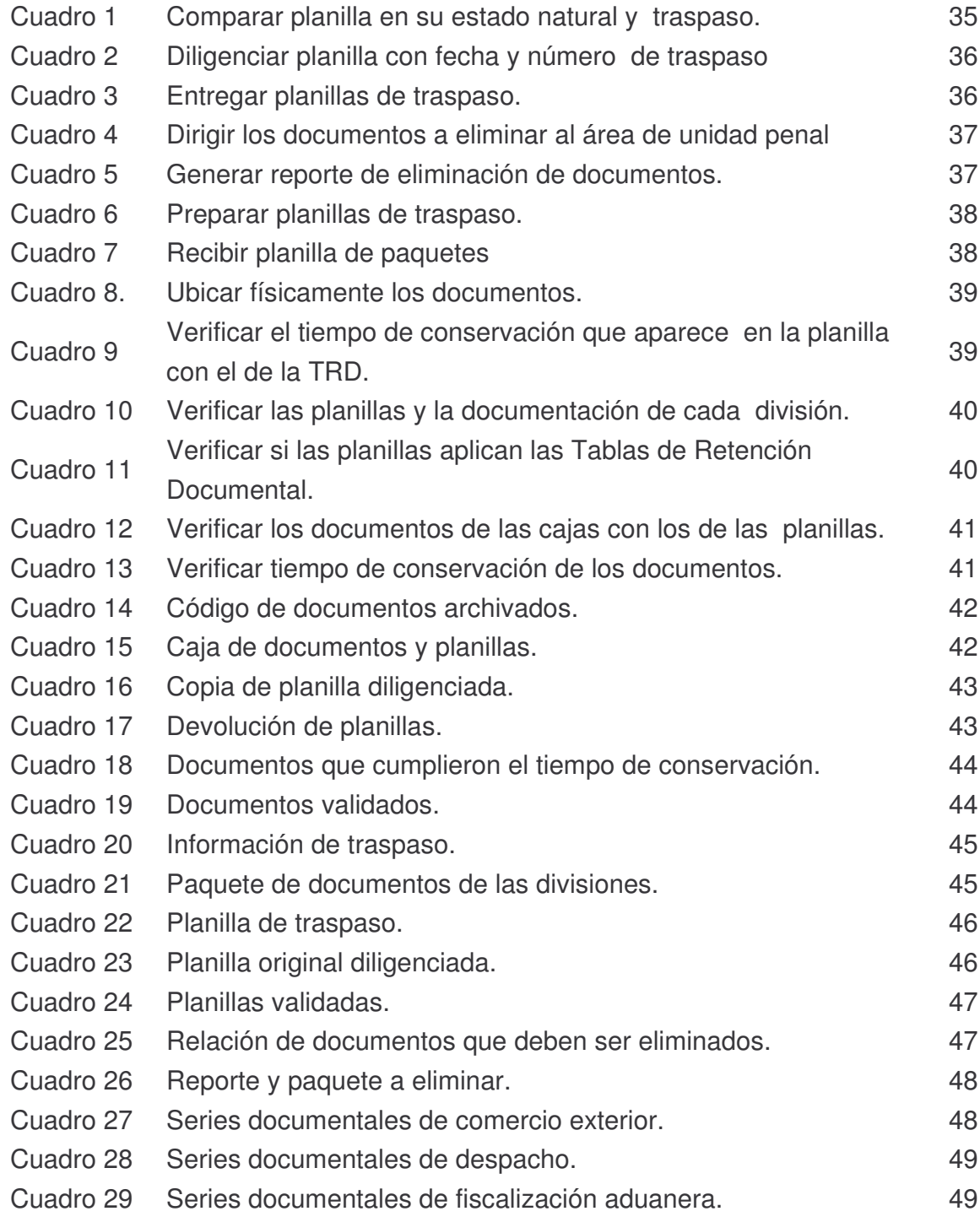

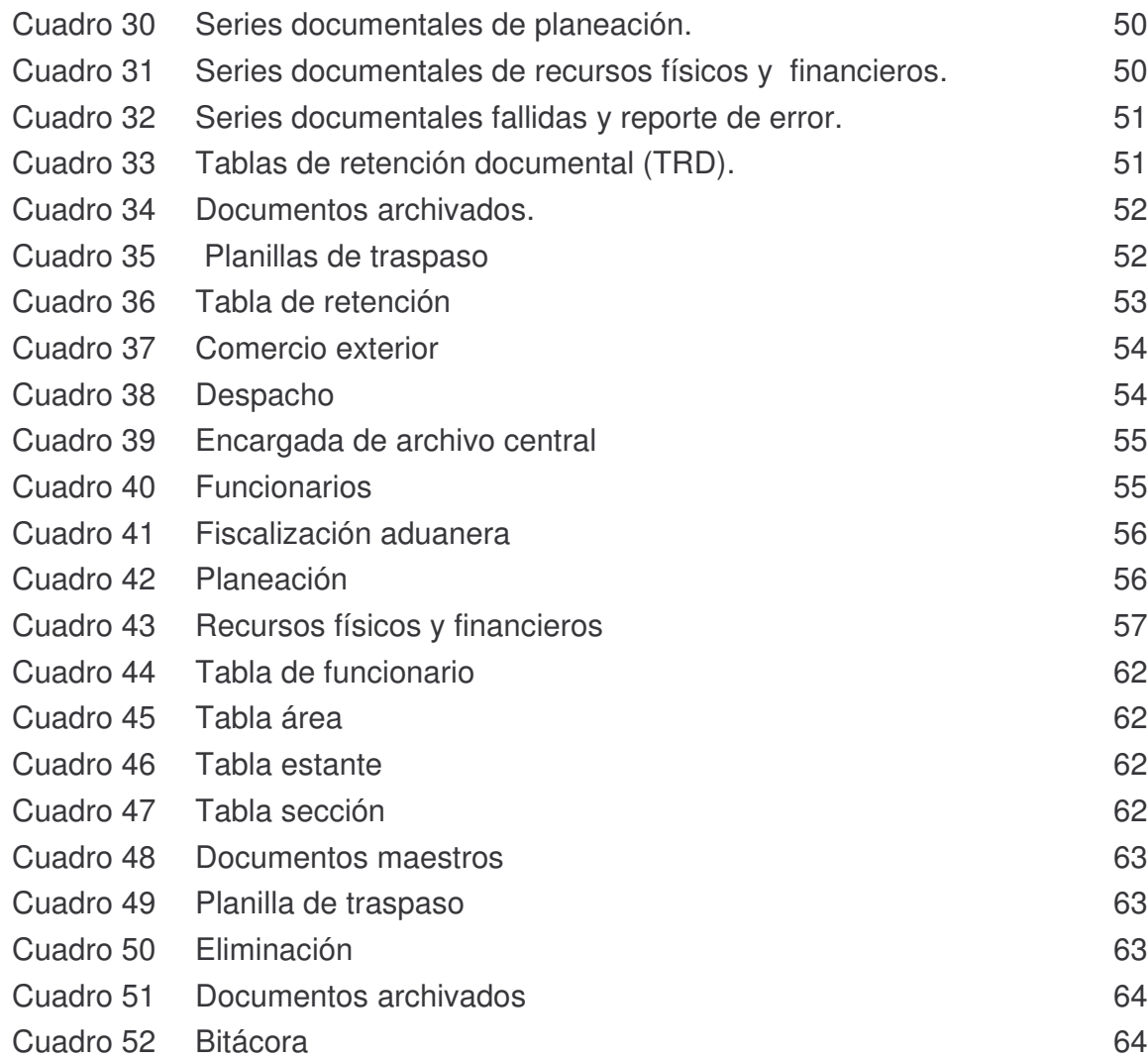

### **INTRODUCCIÓN**

Cuando se refiere a la función informática generalmente se tiende a hablar de tecnología nueva, de nuevas aplicaciones, nuevos dispositivos, nuevas formas de elaborar información más consistente, eficiente y segura. Sin embargo se suele pasar por alto o se tiene muy implícita la base que hace posible la existencia de los anteriores elementos. Esta base es la información, la cual con el pasar del tiempo aumenta y por tal razón es necesario que ésta no solo se maneje manualmente si no que tenga un trato especial.

En momentos de cambios acelerados y continuos como el actual, la información constituye un recurso básico para cualquier actividad humana, de ahí la necesidad de que ésta, sea oportuna, precisa, relevante, bien gestionada y orientada hacia los actores de los diferentes procesos organizacionales para la toma de decisiones.

Las organizaciones que se encargan de ejecutar los fines de Gobierno y que son de carácter público como lo es la DIAN necesitan, al igual que las demás, información adecuada para poner en acción las actuaciones esperadas por los ciudadanos en su devenir diario. En este contexto, resulta evidente la necesidad de realizar estudios dirigidos a analizar la información como recurso estratégico dentro de las diferentes estructuras organizativas de las Administraciones Públicas.

Impulsados en lo anterior se presenta un proyecto enfocado a la implementación de un sistema de Información, que contribuye a la organización, búsqueda y manipulación de los documentos del Archivo que tienen como origen las dependencias que los producen, y se rigen basándose en las Tablas de Retención Documental aprobadas por la junta directiva del Archivo General de la Nación. Allí adquieren como producto de su trámite una serie de valores que hacen del documento un instrumento de información de singular importancia para la toma de decisiones y para servir como fuente testimonial de la misión propia de la entidad.

En este trabajo se presenta la propuesta para sistematizar la Gestión del Archivo de la Dirección de Impuestos y Aduanas Nacionales del Municipio de Tumaco, con la finalidad de poder ofrecer respuestas adecuadas a una necesidad de información planteada, mediante el uso de nuevas aplicaciones o herramientas informáticas que permitan el buen manejo de la información.

### **1. TEMA**

#### **1.1 TITULO**

SIGESA - SISTEMA DE INFORMACIÓN PARA LA GESTIÓN DEL ARCHIVO DE LA DIRECCIÓN DE IMPUESTOS Y ADUANAS NACIONALES DEL MUNICIPIO DE TUMACO.

#### **1.2 MODALIDAD**

Pasantía.

### **1.3 LÍNEA DE INVESTIGACIÓN**

Línea Software y Manejo de Información.

- o **Software.** Se denomina software al conjunto de programas y procedimientos para hacer posible la realización de una tarea especifica, en contraposición a los componentes físicos del sistema (Hardware). Esto incluye aplicaciones informáticas tales como un procesador de texto, que permite al usuario realizar una tarea, y software de sistema como un sistema operativo, que permite al resto de programas funcionar adecuadamente, facilitando la interacción con los componentes físicos y el resto de aplicaciones.
- o **Manejo de Información.** El manejo de Información requiere desarrollar un conjunto de habilidades que permiten definir la información necesaria, obtenerla y aprovecharla; exige lograr un dominio de las herramientas informáticas para lograr rapidez, reducir el esfuerzo, representar y comunicar la información; y desarrollar un aprendizaje del que se pueda tener control, independientemente del ritmo con que las tecnologías o la información se transforman.

### **1.4 ALCANCE Y DELIMITACION**

El Sistema de Información SIGESA se lo implementará en el Municipio de Tumaco, y estará encargado de Gestionar o Administrar el Archivo de la Dirección de Impuestos y Adunas Nacionales (DIAN), permitiendo la Organización, manejo, control y acceso a los documentos del archivo, que se rigen teniendo en cuenta las Tablas de Retención Documental (TRD), las cuales permiten establecer el orden y el origen de los documentos que se generan en cada una de las dependencias.

SIGESA se convierte, en un factor importante para la entidad, debido a que permitirá realizar con seguridad y rapidez el proceso para archivar, que consiste más que en aplicar los principios de procedencia de los documentos, ubicarlos correctamente en el sitio correspondiente de acuerdo a la función o actividad que lo generó.

También el sistema permitirá agilizar los procesos, crear copias de seguridad de la información almacenada en la base de datos, y será fácil de manipular por el usuario que lo este utilizando.

## **2. PLANTEAMIENTO Y FORMULACIÓN DEL PROBLEMA**

### **2.1 PLANTEAMIENTO DEL PROBLEMA**

La Dirección de Impuestos y Aduanas Nacionales (DIAN), de carácter técnico especializado, a fin de que bajo las mismas normas, esta realice la organización del archivo como testimonio de las actividades realizadas por ella, no posee en la actualidad un sistema de información que le permita estar a la vanguardia tecnológica y por el contrario todo un proceso que podría ser de manera rápida y a su vez ágil se realiza aún manualmente. Hoy en día cada funcionario debe organizar la documentación, luego llenar unas planillas (Ver Anexo B) de acuerdo con la Tabla de Retención Documental que en la entidad se manejan, de allí se traslada la documentación al archivo y se hace entrega de las planillas a la persona encargada del archivo, este a su vez vuelve y revisa toda la documentación, también llena sus planillas y procede por ultimo a ubicarlas en el estante determinado. (Ver Anexo C)

Cabe anotar que si en dicho momento algún funcionario o algún usuario deciden solicitar un documento, deben recurrir nuevamente a las planillas, ir hasta el archivo y buscar el documento hasta encontrarlo; todo esto deja ver la forma en que se repiten los procesos, ocasionando así mayor trabajo y redundancia en las tareas.

## **2.2 FORMULACIÓN DEL PROBLEMA**

¿Cómo mejorar los procesos informáticos relacionados con la Gestión del Archivo, para permitir la organización, manejo, control y acceso a los documentos del archivo de la dirección de Impuestos y Aduanas Nacionales del Municipio de Tumaco?

### **2.3 SISTEMATIZACIÓN**

- o ¿Es necesaria la utilización de nuevos procesos informáticos para mejorar el proceso de archivar la documentación?
- o ¿Para archivar la documentación es necesario ser revisado y planillado por la dependencia que los produce y la persona encargada del archivo?
- o ¿Implementando un nuevo Sistema de Información se lograría agilizar los procesos y se evitaría realizar trabajos repetidos?
- o ¿La llegada de un nuevo Sistema de Información permitirá una mejor distribución y clasificación de la documentación del Archivo?
- o ¿La utilización de nuevos procesos informáticos permite con mayor dependencia y certeza el acceso a la información de los documentos del Archivo?
- o ¿Es necesario intervenir con los funcionarios de tal forma que creen conciencia del valor que tiene la documentación que ellos mismos generan?
- o ¿Al implementar un nuevo Sistema de Información es necesario orientar al personal sobre su manejo?
- o ¿Los funcionarios de cada dependencia aplican de manera correcta las Tablas de Retención Documental antes de hacer previa entrega de la documentación al Archivo?

### **3. OBJETIVOS**

#### **3.1 OBJETIVO GENERAL**

Elaborar un Sistema de Información para la Gestión del Archivo de La Dirección de Impuestos y Aduanas Nacionales del Municipio de Tumaco, que permita agilizar, optimizar y manejar el proceso del archivo de manera automatizada.

### **3.2 OBJETIVOS ESPECÍFICOS**

- o Recolectar información acerca de los procesos que se llevan a cabo para archivar la documentación.
- $\circ$  Reducir el tiempo en los procesos para no entrar a redundar en las tareas.
- o Facilitar la organización y mantenimiento de los archivos de gestión que genera cada una de las dependencias.
- o Brindar la seguridad de la información que maneja cada una de las dependencias.
- o Concienciar a los funcionarios de la DIAN sobre la importancia de los archivos de gestión y la responsabilidad que compete a cada uno frente a su organización y conservación.
- o Generar reportes de la documentación que ingresa al archivo central anualmente.
- o Brindar capacitación a los usuarios sobre el manejo del Sistema.

### **4. JUSTIFICACIÓN**

Los documentos físicos deben tener una correcta ordenación y clasificación, para poder tener una buena utilización una vez se encuentren almacenados físicamente, es por tal razón que la Dirección de Impuestos y Aduanas Nacionales del Municipio de Tumaco requiere de manera urgente la implantación de un Sistema de Información para la Gestión del Archivo, el cual permita que el trabajo que se viene realizando manualmente, no se vuelva dispendioso y redundante. La DIAN, por ser una entidad que maneja gran cantidad de información y de suma importancia debe contar con un sistema de seguridad, para crear conciencia de que el lugar donde se centraliza la información con frecuencia el centro de cómputo es uno de los activos más valioso y al mismo tiempo el más vulnerable.

Los sistemas de información, las tecnologías de la información y el conocimiento van a abrir un mundo de posibilidades para las entidades, para los ciudadanos y usuarios de la misma que van a reconfigurar un nuevo modelo de servicio que nunca había existido anteriormente ni tan siquiera en prototipos o modelos de ejemplo que se acercasen a la nueva realidad que se está imponiendo.

El sistema de información SIGESA, permitirá la optimización y agilización de los procesos que se realizan en la DIAN, logrando de esta manera acceder a la documentación que produce o recibe cada dependencia, en forma ágil y oportuna, dándole al documento el valor de ser un instrumento de información de mayor importancia para la toma de decisiones.

### **5. ANTECEDENTES**

Sin duda alguna, La Dirección de Impuestos y Aduanas Nacionales (DIAN) se constituyo como unidad administrativa Especial, mediante Decreto 2117 de 1992<sup>1</sup>, cuando el 1 de Junio del año 1993 se fusionó la Dirección de Impuestos Nacionales (DIN) con la Dirección de Aduanas Nacionales (DAN).

Mediante el decreto 1071 de 1999<sup>2</sup> se da una nueva reestructuración y se organiza la Unidad Administrativa Especial Dirección de Impuestos y Aduanas Nacionales (DIAN).

El articulo 5 del capitulo II de la resolución 4214<sup>3</sup>, establece para la DIAN la existencia de archivos como el archivo de gestión, archivo satélite, archivo central o intermedio y el archivo histórico o permanente, donde los documentos que contienen son potencialmente parte integral del patrimonio documental de la Nación, lo que genera la obligación por parte de los funcionarios responsables de su manejo, de recibir y entregar los documentos debidamente inventariados. (Ver Anexo A).

El archivo de gestión de la DIAN, comprende todos los documentos que tramitan las dependencias en cumplimiento de sus funciones, tiene un fin específico administrativo y es fuente de consulta inmediata para las dependencias que los poseen o para la entidad en general.

La organización del archivo se lleva a cabo de acuerdo con las funciones, actividades y trámites que adelanta cada dependencia de la DIAN, conforme a la estructura de la entidad en todos sus niveles, en tal razón le compete a cada dependencia mantener un orden por funciones que le permitan acceder a la documentación que produce o recibe, en forma ágil y oportuna.

Según funcionarios y celadores que han estado compenetrados con el Archivo de la DIAN y que tienen un buen tiempo de estar vinculados a la Entidad, aseguran que no han existido proyectos de esta categoría en anteriores ocasiones, afirman además, que se han acercado estudiantes de Instituciones como el SENA y han trabajado con proyectos que se relacionan con el área de Comercio Exterior por ejemplo, pero que hasta el momento no se había presentado la oportunidad de que alguien pudiera realizar algo por el Archivo de la Entidad; es por tal razón que una vez implantado el Sistema de Información SIGESA, este se consolidaría como uno de los pioneros para la Dirección de Impuestos y Adunas Nacionales (DIAN) del Municipio de Tumaco.

<sup>1</sup> Decreto 2117 de 1992, Función DIN - DAN.

 $2$  Decreto 1071 de 1999, Se da una nueva reestructuración.

 $3$  Resolución 4214, establece para la DIAN la existencia de archivos.

Es por tal razón que hoy en día los sistemas de información sin importantes porque se han convertido en una herramienta que facilita y minimiza el desarrollo de tareas que se realizan por ejemplo manualmente. En sentido general, el documento de archivo se define como el registro de información producida o recibida por una persona o entidad en función de sus actividades, que tiene valor administrativo, legal, económico, histórico o cultural, y debe ser objeto de conservación.

La tecnología de la información implica la convergencia de los computadores y las telecomunicaciones manejando información. La introducción de dichas tecnologías en cualquier contexto constituye un cambio y a través de estas se aumenta la productividad, la eficacia y se exigen nuevos conocimientos y formación de los profesionales.

Para la introducción de una tecnología de información se deben tener en cuenta la capacidad de gestión de quien encabezará el cambio, la capacidad financiera para adquirir la nueva tecnología, el personal dispuesto a aceptar el cambio y capaz de asimilar la nueva tecnología, así como una estructura organizacional propicia a las innovaciones.

La DIAN actualmente realiza sus actividades manualmente, y es por esta razón, que como profesional en el área de Sistemas, se implementará un sistema de información para la gestión de archivo de la DIAN que permita la organización, manejo, control y acceso a la documentación del archivo de manera rápida y oportuna. También se debe tener en cuenta que la información que se maneja puede ser mal utilizada o divulgada, puede estar sujeta a robos, sabotajes o fraudes, lo cual puede provocar la destrucción total o parcial de la información que maneja la entidad, causando retrasos de alto costo.

## **6. METODOLOGÍA**

En términos metodológicos, es necesario precisar que el presente documento se constituye básicamente en una herramienta, que como tal requiere ser implementada mediante una serie de espacios a manera de procesos que aporten a la entidad para el desarrollo de sus actividades y en especial para lograr que toda la documentación generada por las dependencias que los producen logren su total organización, manejo, control y acceso a los documentos.

Este trabajo se basa en un modelo que se enmarca dentro de los parámetros de la Ingeniería de Software. Y esta entre los más reconocidos, es el Modelo Lineal Secuencial (Ciclo de Vida Clásico).

## **CICLO DE VIDA CLASICO**

Se puede definir un ciclo de vida como "un marco de referencia que contiene, las actividades y las tareas involucradas en el desarrollo, uso y mantenimiento de un producto software abarcando la vida del sistema desde la definición de los requisitos hasta la finalización de su uso".

## **MODELO LINEAL SECUENCIAL (CICLO DE VIDA CLASICO)**

El método del ciclo de vida para desarrollo de sistemas es el conjunto de actividades que los analistas, diseñadores y usuarios realizan para desarrollar e implantar un sistema de información 4 .

El método del ciclo de vida para el desarrollo del sistema de información SIGESA constará de las siguientes actividades:

**1. Análisis:** En el análisis y recolección de la información se trabajará con los funcionarios y el Administrador, para hacer un estudio y reunir detalles relacionados con los procesos de la Entidad, para dar respuesta a ciertas preguntas que son claves para el desarrollo del Sistema de Información, también se hará una solicitud previa de documentos relacionados con el archivo, con el fin de comprender el proceso en su totalidad.

**2. Diseño:** El diseño del sistema de información responderá a la forma en la que el sistema cumplirá con los requerimientos identificados durante la fase de análisis, además se hará un esquema del formato o pantalla que aparecerá cuando el sistema este terminado.

<sup>4</sup> KENDALL Y KENDAL, Análisis y Diseño de Sistemas. Ciclo de Vida clásico. Ed. Prentice HALL.

**3. Desarrollo:** En esta Fase del proceso se diseñaran las estructuras de datos, se caracterizarán las interfaces, se traducirá el diseño en el lenguaje de programación Microsoft Visual .NET y se analizará como se han de realizar las diferentes pruebas.

**4. Prueba:** En esta fase el sistema de información se empleará de manera experimental el software para asegurarse que no tenga fallas, es decir en esta parte se verificará que funciona de acuerdo con las especificaciones y en la forma en que los usuarios esperan que lo haga. Se permitirá que varios usuarios utilicen el sistema y den su punto de vista del funcionamiento del sistema.

**5. Implantación:** En esta parte se procederá a verificar e instalar el Sistema de Información en el equipo de la Entidad, se capacitará a los funcionarios sobre el manejo del mismo, se instalará la aplicación y se construirá todo los archivos de datos necesarios para utilizarla, y por ultimo se evaluará la forma en que funciona el sistema, incluyendo su facilidad de uso, tiempo de respuesta, confiabilidad global y nivel de utilización.

## **7. ANÁLISIS**

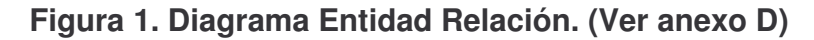

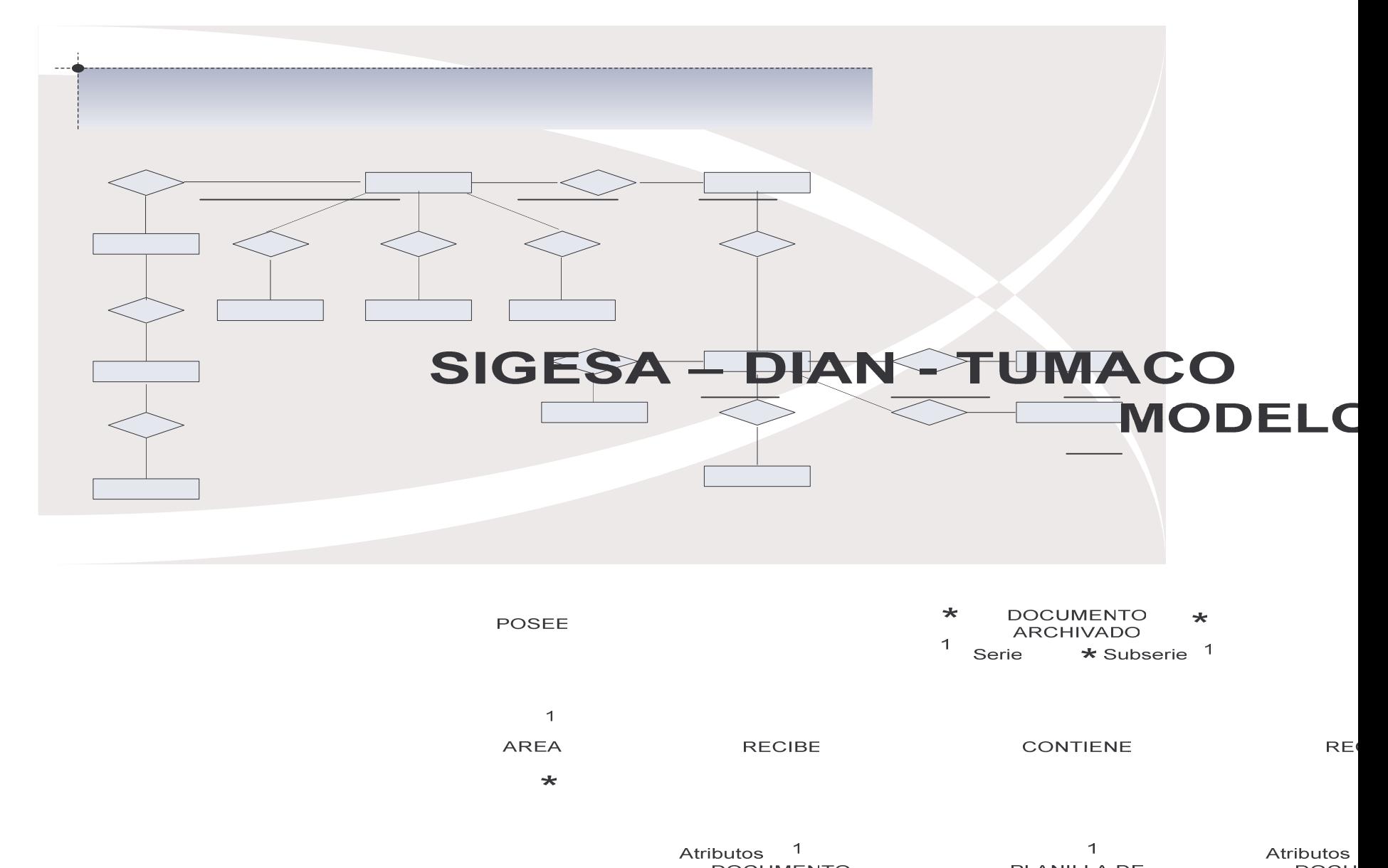

**Figura 2. Diagrama de Contexto: Nivel 0. (Ver Anexo E)**

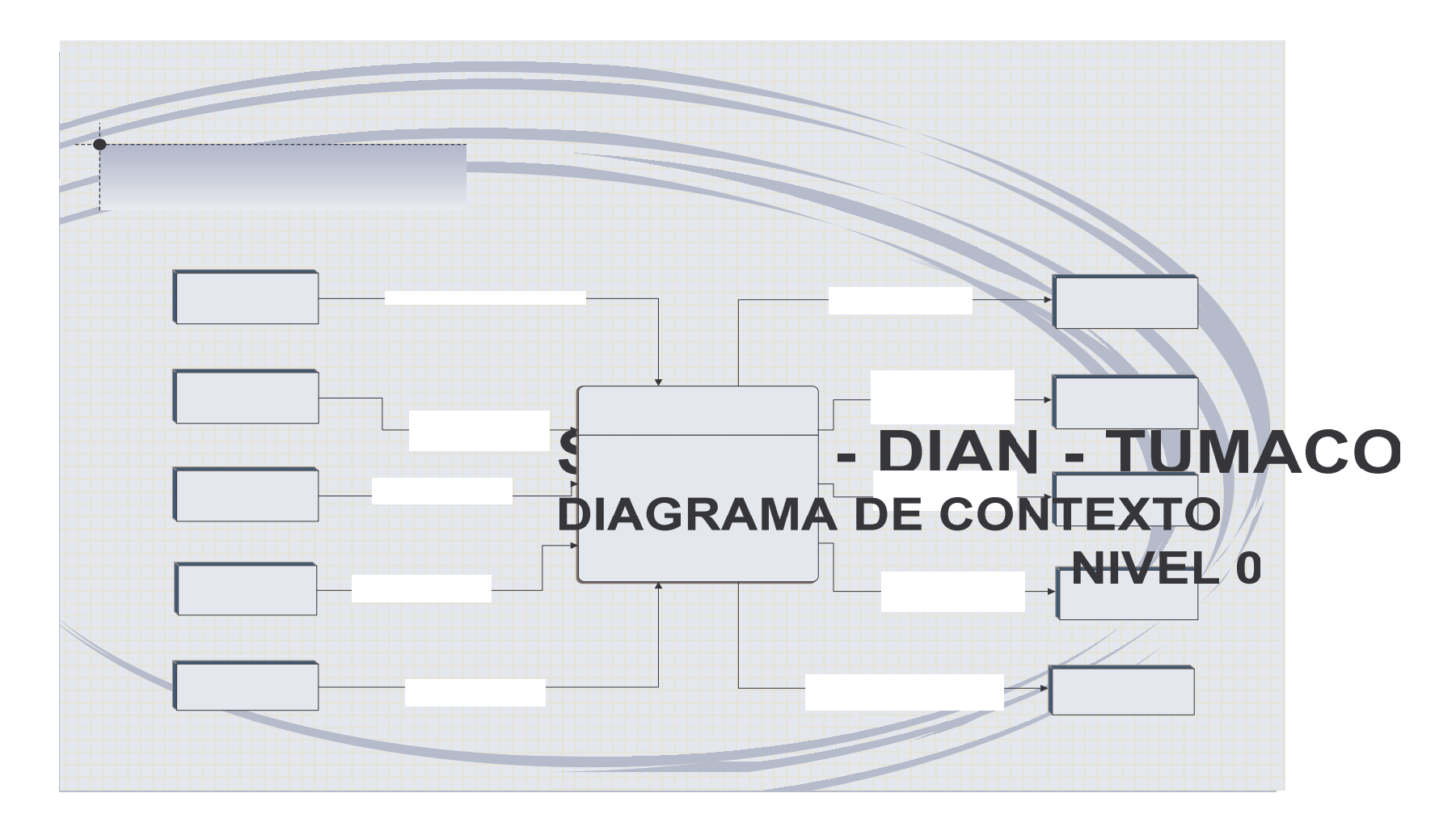

Despacho

Series Documentales de Despacl

**Figura 3. Nivel 1. (Ver Anexo F)**

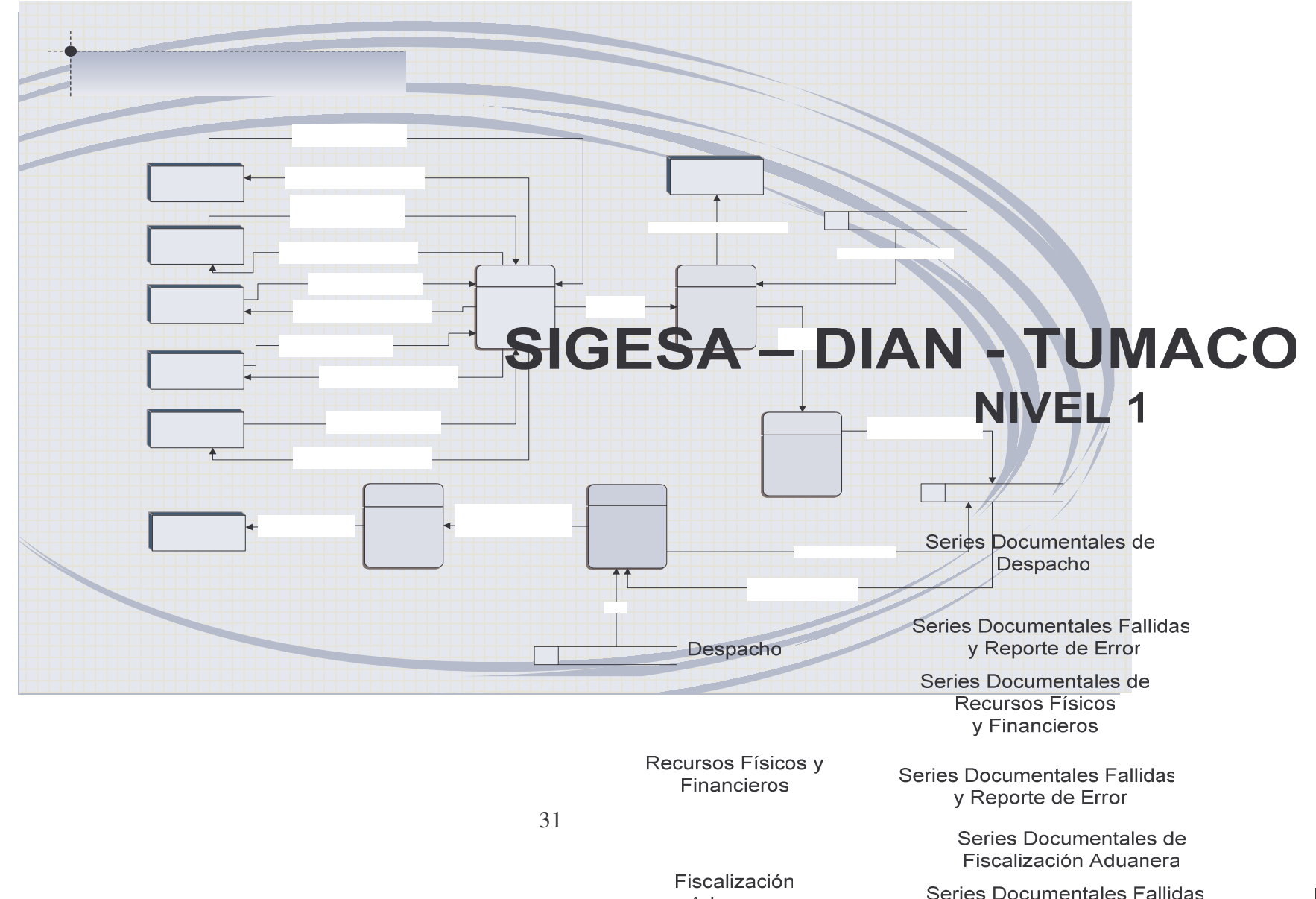

 $\vee$  $PI$  **Figura 4. Nivel 2: Proceso Verificar Planillas y la Documentación de cada División. (Ver Anexo G)**

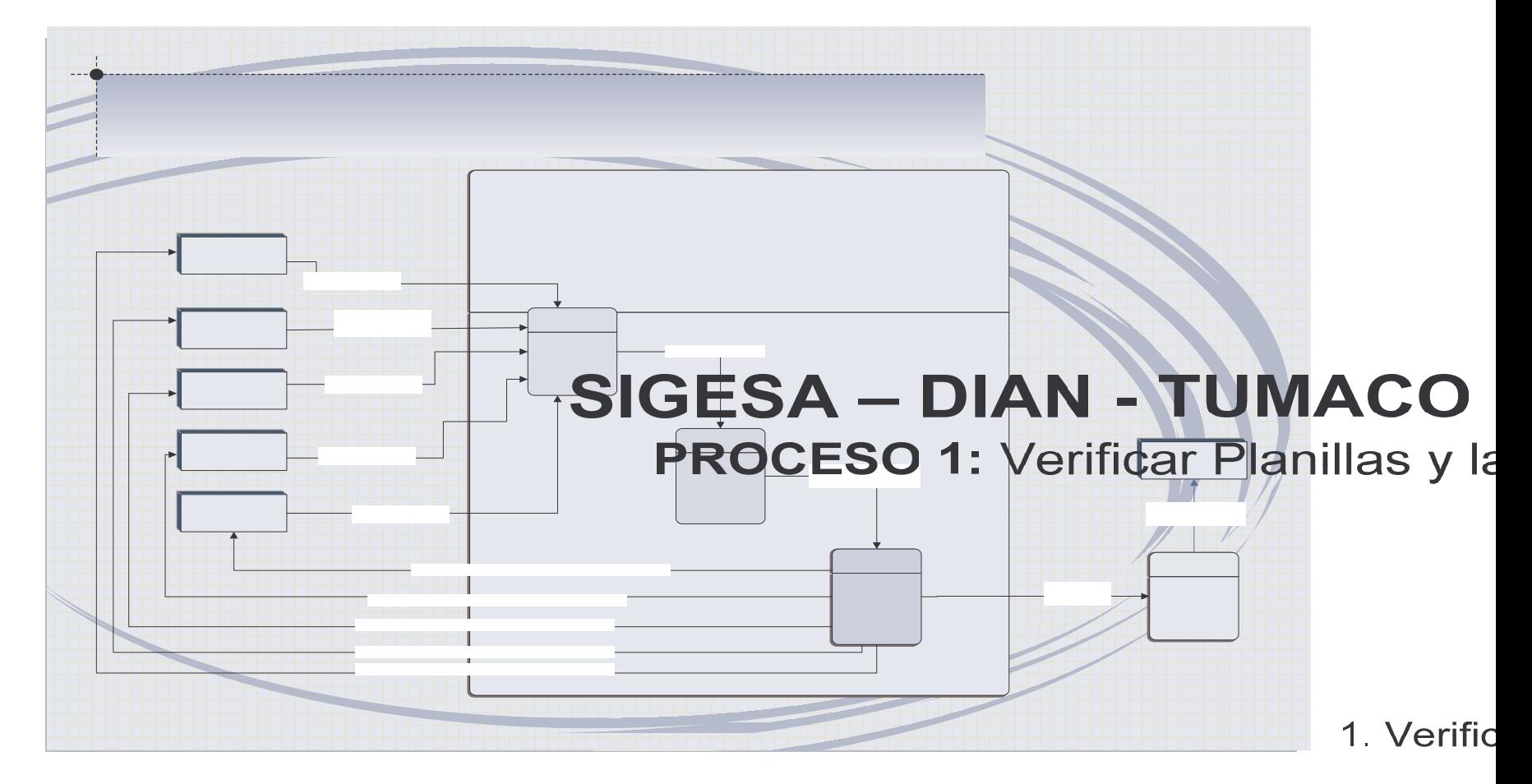

Despacho

Series Documentales de Despacho

32Recursos Físicos y Financieros

Series Documentales de Recursos Físicos y Financieros

 $\mathbf{1}$ 

Verifica planillas las Tal

**Figura 5. Nivel 2: Proceso Preparar Planillas de Traspaso. (Ver Anexo H)**

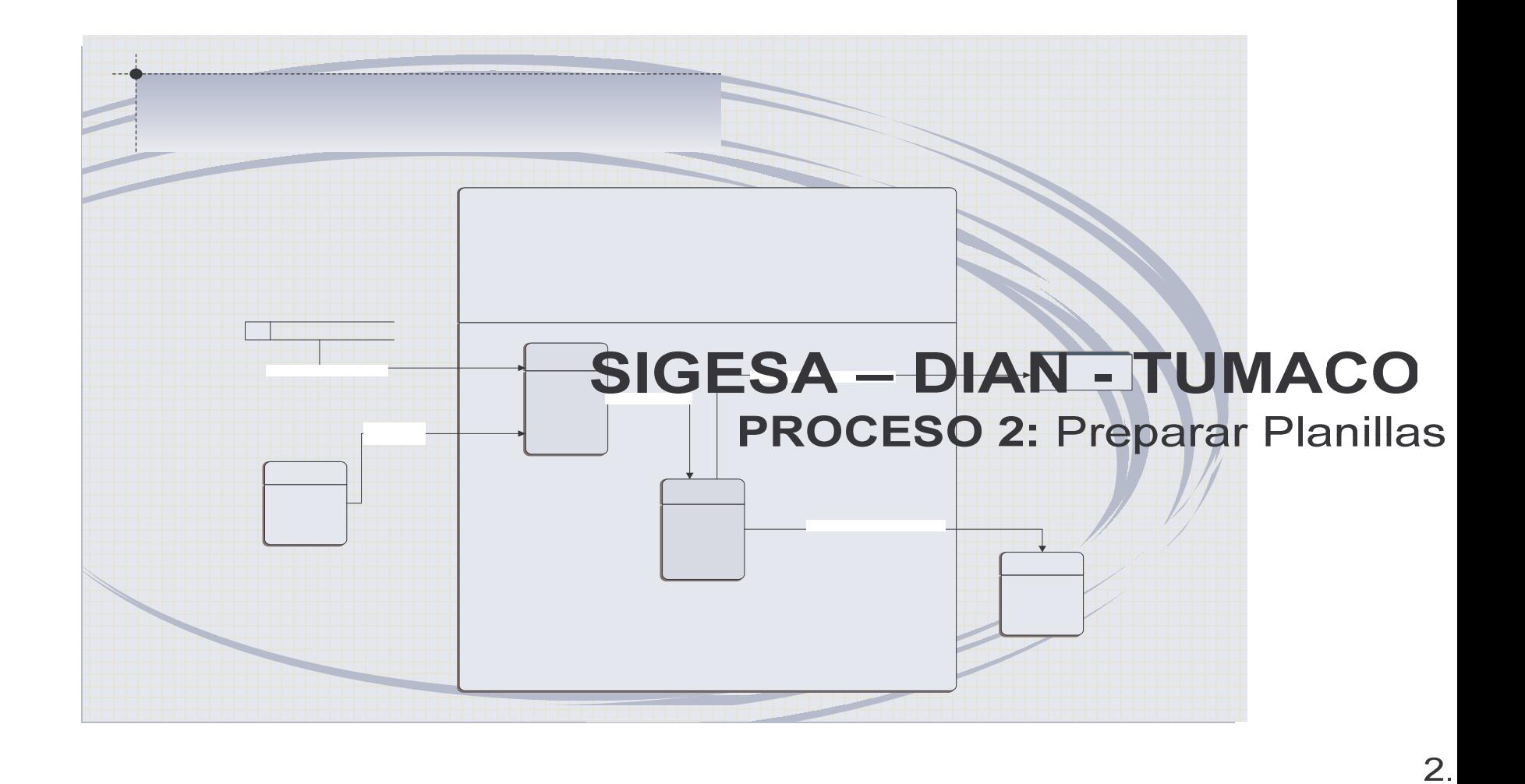

**Figura 6. Nivel 2: Proceso Verificar Tiempo de Conservación de los Documentos. (Ver Anexo I)**

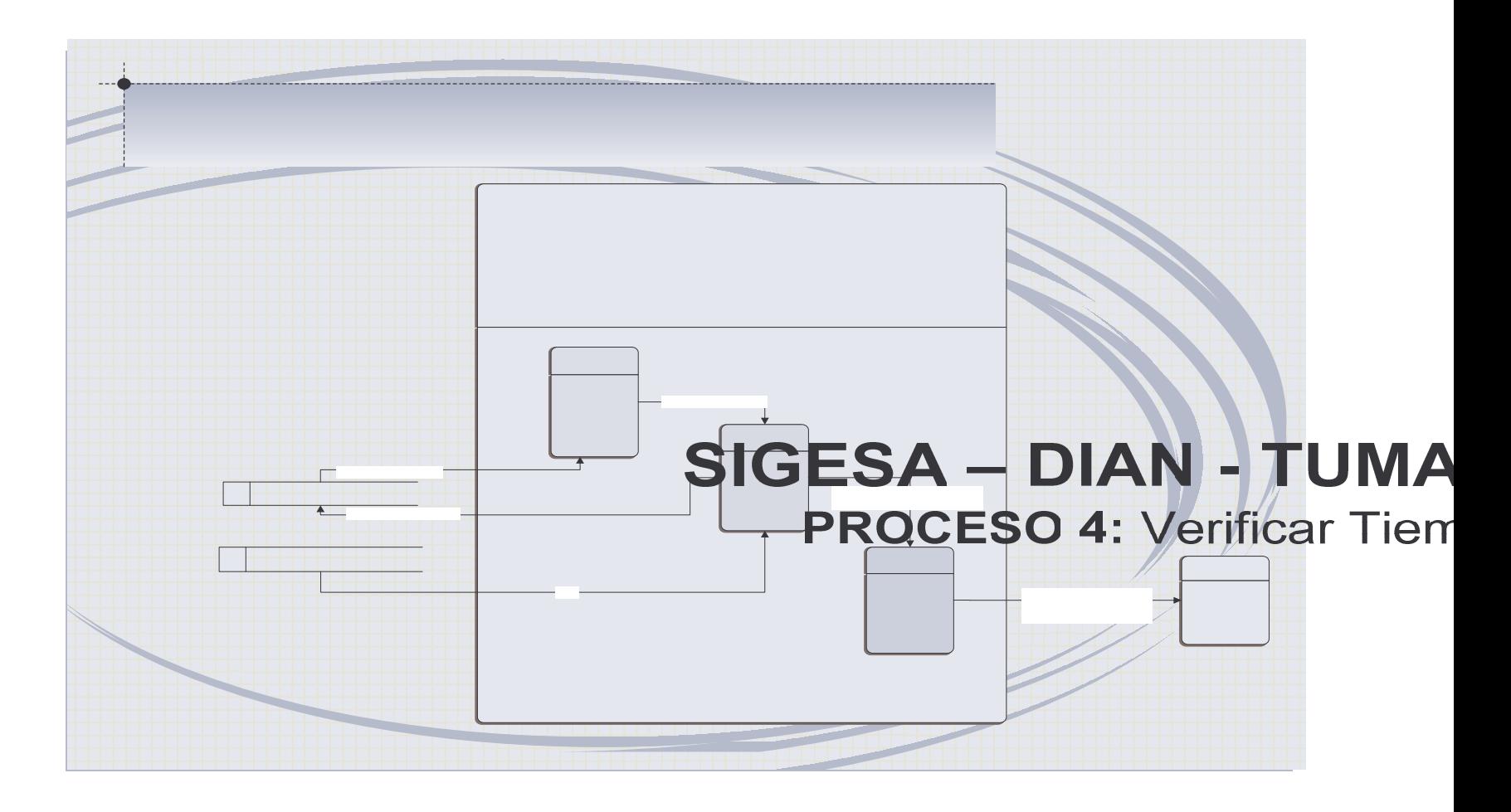

## **8. DICCIONARIO DE DATOS**

### **8.1 DICCIONARIO DE DATOS PARA PROCESOS**

1. Tarjeta de Diccionario de Datos para el Proceso Denominado COMPARAR LOS DATOS DE LA PLANILLA EN SU ESTADO NATURAL Y LA PLANILLA DE TRASPASO.

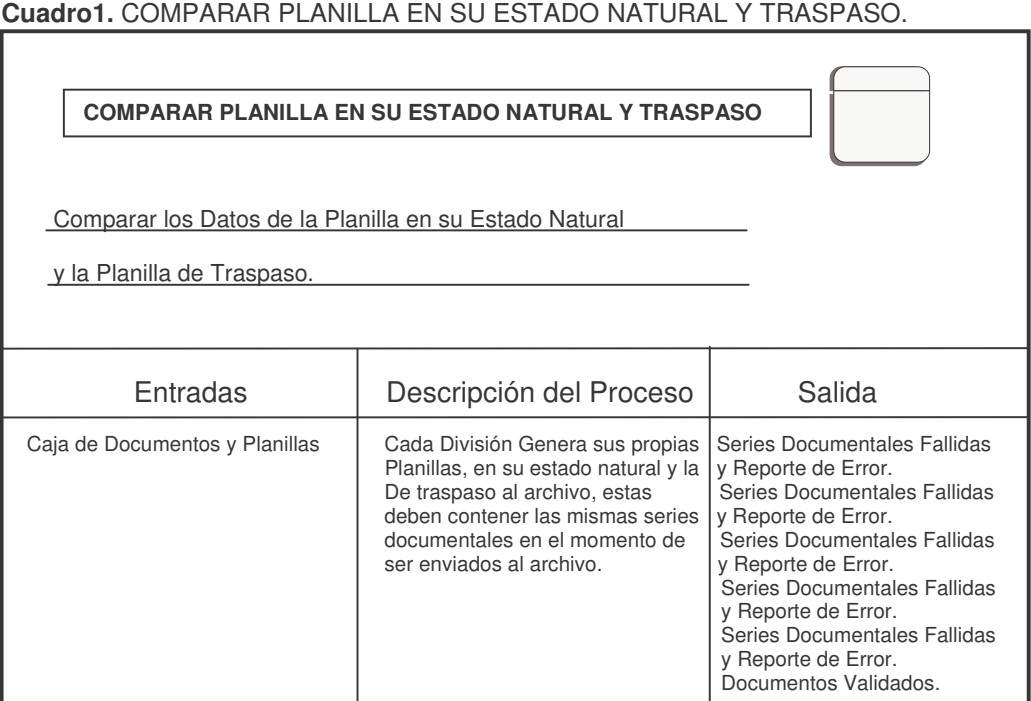

2. Tarjeta de Diccionario de Datos para el Proceso Denominado DILIGENCIAR EN LA PLANILLA LA FECHA Y EL NÚMERO DE TRASPASO AL ARCHIVO.

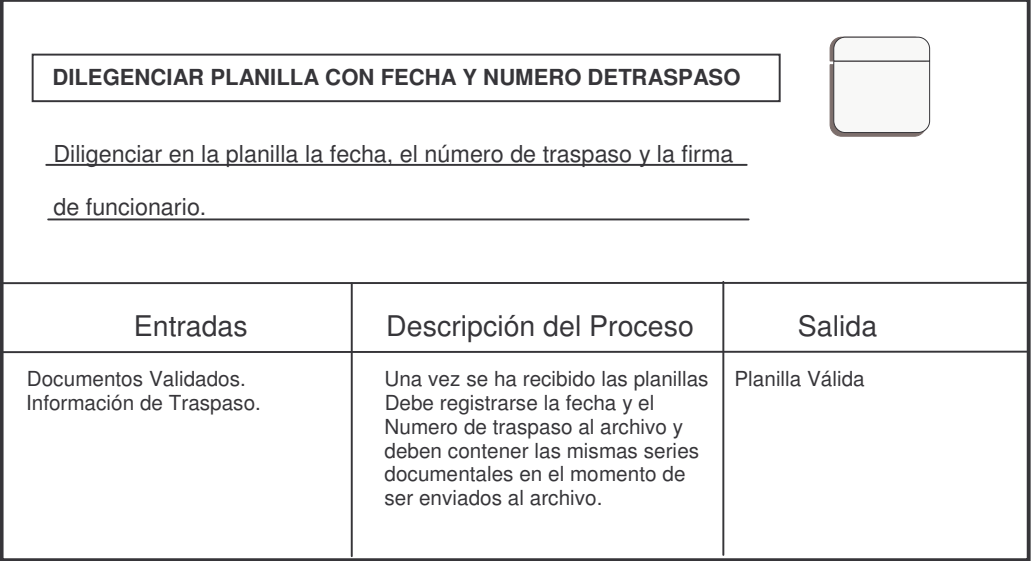

**Cuadro 2.** DILEGENCIAR PLANILLA CON FECHA Y NUMERO DETRASPASO.

3. Tarjeta de Diccionario de Datos para el Proceso Denominado ENTREGAR PLANILLAS DE TRASPASO.

**Cuadro 3.** ENTREGAR PLANILLAS DE TRAPASO.

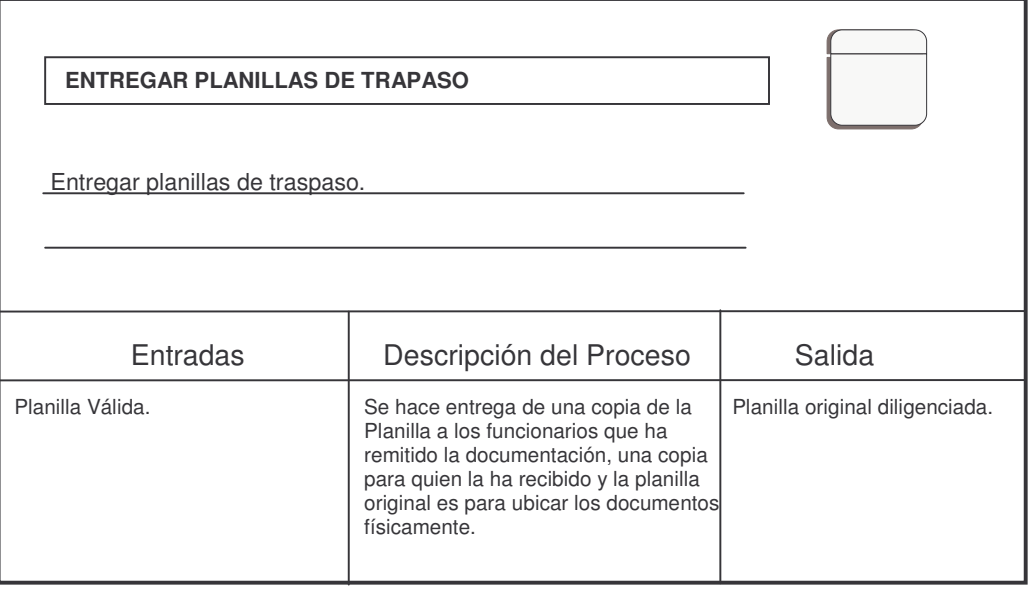

4. Tarjeta de Diccionario de Datos para el Proceso Denominado DIRIGIR LOS DOCUMENTOS A ELIMINAR A EL ÁREA DE UNIDAD PENAL.

**Cuadro 4.** DIRIGIR LOS DOCUMENTOS A ELIMINAR A EL ÁREA DE UNIDAD PENAL.

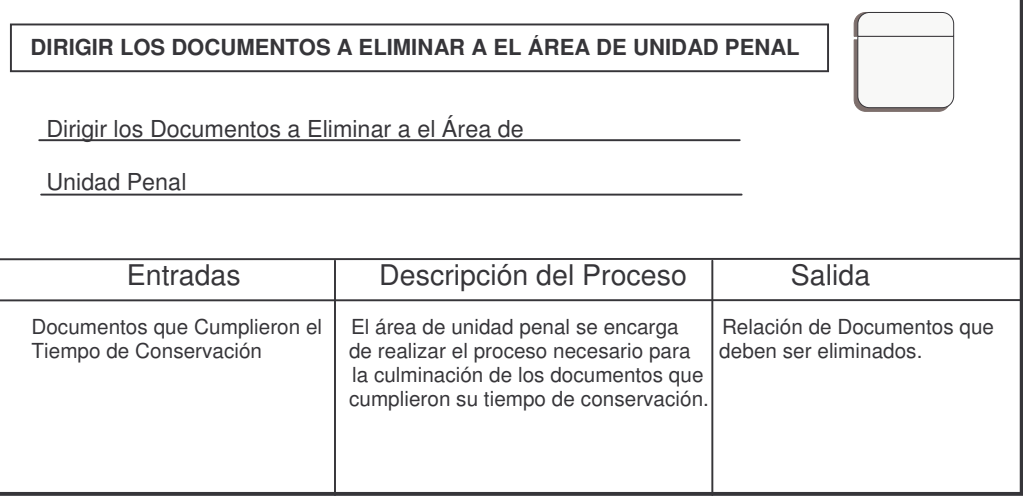

5. Tarjeta de Diccionario de Datos para el Proceso Denominado GENERAR REPORTE DE ELIMINACIÓN DE DOCUMENTOS.

**Cuadro 5.** GENERAR REPORTE DE ELIMINACIÓN DE DOCUMENTOS.

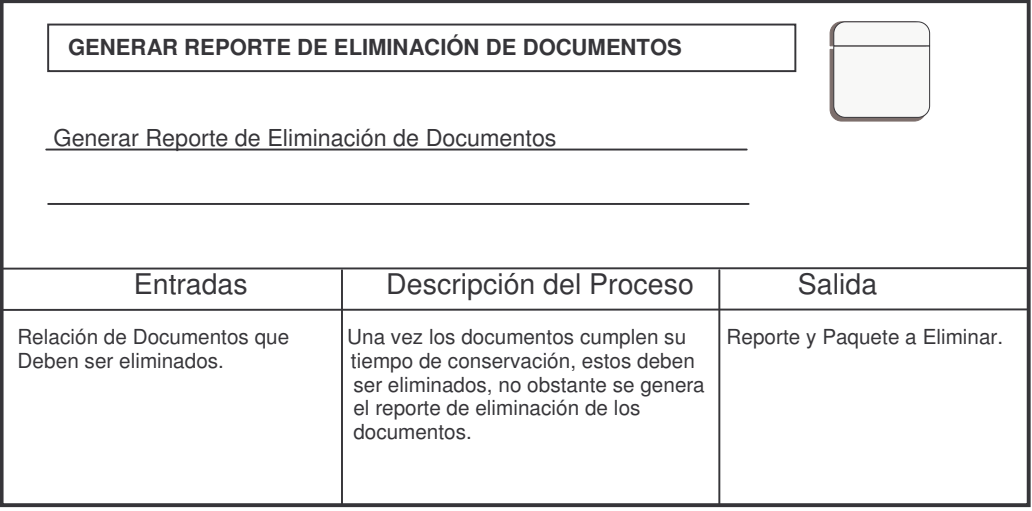

6. Tarjeta de Diccionario de Datos para el Proceso Denominado PREPARAR PLANILLAS DE TRASPASO.

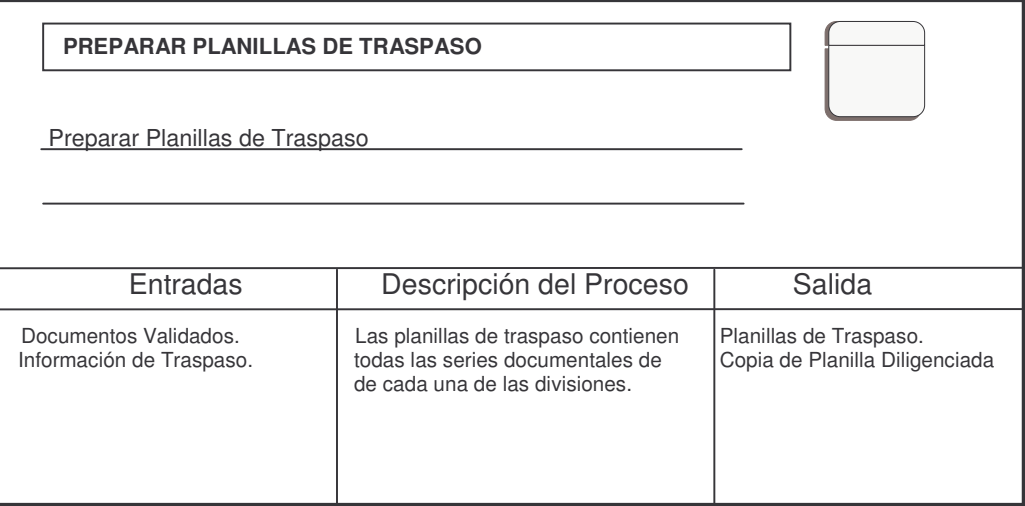

**Cuadro 6.** PREPARAR PLANILLAS DE TRASPASO.

7. Tarjeta de Diccionario de Datos para el Proceso Denominado RECIBIR PLANILLA DE PAQUETES.

**Cuadro 7.** RECIBIR PLANILLA DE PAQUETES.

r

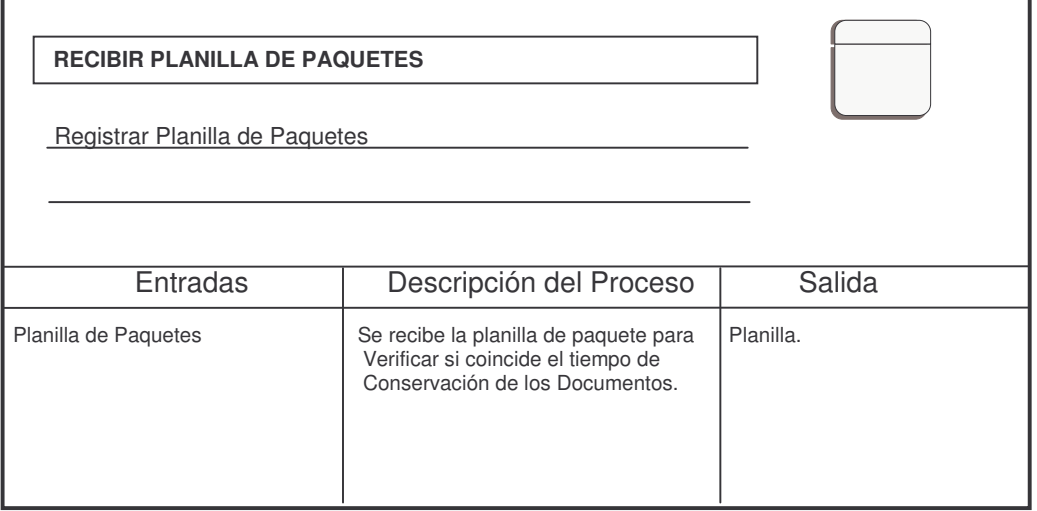
8. Tarjeta de Diccionario de Datos para el Proceso Denominado UBICAR FISICAMENTE LOS DOCUMENTOS.

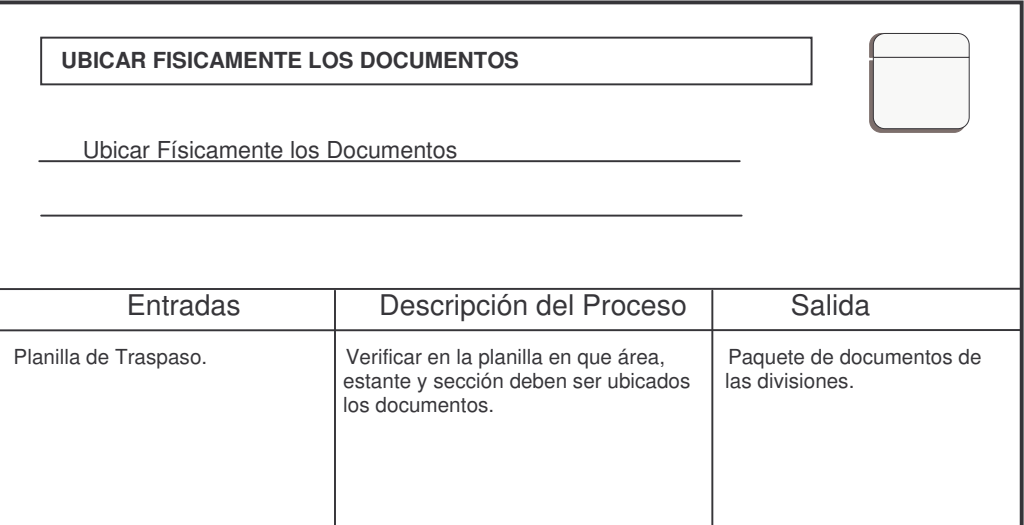

**Cuadro 8.** UBICAR FISICAMENTE LOS DOCUMENTOS.

9. Tarjeta de Diccionario de Datos para el Proceso Denominado VERIFICAR EL TIEMPO DE CONSERVACIÓN QUE APARECE EN LA PLANILLA CON EL DE LA TRD.

**Cuadro 9.** VERIFICAR EL TIEMPO DE CONSERVACIÓN QUE APARECE EN LA PLANILLA CON EL DE LA TRD.

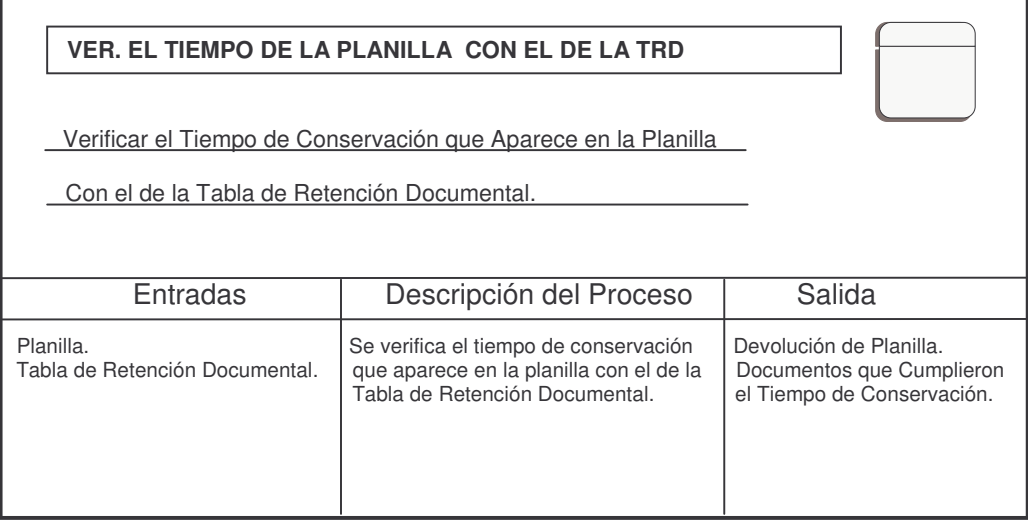

10.Tarjeta de Diccionario de Datos para el Proceso Denominado VERIFICAR LAS PLANILLAS Y LA DOCUMENTACIÓN DE CADA DIVISIÓN.

**Cuadro 10.** VERIFICAR LAS PLANILLAS Y LA DOCUMENTACIÓN DE CADA DIVISIÓN.

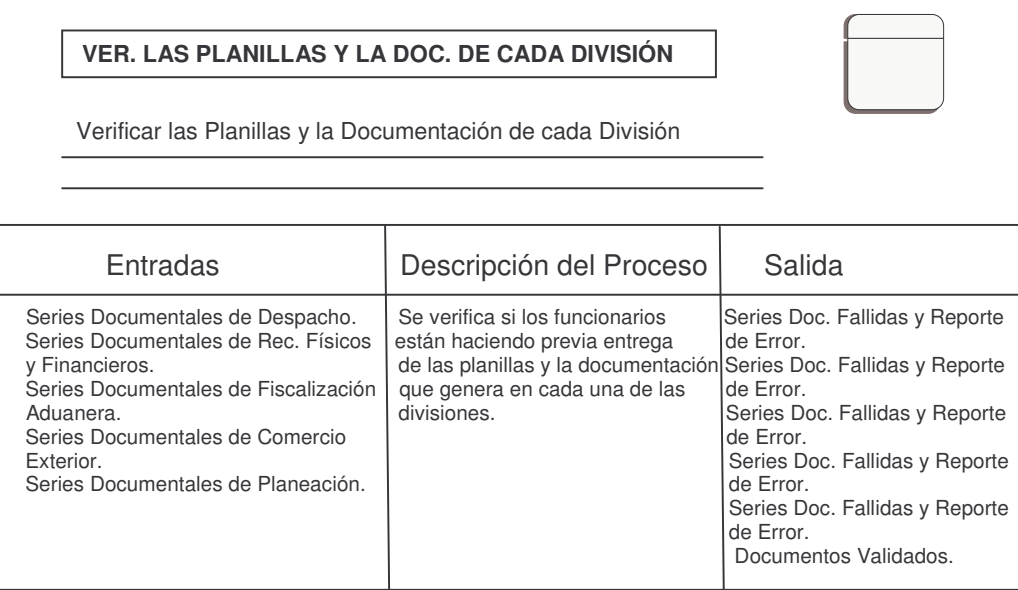

11.Tarjeta de Diccionario de Datos para el Proceso Denominado VERIFICAR SI LAS PLANILLAS APLICAN LAS TABLAS DE RETENCIÓN DOCUMENTAL.

**Cuadro 11.** VERIFICAR SI LAS PLANILLAS APLICAN LAS TABLAS DE RETENCIÓN DOCUMENTAL.

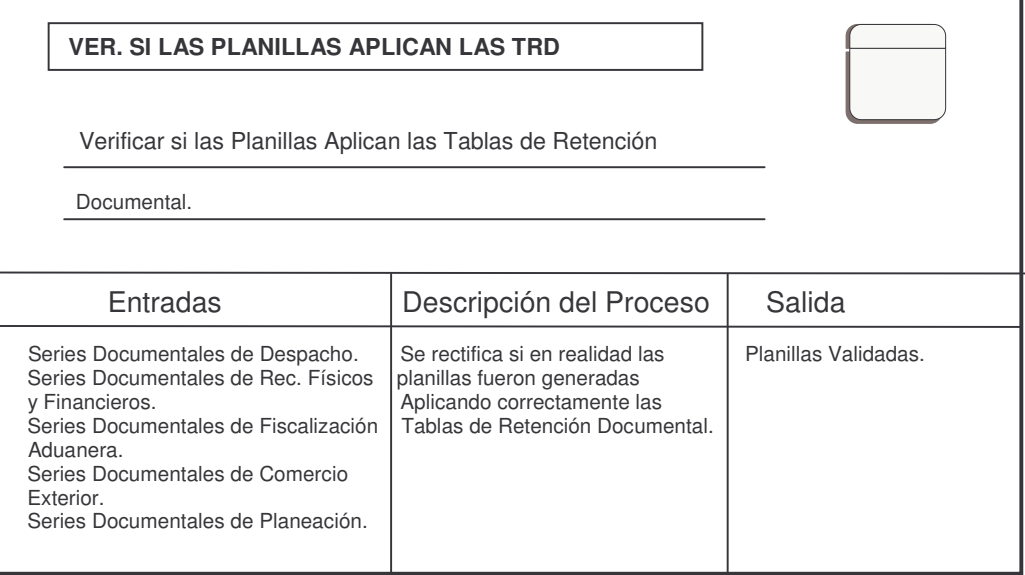

12.Tarjeta de Diccionario de Datos para el Proceso Denominado VERIFICAR LOS DOCUMENTOS DE LAS CAJAS CON LOS DE LAS PLANILLAS.

**Cuadro 12.** VERIFICAR LOS DOCUMENTOS DE LAS CAJAS CON LOS DE LAS PLANILLAS.

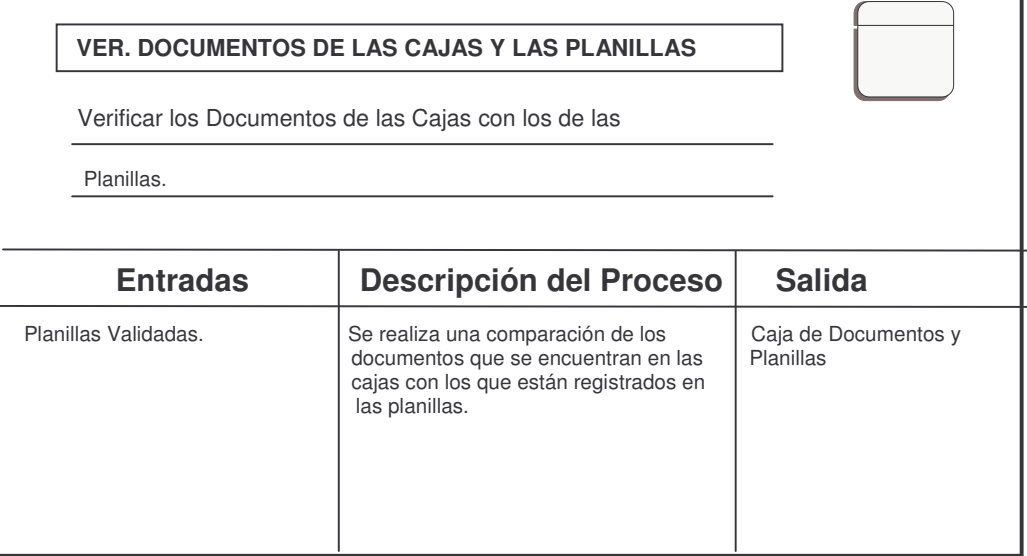

13.Tarjeta de Diccionario de Datos para el Proceso Denominado VERIFICAR TIEMPO DE CONSERVACIÓN DE LOS DOCUMENTOS.

**Cuadro 13.** VERIFICAR TIEMPO DE CONSERVACIÓN DE LOS DOCUMENTOS.

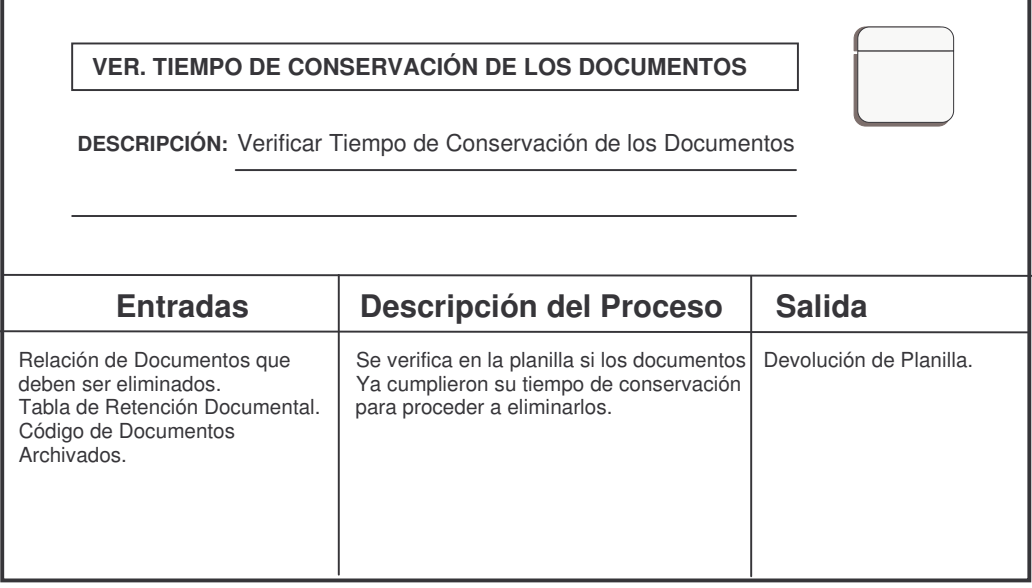

# **8.2 DICCIONARIO DE DATOS PARA FLUJOS DE DATOS**

1. Tarjeta de Diccionario de Datos para el Flujo de Datos Denominado CODIGO DE DOCUMENTOS ARCHIVADOS.

**Cuadro 14.** CODIGO DE DOCUMENTOS ARCHIVADOS.

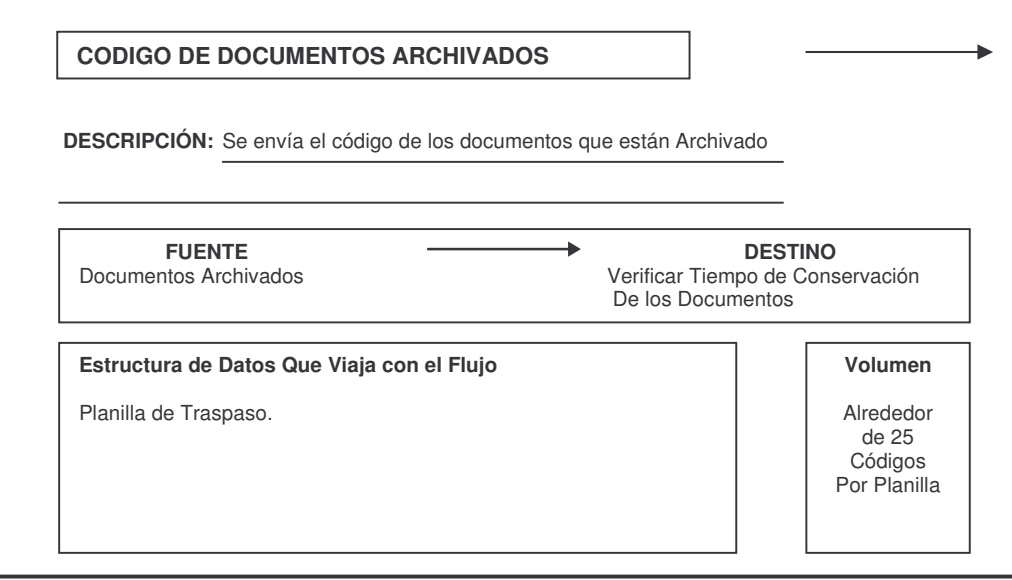

2. Tarjeta de Diccionario de Datos para el Flujo de Datos Denominado CAJA DE DOCUMENTOS Y PLANILLAS.

**Cuadro 15.** CAJA DE DOCUMENTOS Y PLANILLAS.

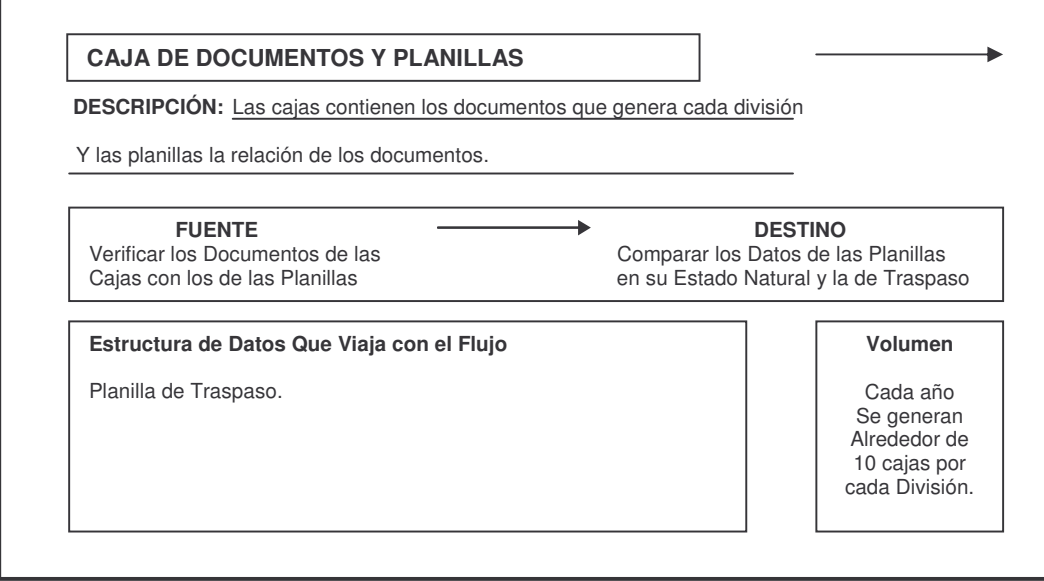

3. Tarjeta de Diccionario de Datos para el Flujo de Datos Denominado COPIA DE PLANILLA DILIGENCIADA.

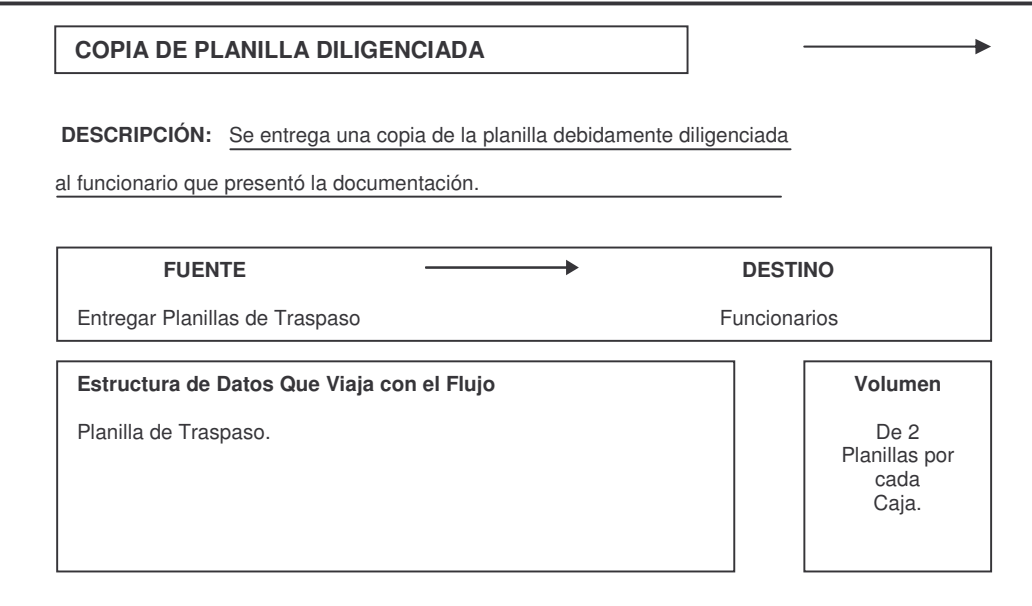

**Cuadro 16.** COPIA DE PLANILLA DILIGENCIADA.

4. Tarjeta de Diccionario de Datos para el Flujo de Datos Denominado DEVOLUCIÓN DE PLANILLAS.

**Cuadro 17.** DEVOLUCIÓN DE PLANILLAS.

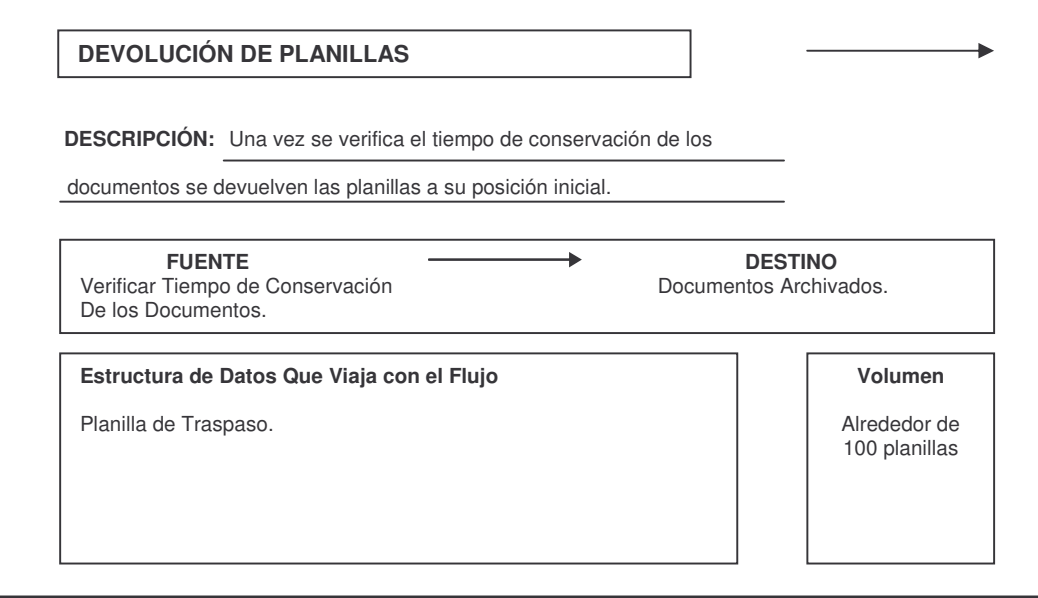

5. Tarjeta de Diccionario de Datos para el Flujo de Datos Denominado DOCUMENTOS QUE CUMPLIERON EL TIEMPO DE CONSERVACIÓN.

**Cuadro 18.** DOCUMENTOS QUE CUMPLIERON EL TIEMPO DE CONSERVACIÓN.

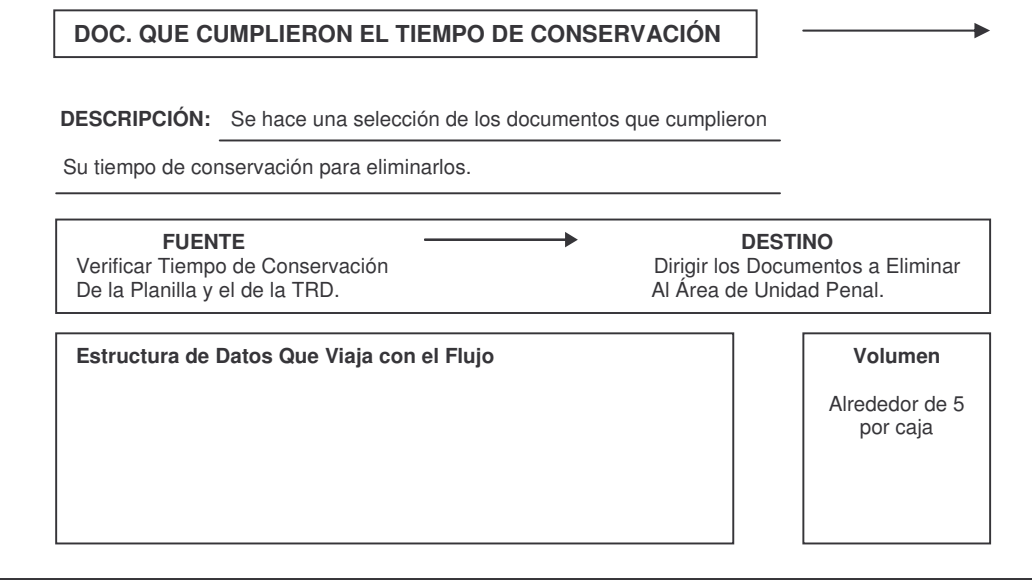

6. Tarjeta de Diccionario de Datos para el Flujo de Datos Denominado DOCUMENTOS VALIDADOS.

**Cuadro 19.** DOCUMENTOS VALIDADOS.

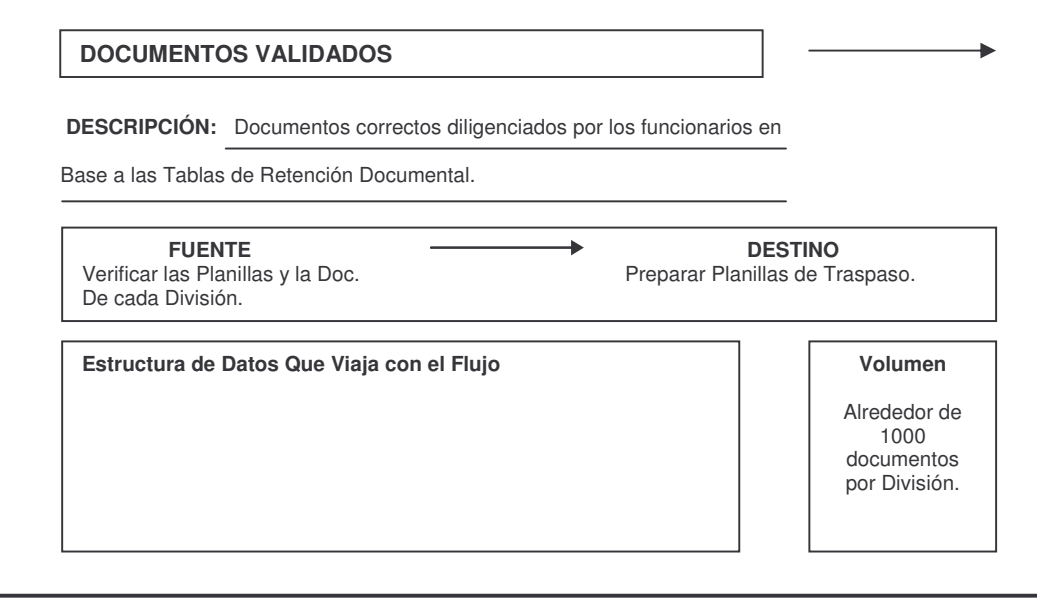

7. Tarjeta de Diccionario de Datos para el Flujo de Datos Denominado INFORMACIÓN DE TRASPASO.

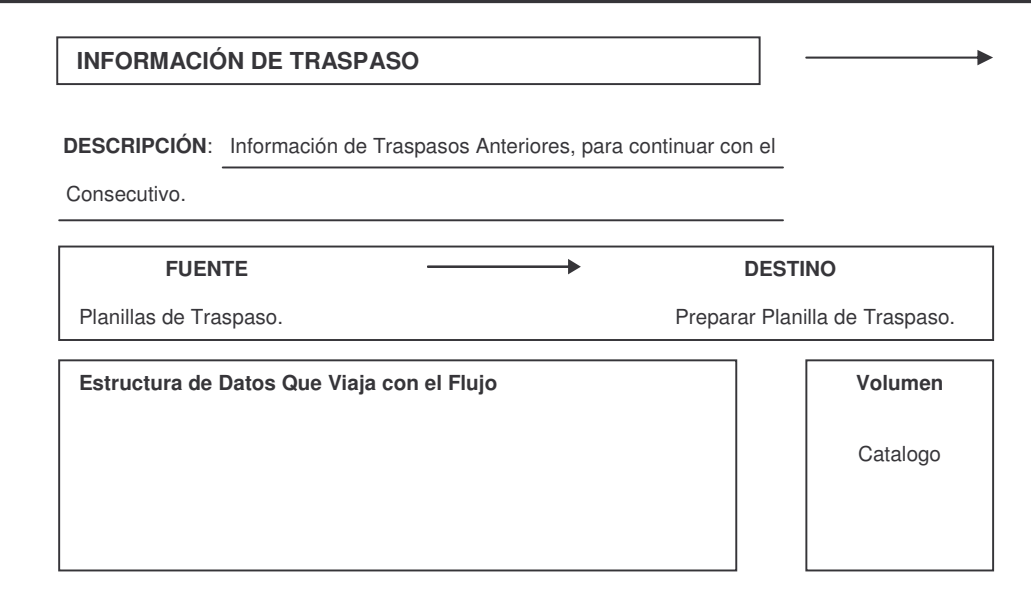

**Cuadro 20.** INFORMACIÓN DE TRASPASO.

8. Tarjeta de Diccionario de Datos para el Flujo de Datos Denominado PAQUETE DE DOCUMENTOS DE LAS DIVISIONES.

**Cuadro 21.** PAQUETE DE DOCUMENTOS DE LAS DIVISIONES.

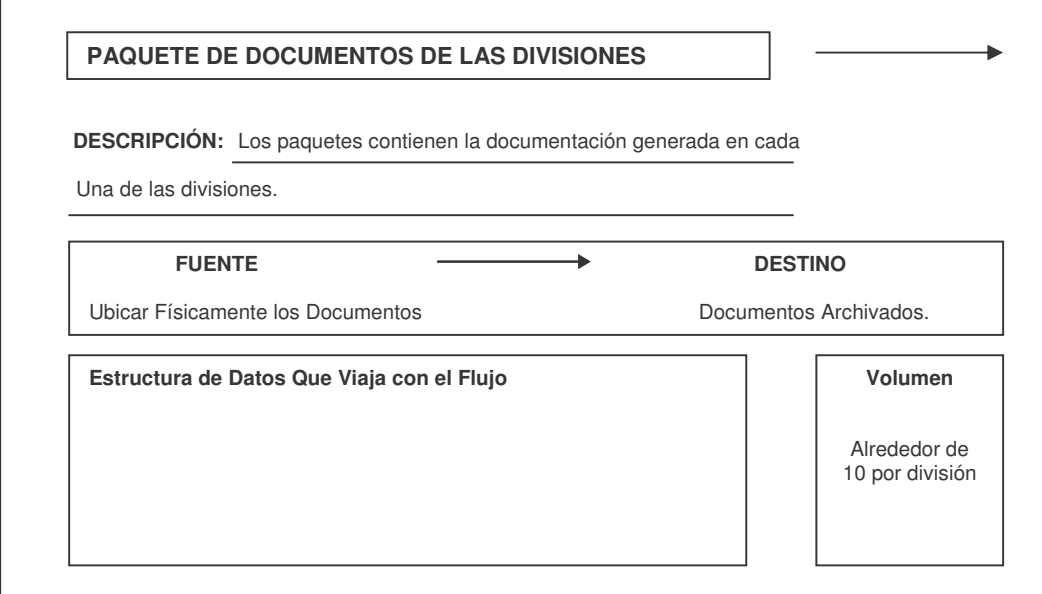

9. Tarjeta de Diccionario de Datos para el Flujo de Datos Denominado PLANILLA DE TRASPASO.

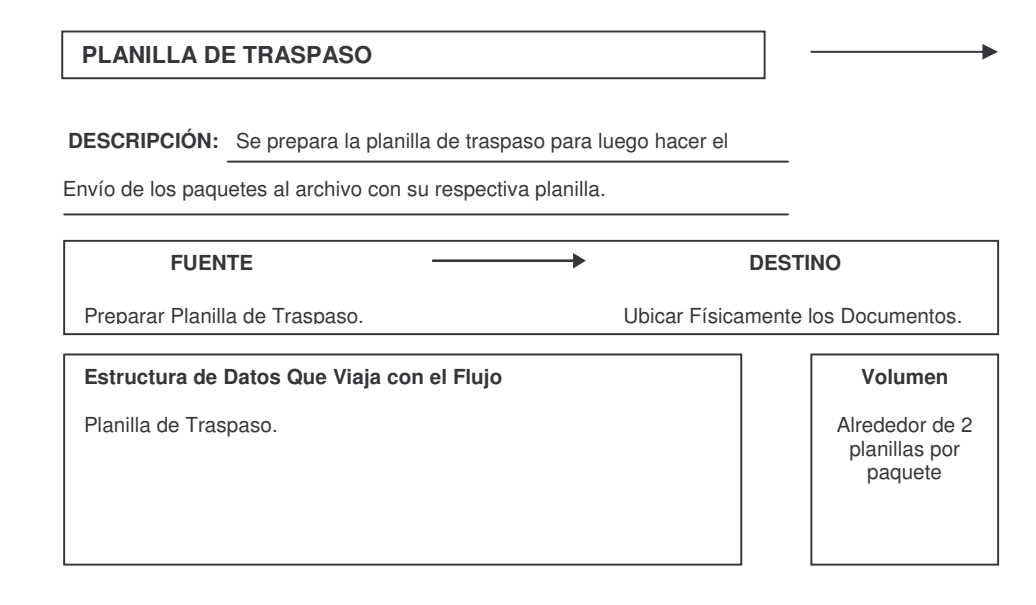

**Cuadro 22.** PLANILLA DE TRASPASO.

- 10.Tarjeta de Diccionario de Datos para el Flujo de Datos Denominado PLANILLA ORIGINAL DILIGENCIADA.
	- **Cuadro 23.** PLANILLA ORIGINAL DILIGENCIADA.

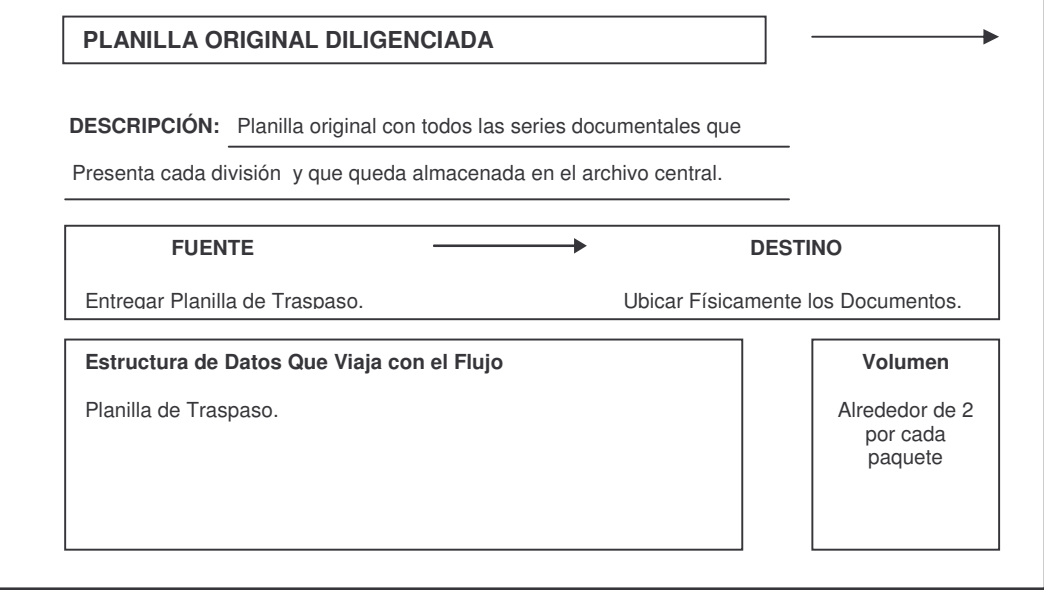

11.Tarjeta de Diccionario de Datos para el Flujo de Datos Denominado PLANILLAS VÁLIDADAS.

**Cuadro 24.** PLANILLAS VÁLIDADAS.

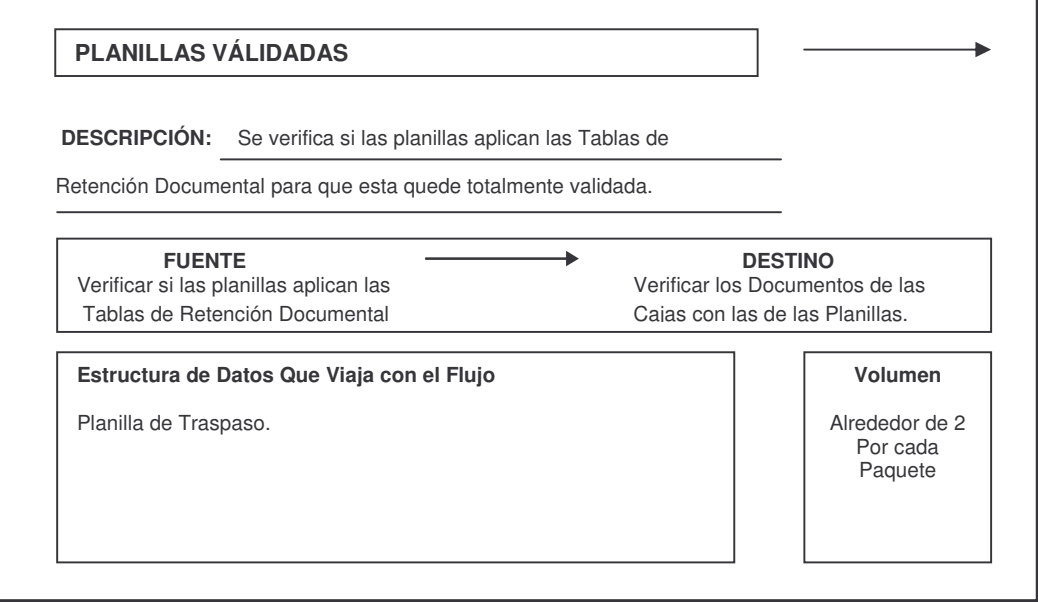

12.Tarjeta de Diccionario de Datos para el Flujo de Datos Denominado RELACIÓN DE DOCUMENTOS QUE DEBEN SER ELIMINADOS.

**Cuadro 25.** RELACIÓN DE DOCUMENTOS QUE DEBEN SER ELIMINADOS.

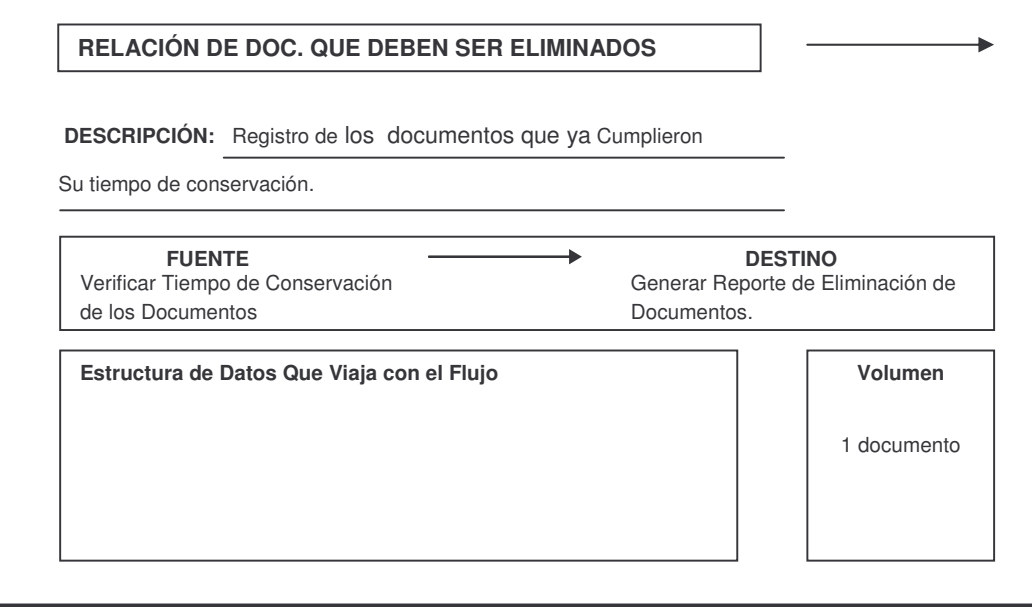

13.Tarjeta de Diccionario de Datos para el Flujo de Datos Denominado REPORTE Y PAQUETE A ELIMINAR.

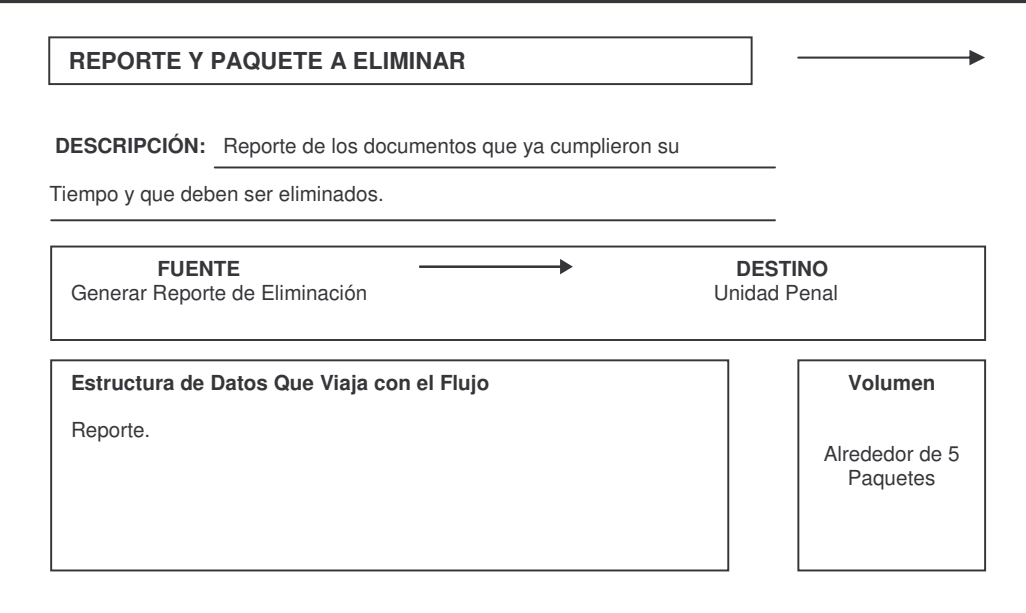

**Cuadro 26.** REPORTE Y PAQUETE A ELIMINAR.

- 14.Tarjeta de Diccionario de Datos para el Flujo de Datos Denominado SERIES DOCUMENTALES DE COMERCIO EXTERIOR.
	- **Cuadro 27.** SERIES DOCUMENTALES DE COMERCIO EXTERIOR.

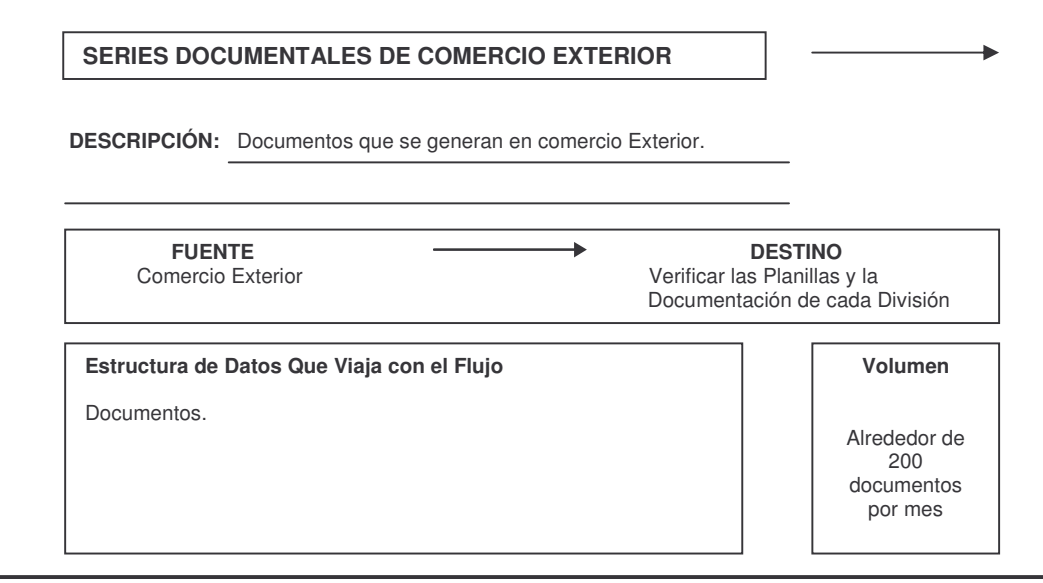

15.Tarjeta de Diccionario de Datos para el Flujo de Datos Denominado SERIES DOCUMENTALES DE DESPACHO.

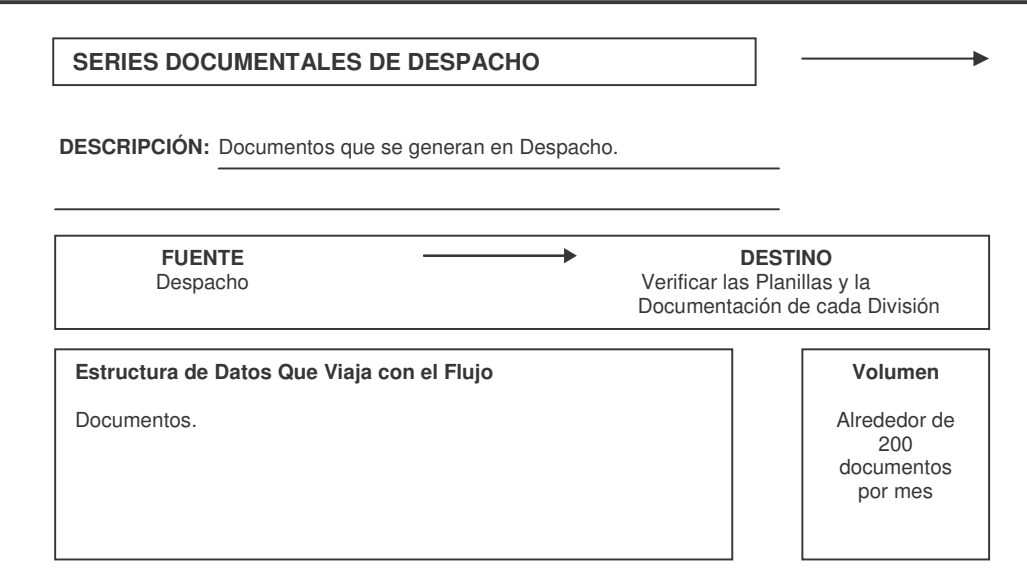

**Cuadro 28.** SERIES DOCUMENTALES DE DESPACHO.

- 16.Tarjeta de Diccionario de Datos para el Flujo de Datos Denominado SERIES DOCUMENTALES DE FISCALIZACIÓN ADUANERA.
	- **Cuadro 29.** SERIES DOCUMENTALES DE FISCALIZACIÓN ADUANERA.

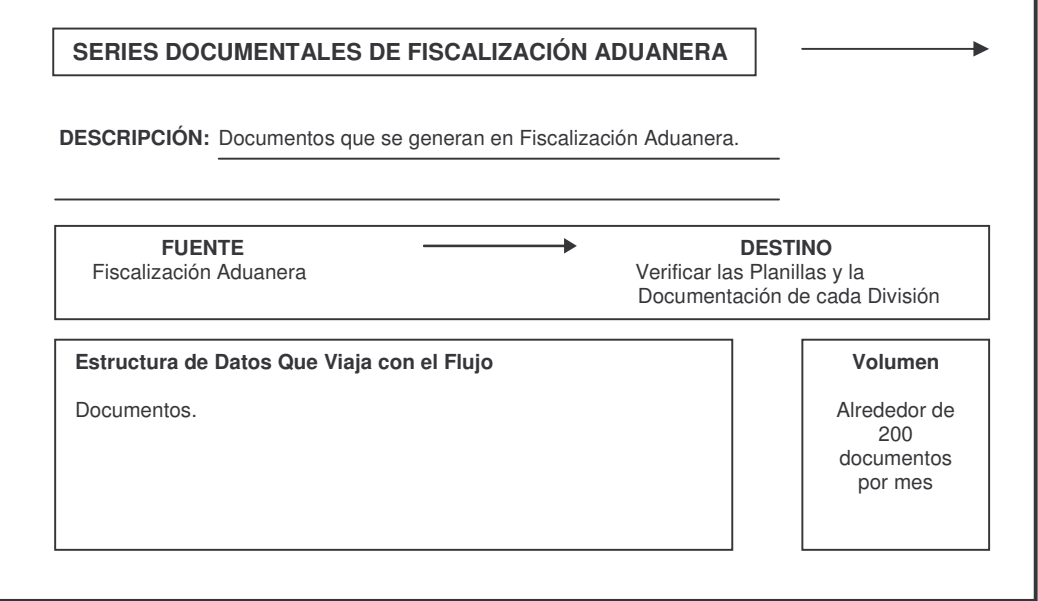

17.Tarjeta de Diccionario de Datos para el Flujo de Datos Denominado SERIES DOCUMENTALES DE PLANEACIÓN.

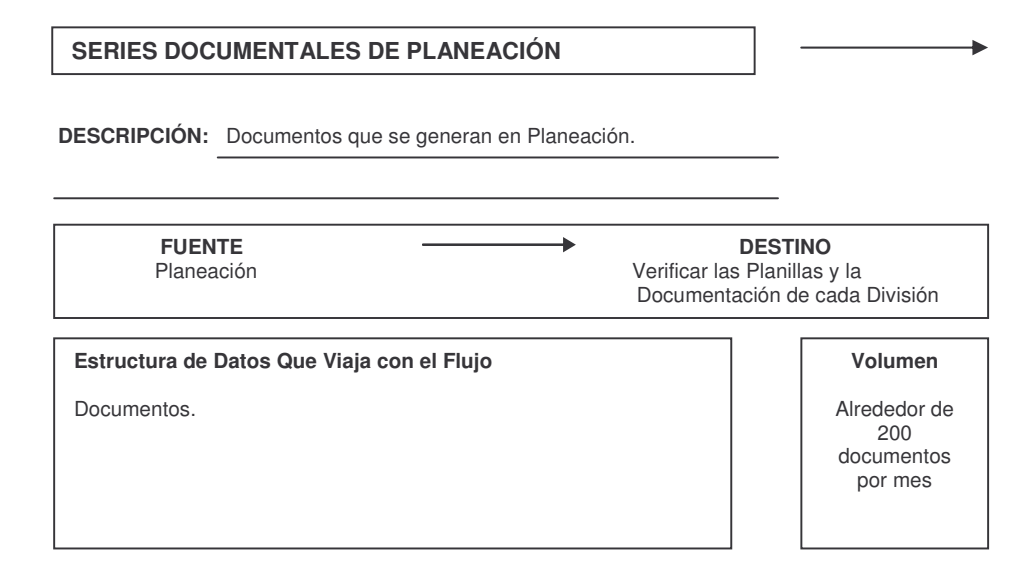

**Cuadro 30.** SERIES DOCUMENTALES DE PLANEACIÓN.

18.Tarjeta de Diccionario de Datos para el Flujo de Datos Denominado SERIES DOCUMENTALES DE RECURSOS FISICOS Y FINANCIEROS.

**Cuadro 31.** SERIES DOCUMENTALES DE RECURSOS FISICOS Y FINANCIEROS.

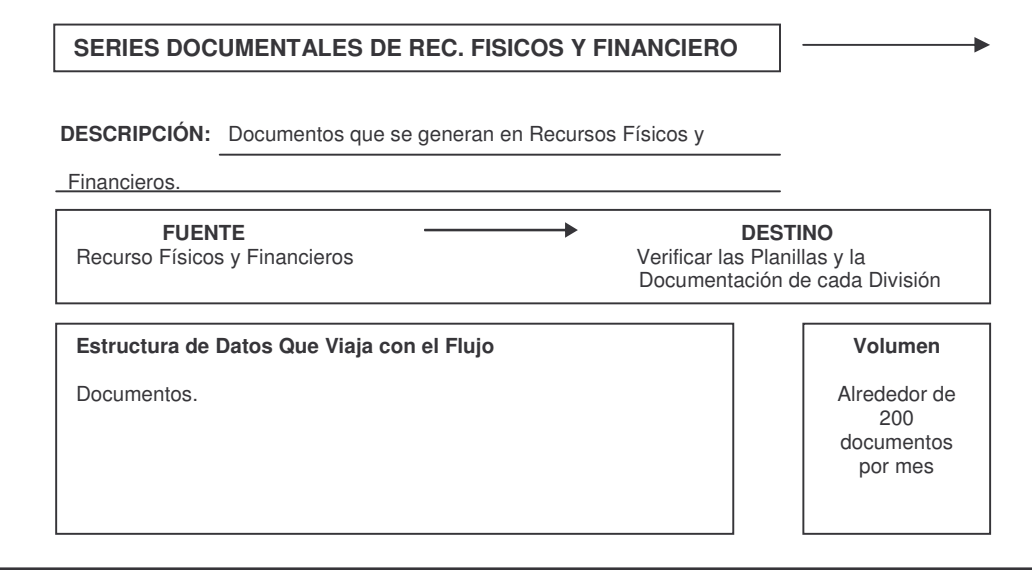

- 19.Tarjeta de Diccionario de Datos para el Flujo de Datos Denominado SERIES DOCUMENTALES FALLIDAS Y REPORTE DE ERROR.
	- **Cuadro 32.** SERIES DOCUMENTALES FALLIDAS Y REPORTE DE ERROR.

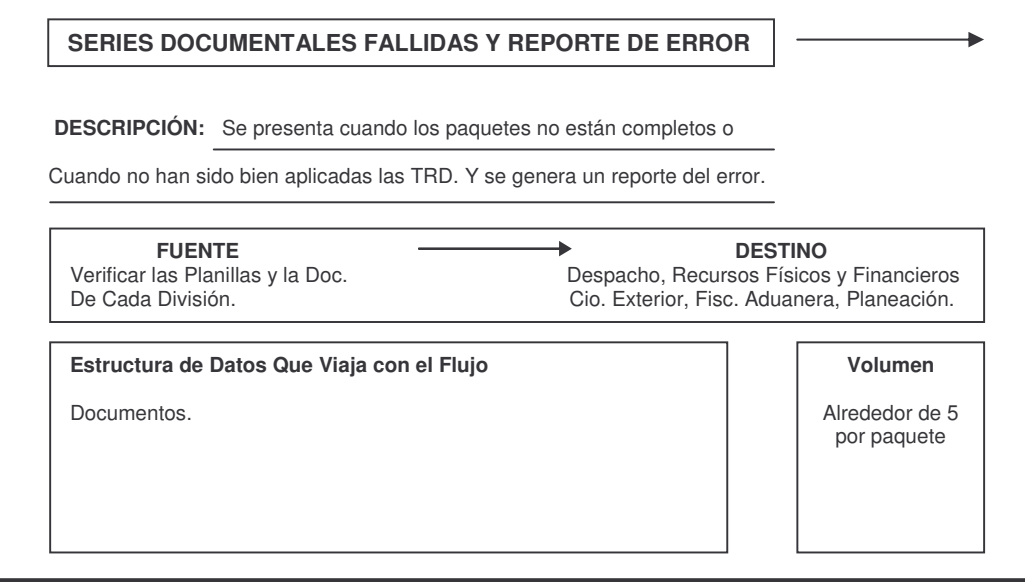

- 20.Tarjeta de Diccionario de Datos para el Flujo de Datos Denominado TABLAS DE RETENCIÓN DOCUMENTAL (TRD).
	- **Cuadro 33.** TABLAS DE RETENCIÓN DOCUMENTAL (TRD).

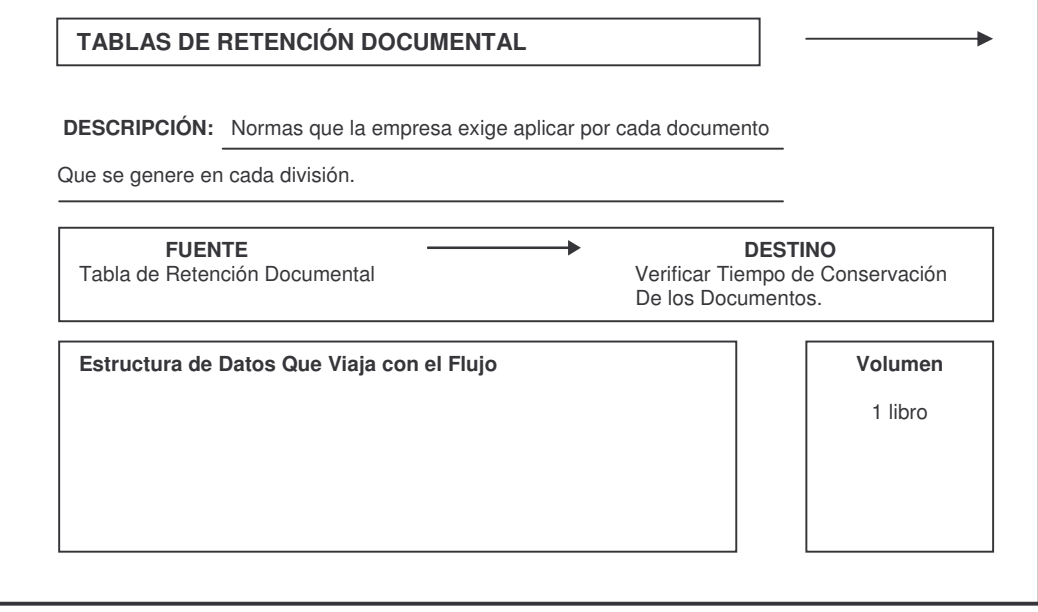

### **8.3 DICCIONARIO DE DATOS PARA ALMACENES**

1. Tarjeta de Diccionario de Datos para el Flujo de Datos Denominado DOCUMENTOS ARCHIVADOS.

**Cuadro 34.** DOCUMENTOS ARCHIVADOS.

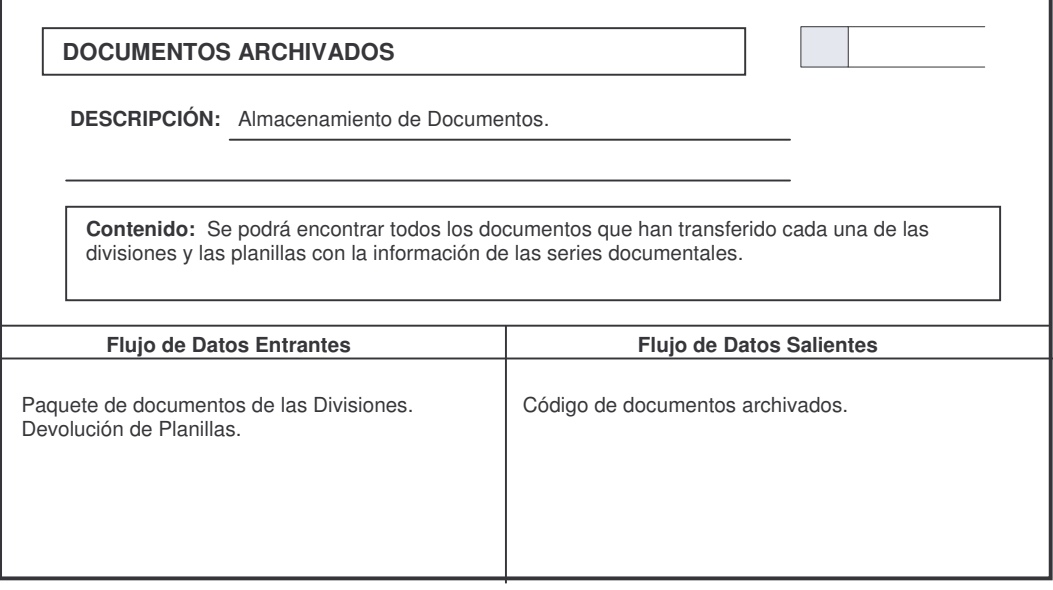

2. Tarjeta de Diccionario de Datos para el Flujo de Datos Denominado PLANILLA DE TRASPASO.

**Cuadro 35.** PLANILLA DE TRASPASO.

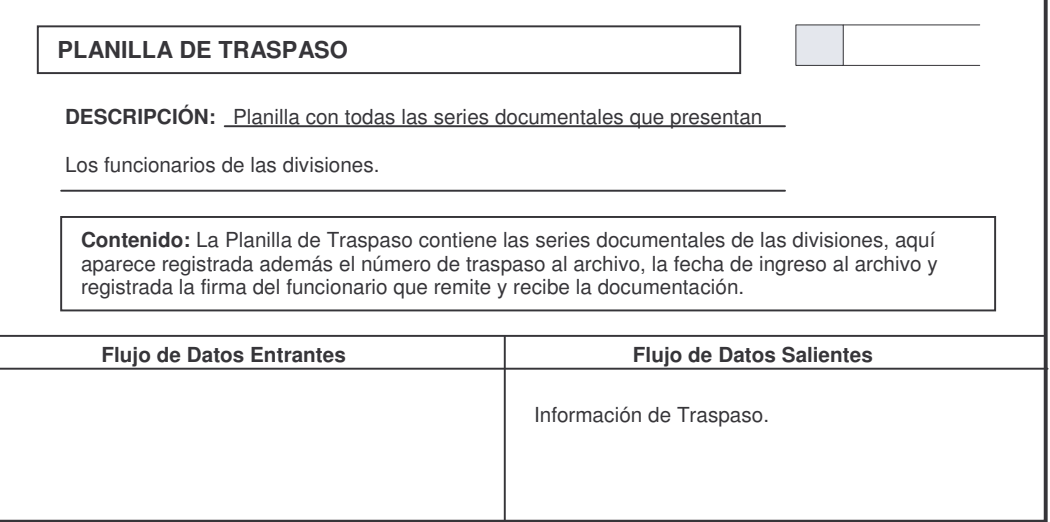

3. Tarjeta de Diccionario de Datos para el Flujo de Datos Denominado TABLA DE RETENCIÓN DOCUMENTAL.

**Cuadro 36.** TABLA DE RETENCIÓN DOCUMENTAL.

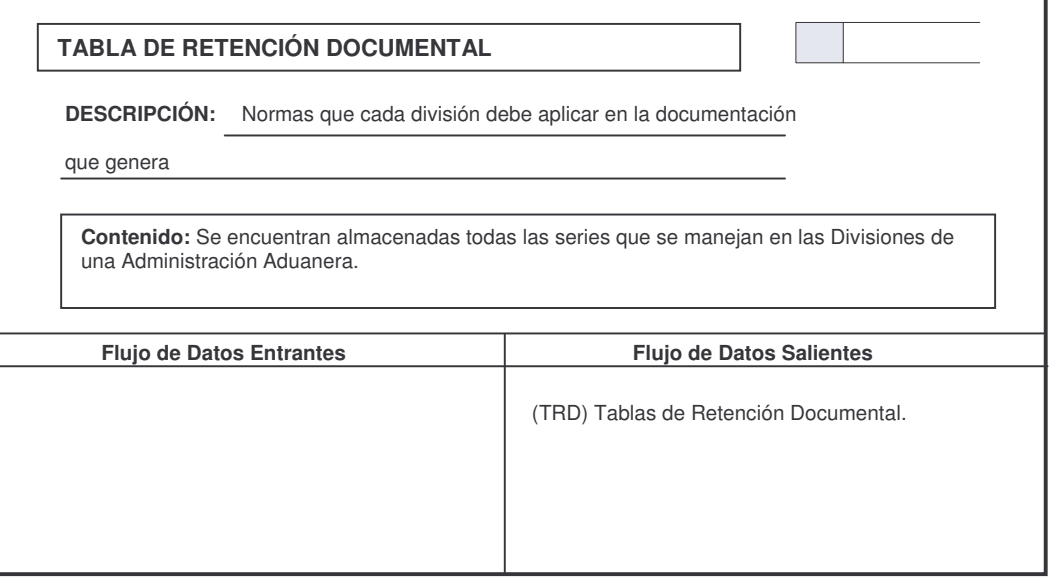

### **8.4 DICCIONARIO DE DATOS PARA ENTIDADES**

1. Tarjeta de Diccionario de Datos para el Flujo de Datos Denominado COMERCIO EXTERIOR.

**Cuadro 37.** COMERCIO EXTERIOR.

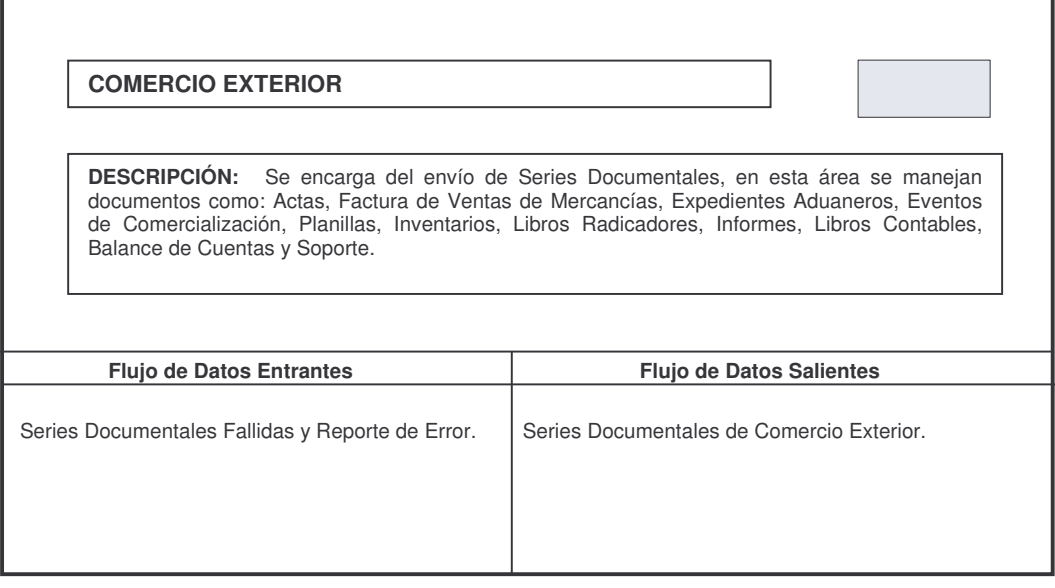

2. Tarjeta de Diccionario de Datos para el Flujo de Datos Denominado DESPACHO.

**Cuadro 38.** DESPACHO.

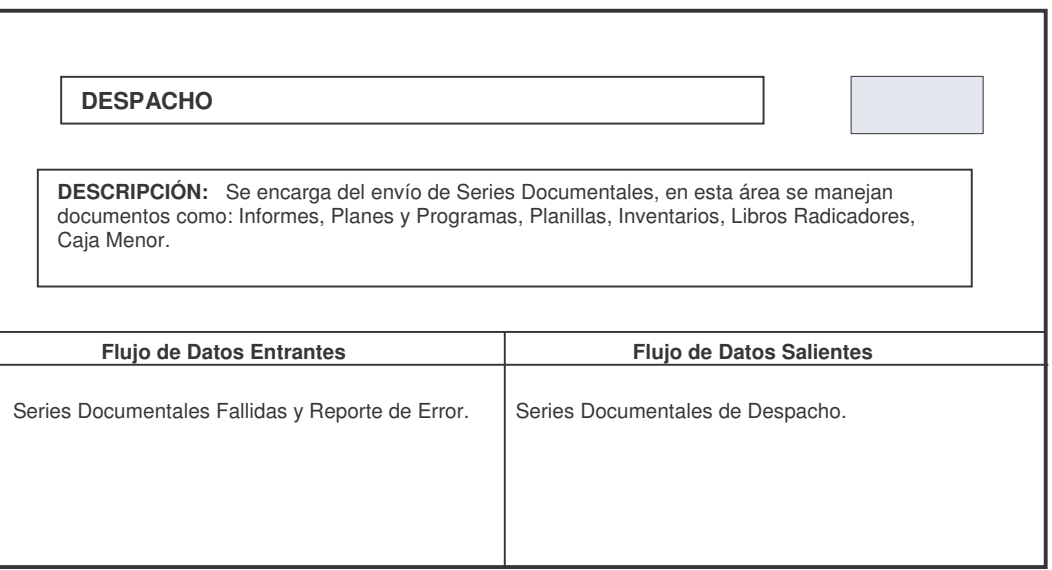

3. Tarjeta de Diccionario de Datos para el Flujo de Datos Denominado ENCARGADA DE ARCHIVO CENTRAL.

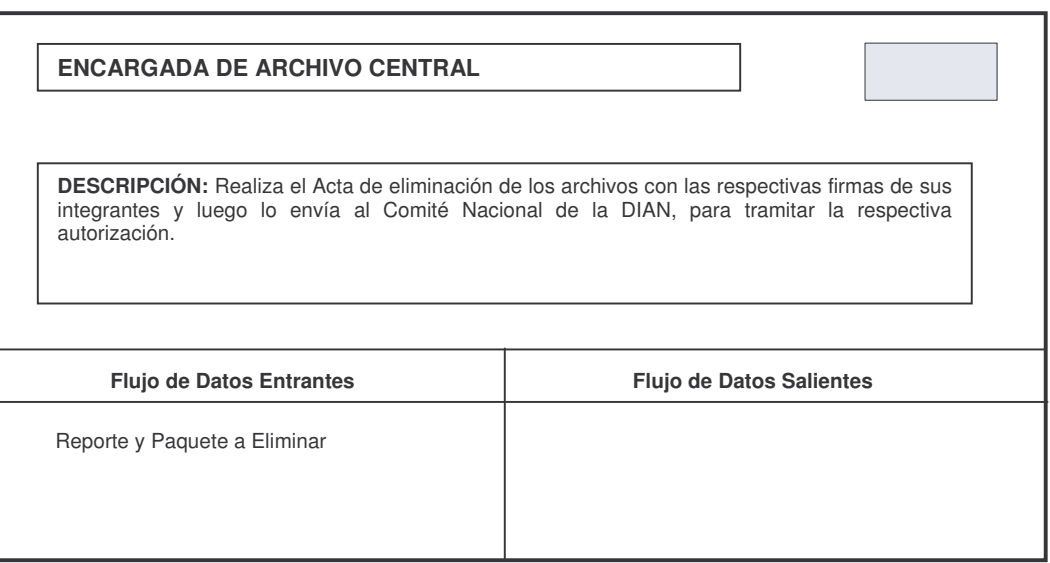

**Cuadro 39.** ENCARGADA DE ARCHIVO CENTRAL.

4. Tarjeta de Diccionario de Datos para el Flujo de Datos Denominado FUNCIONARIOS.

**Cuadro 40.** FUNCIONARIOS.

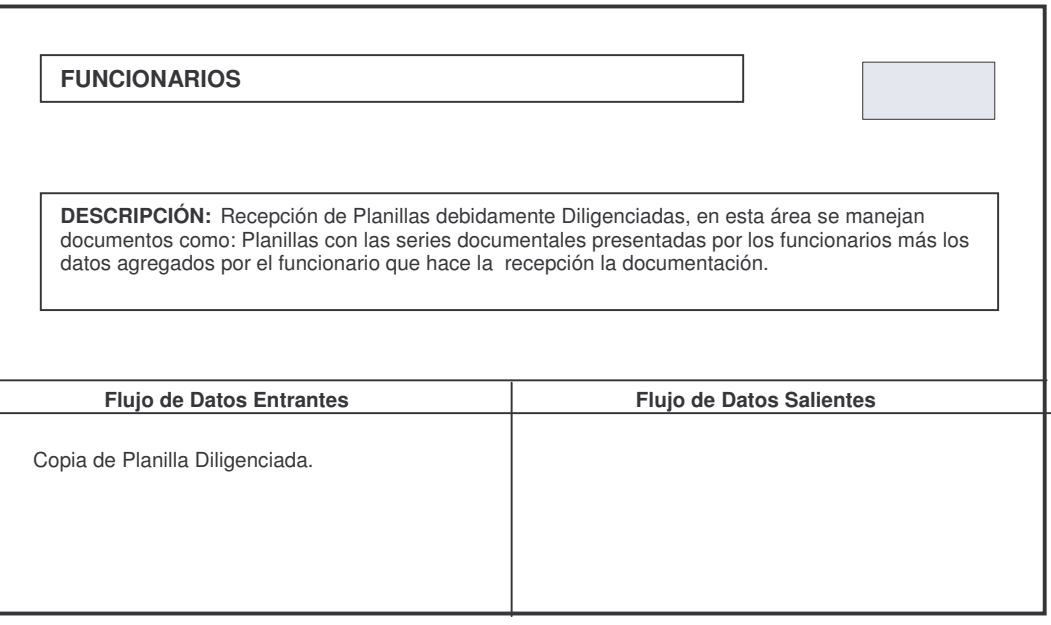

5. Tarjeta de Diccionario de Datos para el Flujo de Datos Denominado FISCALIZACIÓN ADUANERA.

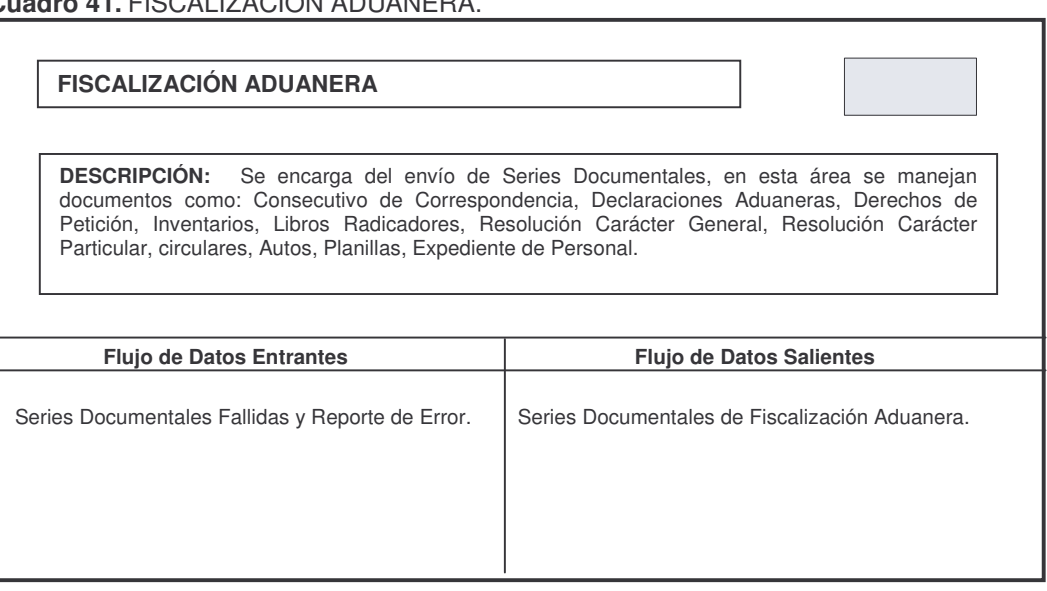

**Cuadro 41.** FISCALIZACIÓN ADUANERA.

6. Tarjeta de Diccionario de Datos para el Flujo de Datos Denominado PLANEACIÓN.

**Cuadro 42.** PLANEACIÓN.

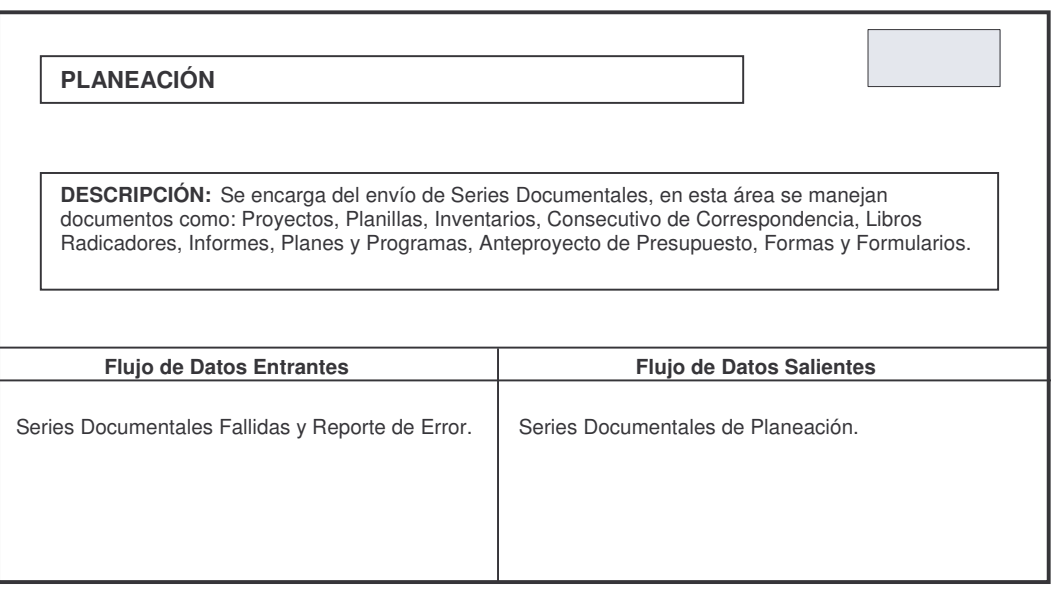

7. Tarjeta de Diccionario de Datos para el Flujo de Datos Denominado RECURSOS FISICOS Y FINANCIEROS.

**Cuadro 43.** RECURSOS FISICOS Y FINANCIEROS.

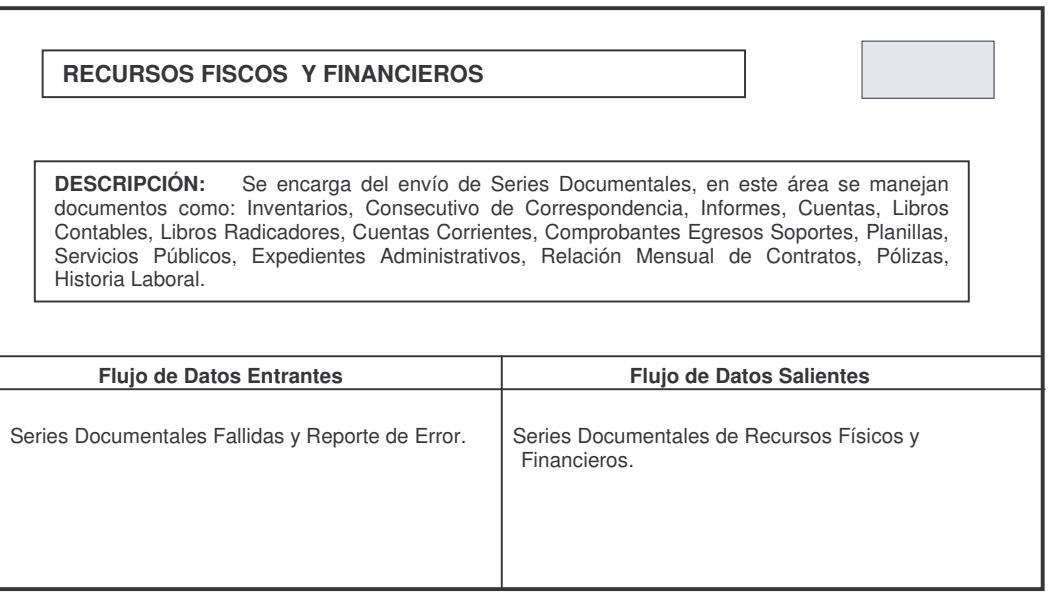

# **9. DISEÑO ARQUITECTÓNICO**

**Figura 7. Diseño Arquitectónico.**

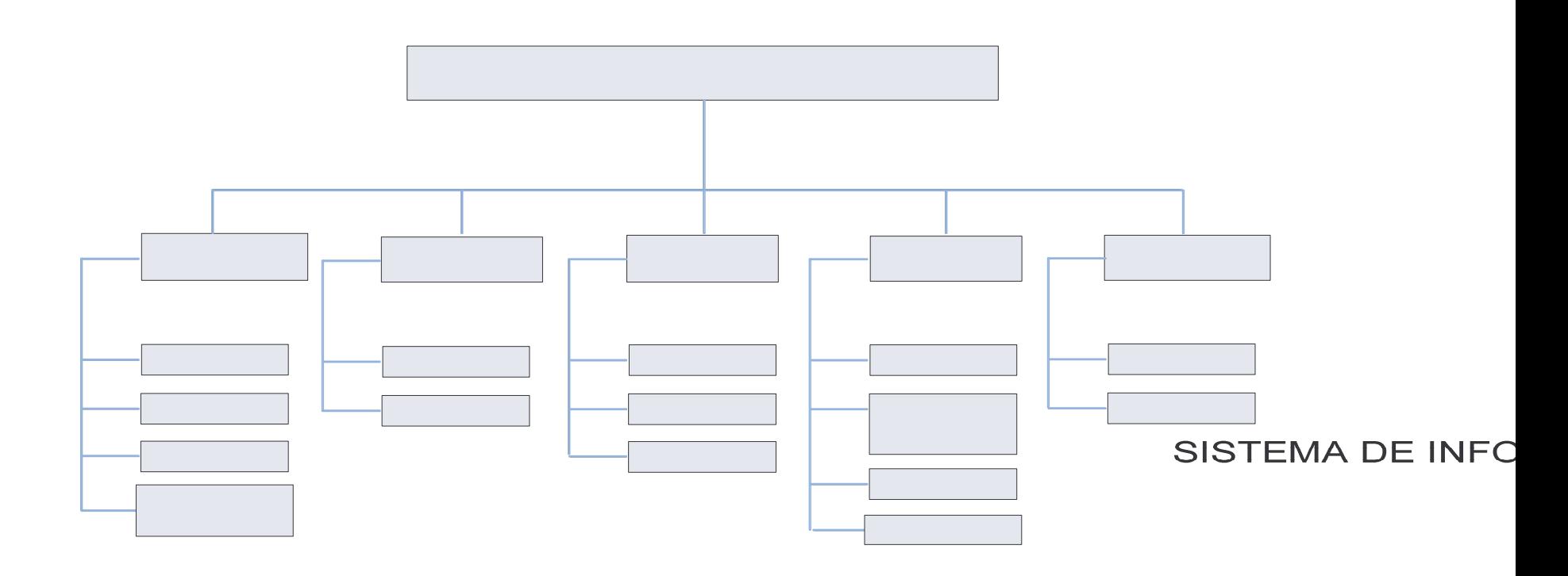

# **10. DISEÑO DE LA INTERFAZ**

La interfaz se plantea llamativa y fácil de manejar, esto con la idea de que el usuario encuentre atractiva la interfaz, sea más productivo en el desempeño de sus actividades, necesite menos supervisión y cometa menos errores.

El diseño de la interfaz se hace en el sistema operativo Windows, bajo el lenguaje de programación Visual Studio .NET, utilizando los siguientes controladores:

**1. ComboBox:** Permite seleccionar el padre al que pertenece, por ejemplo Funcionario pertenece a una Dependencia.

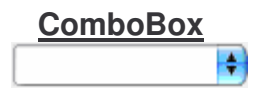

**2. Label:** Texto asociado al control, Permite ingresar un texto en un espacio en blanco al sistema.

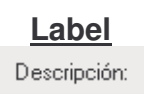

**3. TextBox:** Permite introducir datos al sistema.

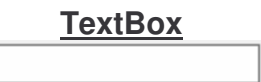

**4. RadioButton:** El usuario escoge entre una opción u otra.

### **RadioButton**

### ◯ RadioButton

**5. ListBox:** Muestra un listado de información ingresada al sistema.

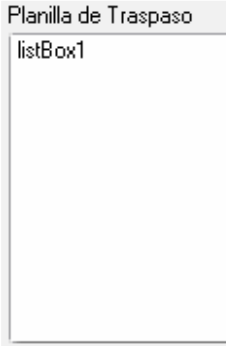

**1. DataGridView:** Muestra el resultado de una búsqueda.

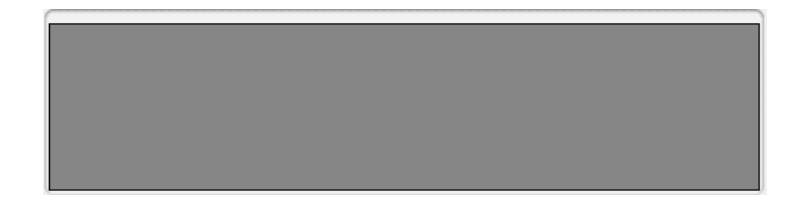

# **10.1 INTERFAZ PARA REPORTES**

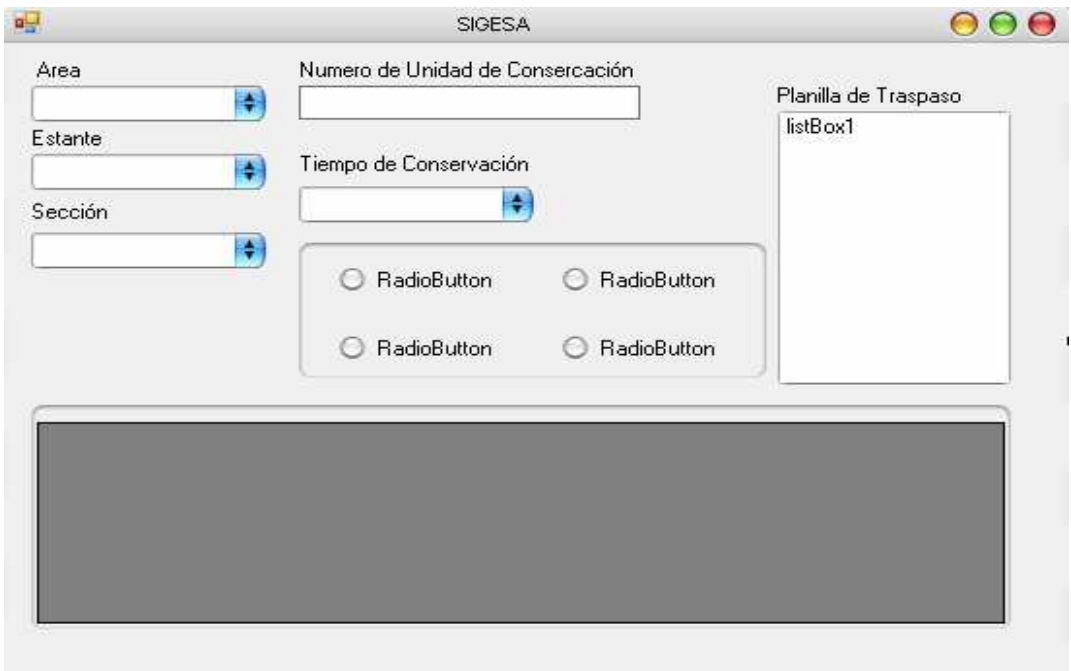

# **11. DISEÑO DE LA BASE DE DATOS**

### **Figura 8. Diseño de la Base de Datos.**

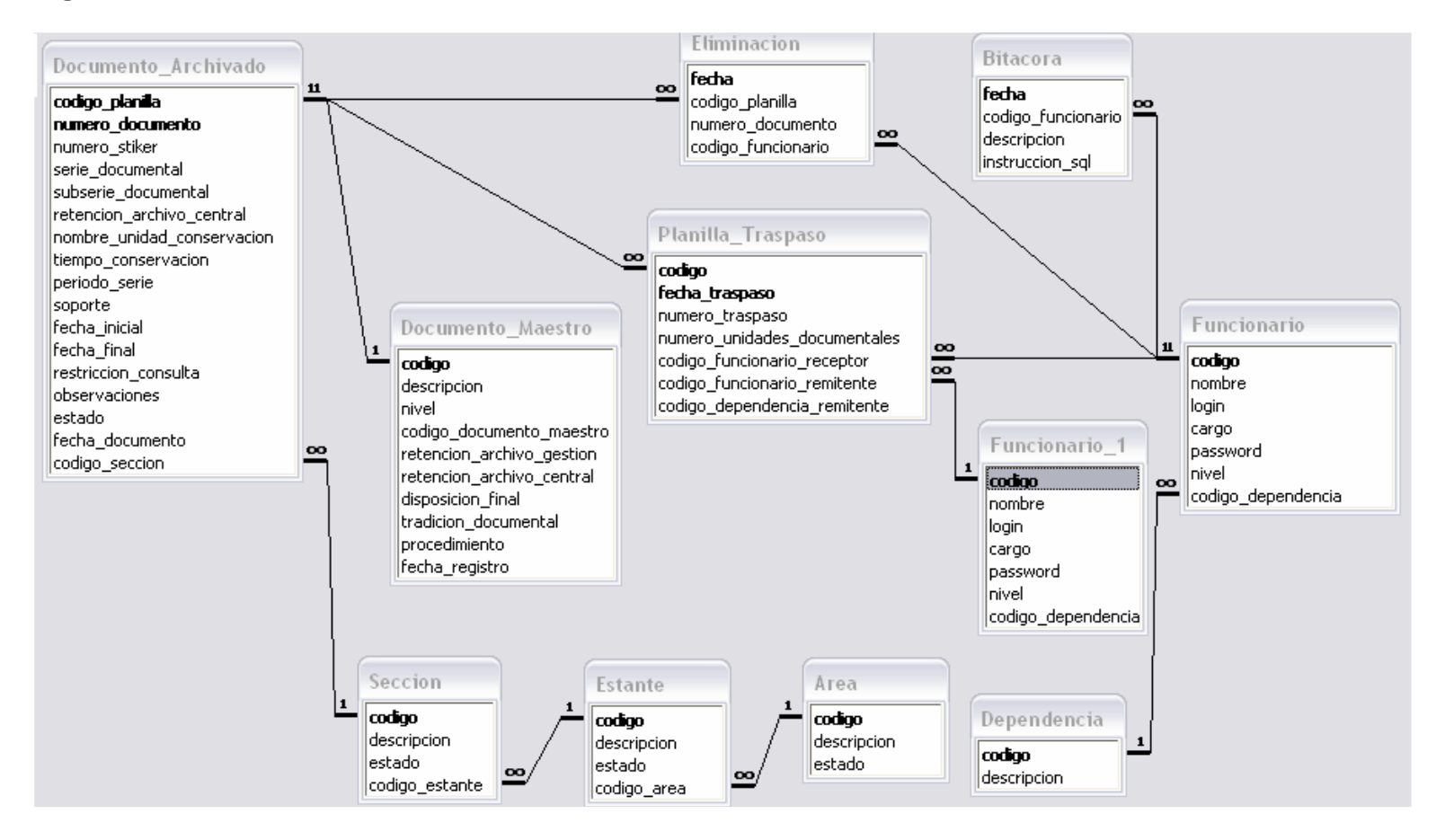

#### **Cuadro 44.** Tabla Funcionario.

### **NOMBRE DE LA TABLA:** Funcionario

**DESCRIPCION:** Funcionario a cargo de la dependencia productora.

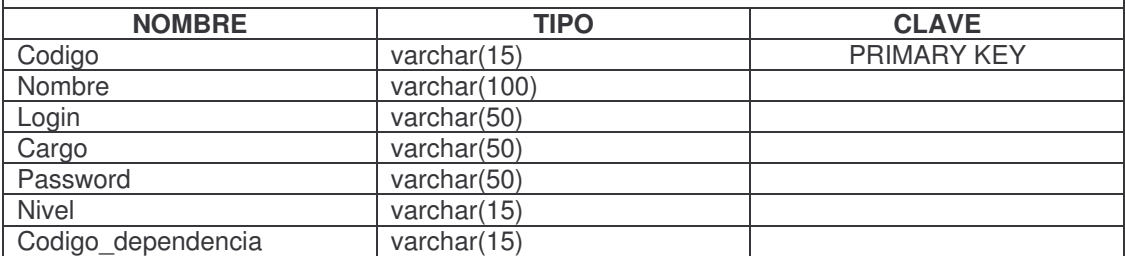

#### **Cuadro 45.** Tabla Área.

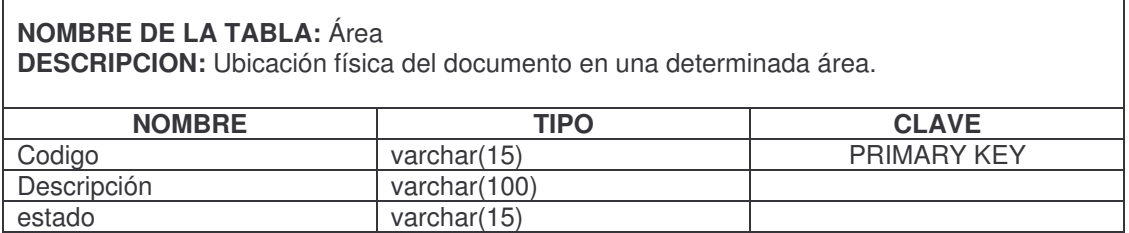

#### **Cuadro 46.** Tabla Estante.

 $\overline{1}$ 

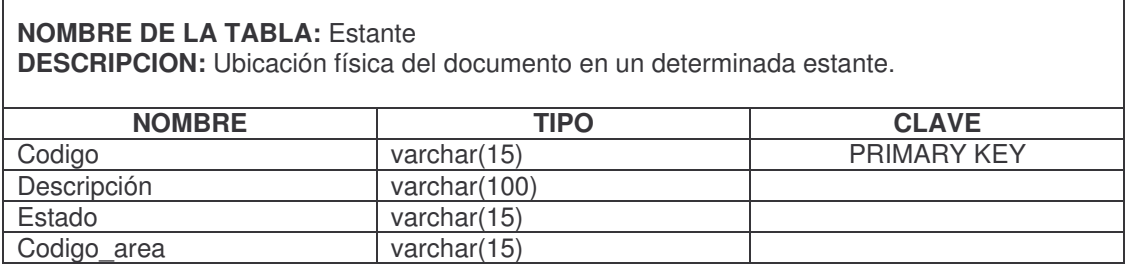

### **Cuadro 47.** Tabla Sección.

#### **NOMBRE DE LA TABLA:** Sección

**DESCRIPCION:** Ubicación física del documento en una determinada sección.

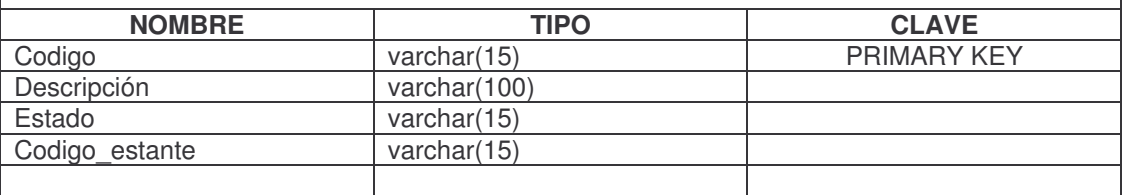

**Cuadro 48.** Documento Maestro.

#### **NOMBRE DE LA TABLA:** Documento Maestro

**DESCRIPCION:** Contiene las características de los documentos que se maneja en cada dependencia.

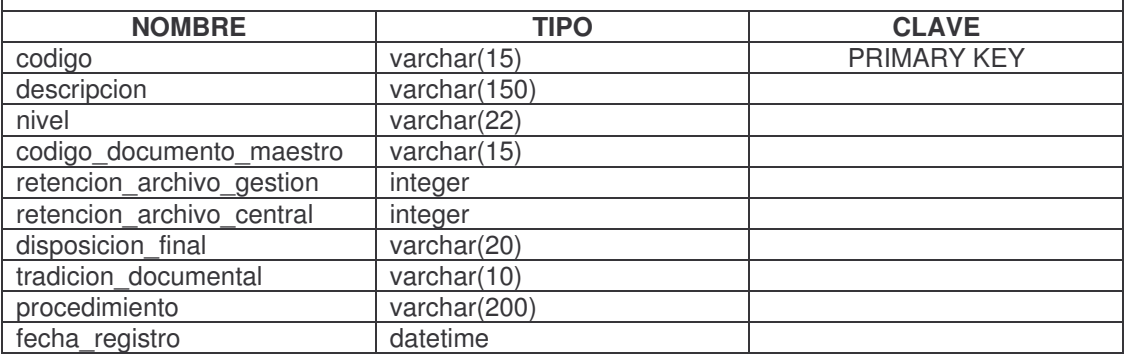

### **Cuadro 49.** Planilla de Traspaso

 $\Gamma$ 

 $\Gamma$ 

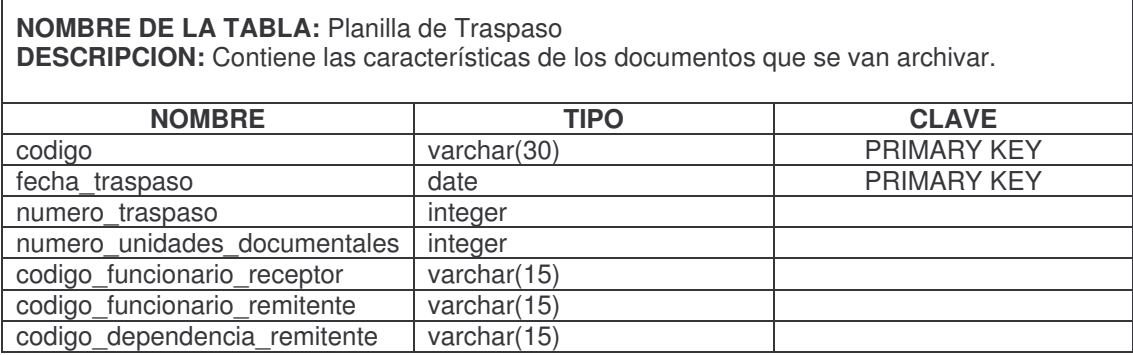

**Cuadro 50.** Eliminación.

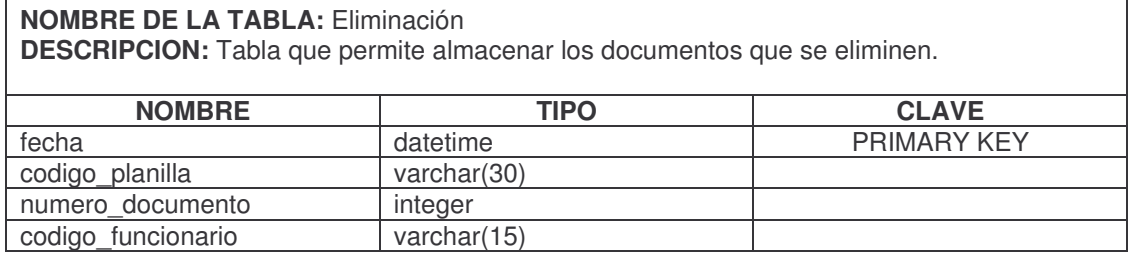

**Cuadro 51.** Documento Archivado

### **NOMBRE DE LA TABLA:** Documento Archivado

**DESCRIPCION:** Contiene las características de los documentos que se encuentran archivados.

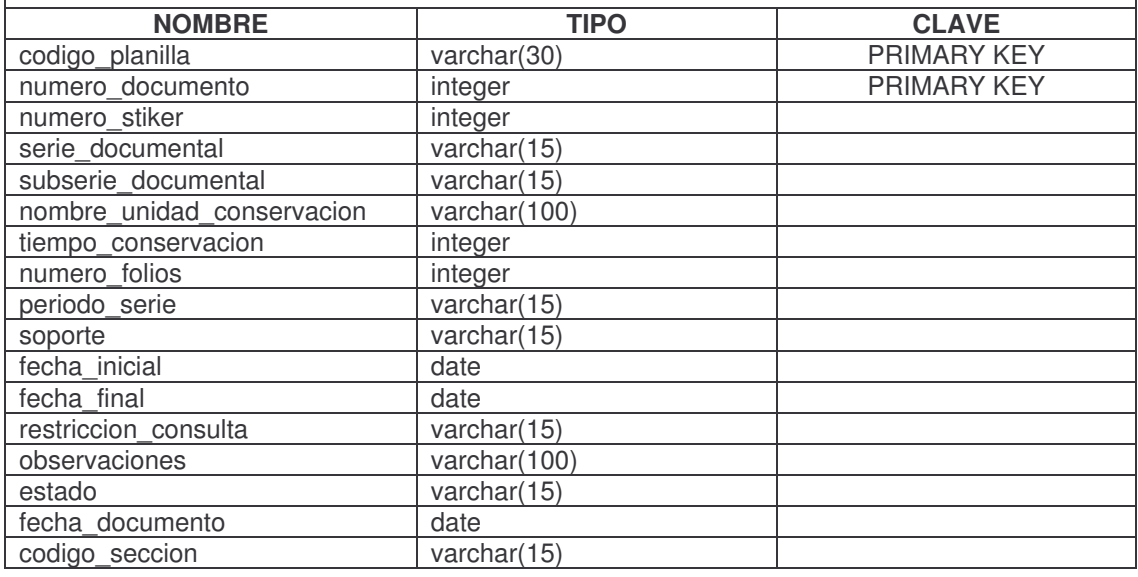

#### **Cuadro 52.** Bitácora.

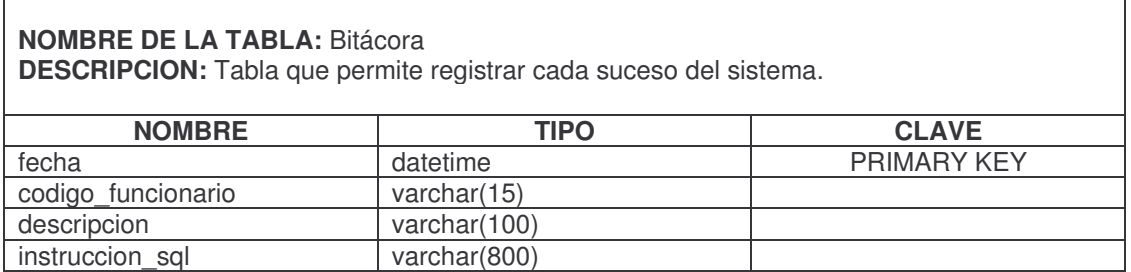

# **CONCLUSIONES**

- o El Sistema de Información para la Gestión del Archivo, sin duda alguna se convierte en una herramienta de gran importancia para la Dirección de Impuestos y Aduanas Nacionales de Tumaco, ya que permite la organización, búsqueda y manipulación de la documentación que maneja cada una de las divisiones de la Entidad y permite la agilidad en cada uno de los procesos.
- o Las características del sistema, permite el manejo de una interfaz sencilla y amigable, de tal forma que asegura una correcta interacción del usuario con el sistema.
- o La participación y colaboración de los funcionarios fue de gran importancia para el desarrollo del sistema, debido a que la información y documentación suministrada por parte de ellos fue de gran aporte para el desarrollo de la aplicación.
- o Los conocimientos adquiridos en la universidad permitieron el buen desenvolvimiento a la hora de cumplir con los objetivos propuesto, además la interacción con personas con experiencia dentro de una empresa, motiva a esforzarse por hacer las cosas bien y honestamente.

### **RECOMENDACIONES**

- o Realizar continuo mantenimiento a la red para que el sistema pueda desempeñarse de forma rápida y eficiente.
- o Realizar constantemente cambio de contraseña de usuario para evitar posibles entradas fraudulentas al sistema.
- o Realizar Copias de Seguridad periódicamente que garanticen la seguridad de la Base de Datos en caso de acceso no autorizado al servidor o virus, de tal forma que permita la recuperación de parte de la información, es preferible que la copia se realice diariamente y se guarde en medio magnético la ultima copia que se realice en la semana, con el fin de que mensualmente existan cuatro copias de de seguridad de la información que se encuentre en la base de datos.

# **BIBLIOGRAFÍA**

- KENDALL Y KENDALL, Análisis y Diseño de Sistemas. México: Prentice Hall.
- PRESSMAN, Roger. Ingeniería del software, un Enfoque Practico. Bogotá: McGraw-Hill, Quinta Edición.
- DIAN, Tablas de Retención Documental, Dirección de Impuestos y Aduanas Nacionales. Santa Fe de Bogotá, DIAN, 1999.
- DIAN, Compilación Normas de Archivo en la DIAN, Grupo de Comunicaciones DIAN. Colombia: DIAN, 2000.

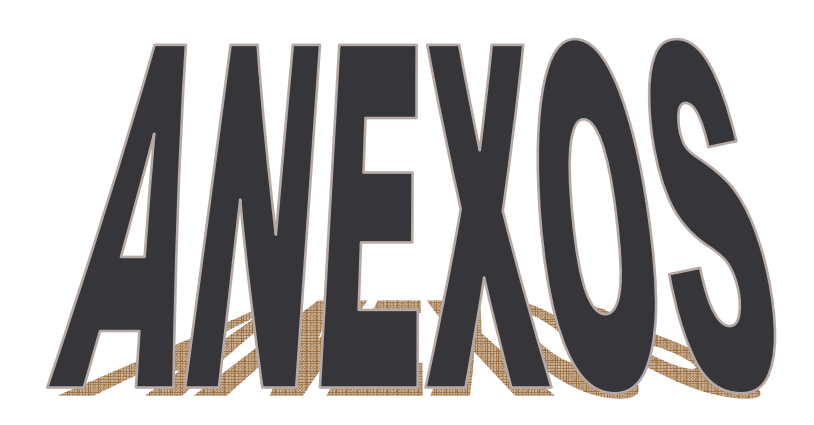

**ANEXO A.** MANUAL DE USUARIO

SIGESA Sistema para la Gestión del Archivo

# **TABLA DE CONTENIDO**

### INTRODUCCIÓN

- 1. INFORMACIÓN DEL SISTEMA
- 2. REQUERIMIENTOS DEL SISTEMA

Requerimientos de hardware Requerimientos de software

3. CONFIGURACIÓN DEL SERVIDOR

Instalar MySQL Configuración del ODBC Ejecutar el Script de la Base de Datos

- 4. CONFIGURACIÓN DEL CLIENTE
- 5. CONFIGURACIÓN DEL DNS
- 6. INSTALACIÓN DE LA APLICACIÓN
- 7. INGRESO AL PROGRAMA
- 8. INGRESO AL SISTEMA
- 9. MENÚ GENERAL

9.1. ARCHIVO 9.1.1 Insertar 9.1.2 Buscar 9.1.3 Eliminar 9.1.4 Tabla de Retención Documental

9.2 USUARIOS 9.2.1 Dependencias 9.2.2 Funcionarios

9.3. UBICACIÓN FÍSICA 9.3.1 Áreas 9.3.2 Estantes 9.3.3 Secciones

9.4 REPORTES 9.4.1 Búsquedas 9.4.2 Documentos Archivados 9.4.3 Documentos para Disposiciones Finales 9.4.4 Eliminaciones 9.4.5 Bitácora

9.5 AYUDA

9.5.1 Temas de Ayuda

9.5.2 Acerca de…

# **INTRODUCCIÓN**

El manual de usuario se presenta como una ayuda practica de los procesos administrativos y operativos en el manejo de la información que se manipula en un archivo.

El Sistema de Información se maneja mediante las opciones que presenta el menú general, en el cual el usuario realiza la tarea correspondiente, además del diseño de formas que ayudan a realizar los procesos de inserciones, modificaciones y eliminaciones.

Las interfaces fueron realizadas teniendo en cuenta el funcionamiento, el cual es sencillo, agradable y fácil de manejar y permite que el usuario se sienta cómodo y pueda realizar sus labores de manera óptima.

# **MANUAL TECNICO**

# **1. INFORMACIÓN DEL SISTEMA**

EL Sistema de Información para la Gestión del Archivo de la DIAN SIGESA está diseñado en un modelo CLIENTE \ SERVIDOR; para su implementación y puesta en marcha necesita de una estructura de red de computadores en cualquier topología que cuente con métodos de seguridad mínimos para garantizar la privacidad de los datos, siendo este el factor primordial para asegurar la integridad del aplicativo y lograr su máximo rendimiento.

El sistema SIGESA esta desarrollado sobre herramientas como MySQL el cual es un sistema Administrador de Base de Datos, rápido y confiable. MySQL es una poderosa herramienta para acceder a sus bases y sobre todo ofrece seguridad.

# **2. REQUERIMIENTOS DEL SISTEMA**

### **2.1 Requerimientos de Hardware:**

**SERVIDOR:** Es el computador central en el que se instala la Base de Datos del sistema SIGESA y al que pueden acceder los computadores de las diferentes divisiones conectados a la red. Debe contar con unas características mínimas para garantizar su óptimo funcionamiento. Como son:

o **Procesador:** Pentium III 800 Mhz

- o **Memoria RAM:** 256 MB
- o **Disco Duro:** 40 GB
- 

o **Tarjeta de Red:** Compatible con protocolo de Ethernet

**CLIENTE:** Se le conoce al computador instalado en cada una de las divisiones y que están conectados a la red con el fin de intercambiar información con el servidor demás clientes. Estos equipos deben contar con unas condiciones mínimas para garantizar su óptima operación frente al sistema SIGESA, como son:

- o **Procesador:** Pentium II 400 Mhz
- o **Memoria RAM:** 128 MB
- o **Disco Duro:** 20 GB
- 

o **Tarjeta de Red:** Compatible con protocolo de Ethernet

### **2.2 Requerimientos de Software:**

**SERVIDOR:** Como computador central debe almacenar la Base de Datos del sistema SIGESA y para su ejecución debe contar con el siguiente software de base:

- o Sistema Operativo Microsoft Windows NT Server versión 4.0 o Superior.
- o Gestor de Base de Datos MYSQL
- o Microsoft Visual .NET
**CLIENTE:** Los cliente ejecutaran el aplicativo SIGESA y deberán conectarse al servidor, por lo que se recomienda:

- o Sistema Operativo Microsoft 98 o Superior.
- o Cliente MYSQL.

### **3. CONFIGURACIÓN DEL SERVIDOR**

### **3.1 INSTALAR MySql**

Desde la unidad de disco instale MySql, haga doble clic en Setup y haga clic en Next para avanzar.

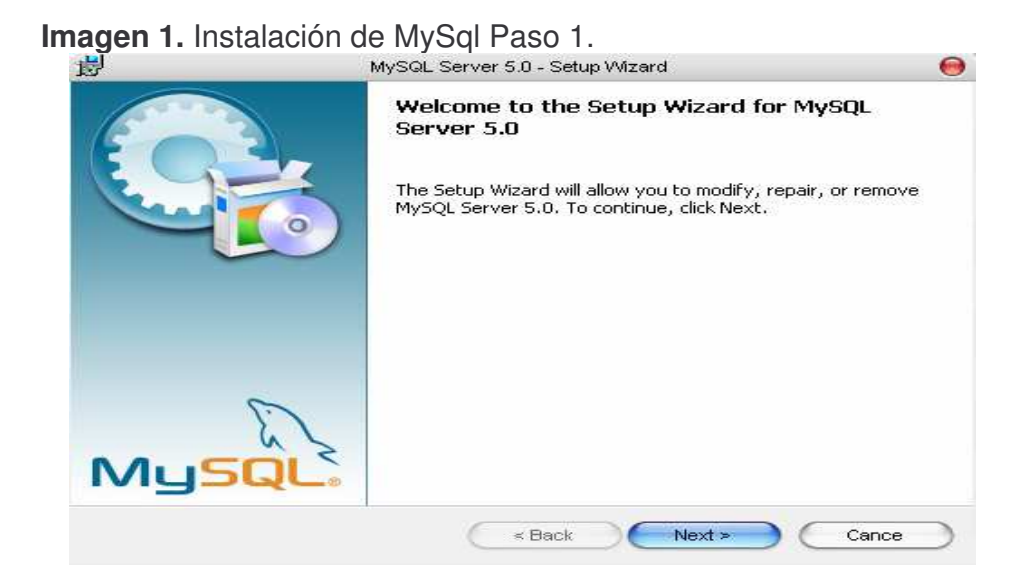

Seleccione la opción Typical y haga clic en Next para avanzar.

**Imagen 2.** Instalación de MySql Paso 2.

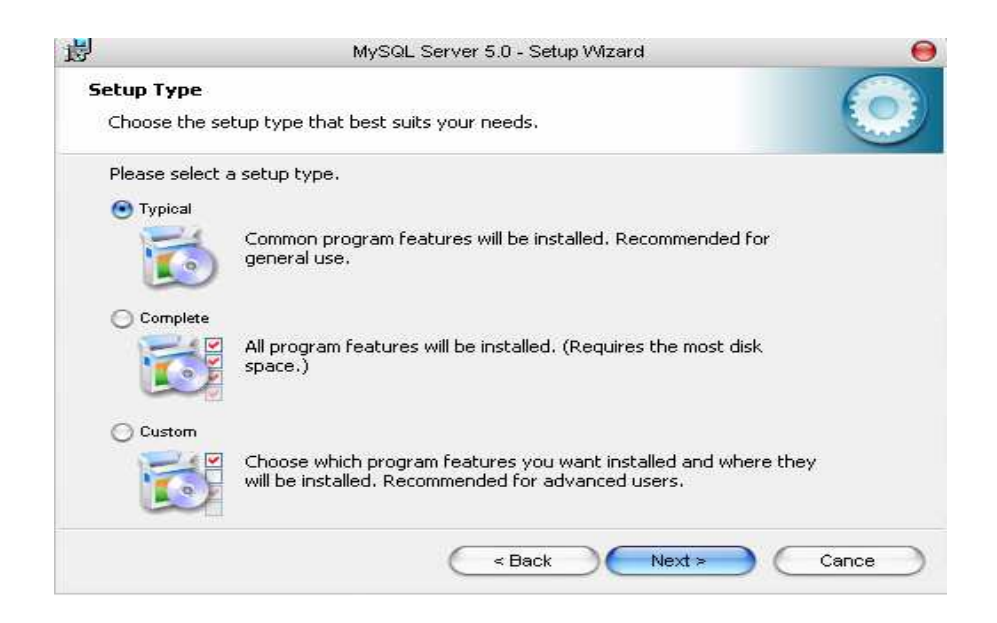

Haga clic en Install para seguir avanzando.

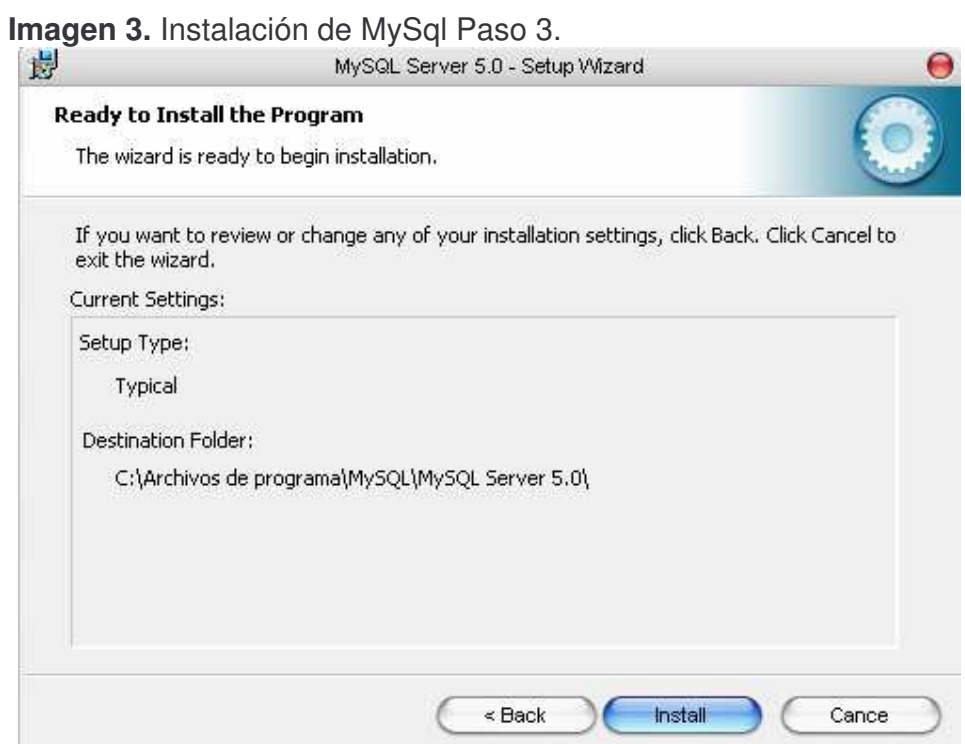

Procesando Datos.

**Imagen 4.** Instalación de MySql Paso 4.

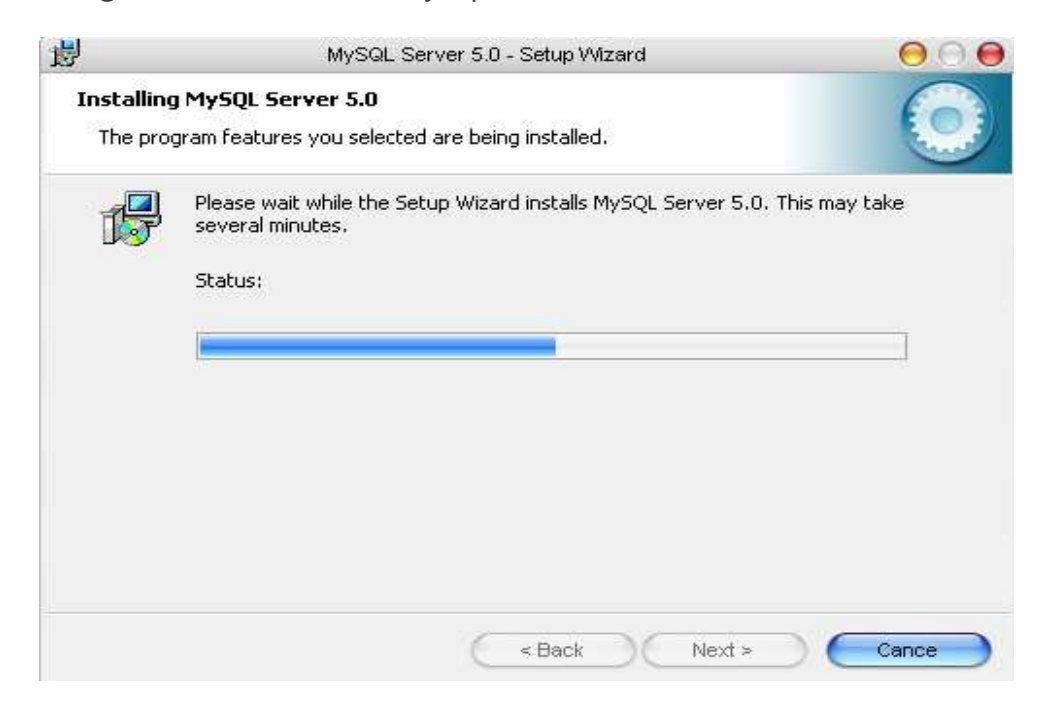

Ingrese el Email Address, el Password y el Password (again), como requisito del sistema y Next para avanzar.

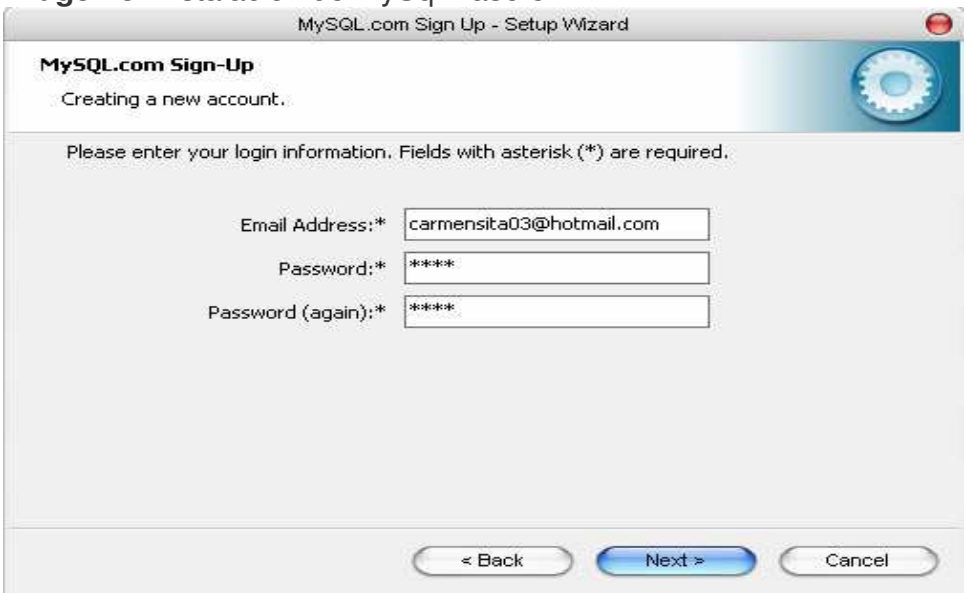

**Imagen 5.** Instalación de MySql Paso 5.

Luego ingrese el "First Name" y el Last Name" del usuario como requisito necesario, ya si el usuario desea ingresar las demás opciones que aparecen en pantalla lo puede hacer pero no es obligatorio y Next para avanzar.

**Imagen 6.** Instalación de MySql Paso 6.

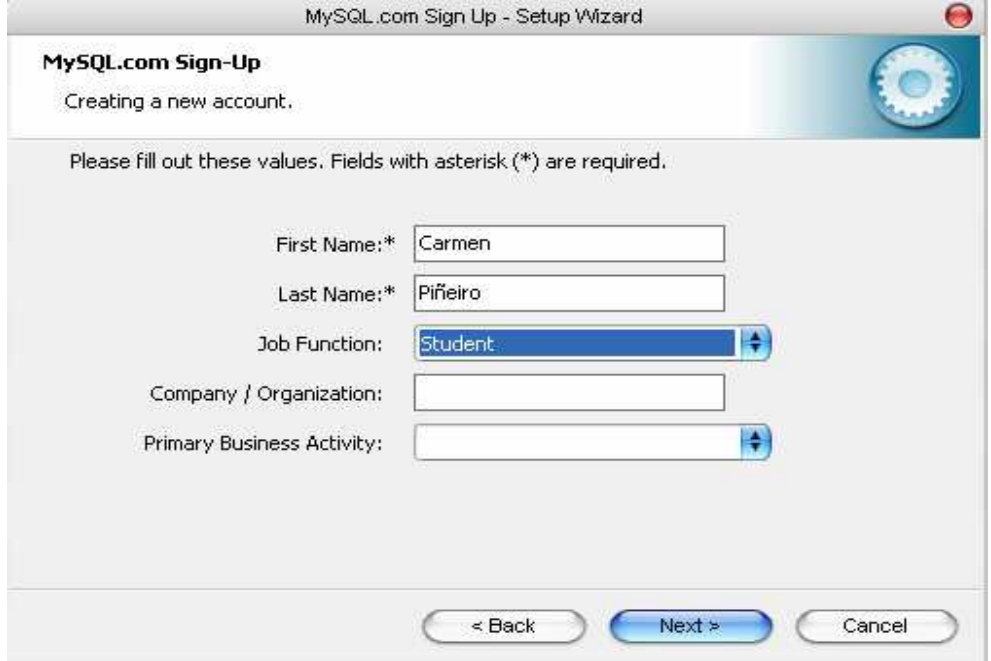

El usuario debe ingresar un código postal "Zip \ Postal Code", "Country" y el "State \ Province", los espacios en blanco son opcionales de diligenciar y Next para avanzar.

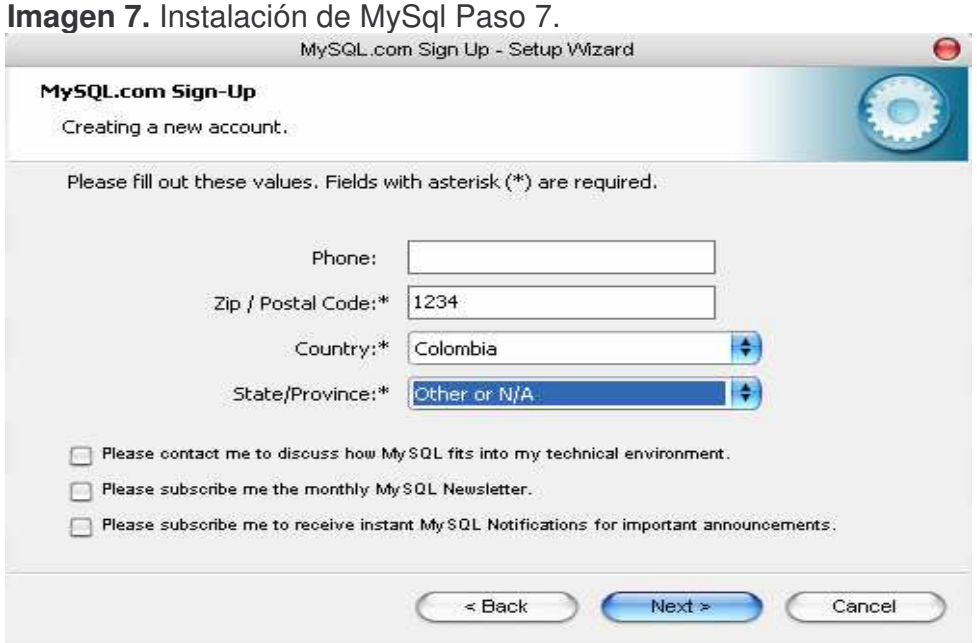

Por ultimo se oprime el botón "Finis" para que MySql quede configurado.

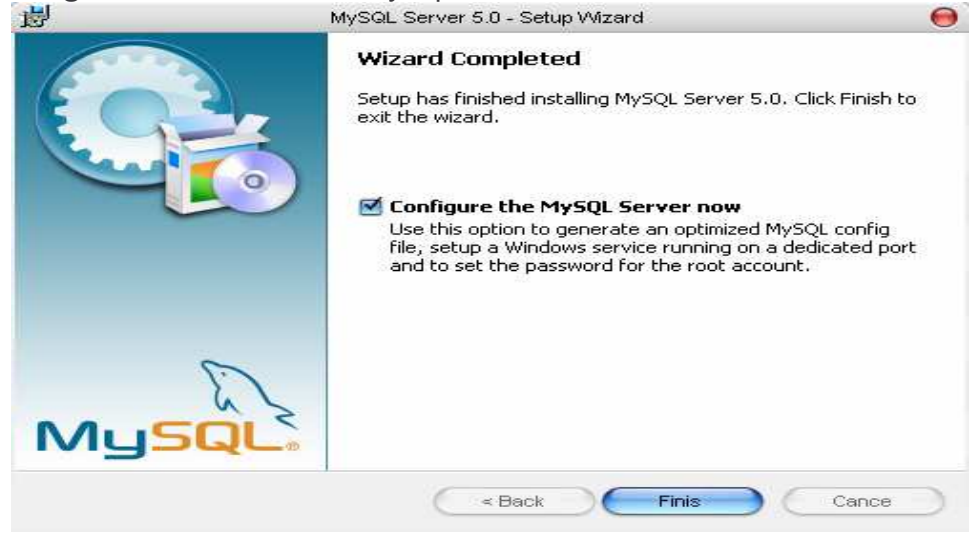

**Imagen 8.** Instalación de MySql Paso 8.<br>MySQL Server 5.0 - Setup Wizard

Luego nos aparece la siguiente ventana con un mensaje de bienvenida para la configuración del Wizard 1.0.8, para continuar click en Next.

MySQL Server Instance Configuration Wizard  $\Theta$ Welcome to the MySQL Server Instance **Configuration Wizard 1.0.8** The Configuration Wizard will allow you to configure the MySQL Server 5.0 server instance. To Continue, click Next.  $Next$ Cancel

Seleccione la opción Standard Configuration y haga click en Next para continuar.

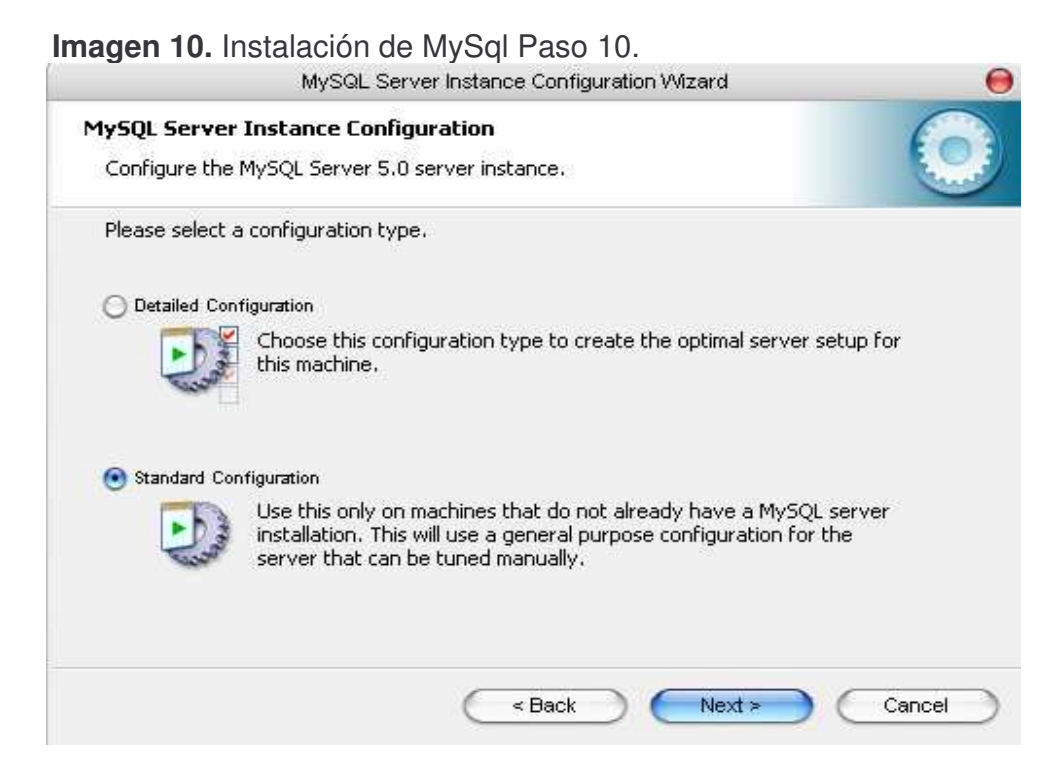

**Imagen 9.** Instalación de MySql Paso 9.

Seleccione las opciones Install As Windows Service, Escoja el Service Name que en este caso será MySql y señale la opción Launch the MySql Server automaticaly y la opción Incluye Bin Directory in Windows PATH, para continuar click en Next.

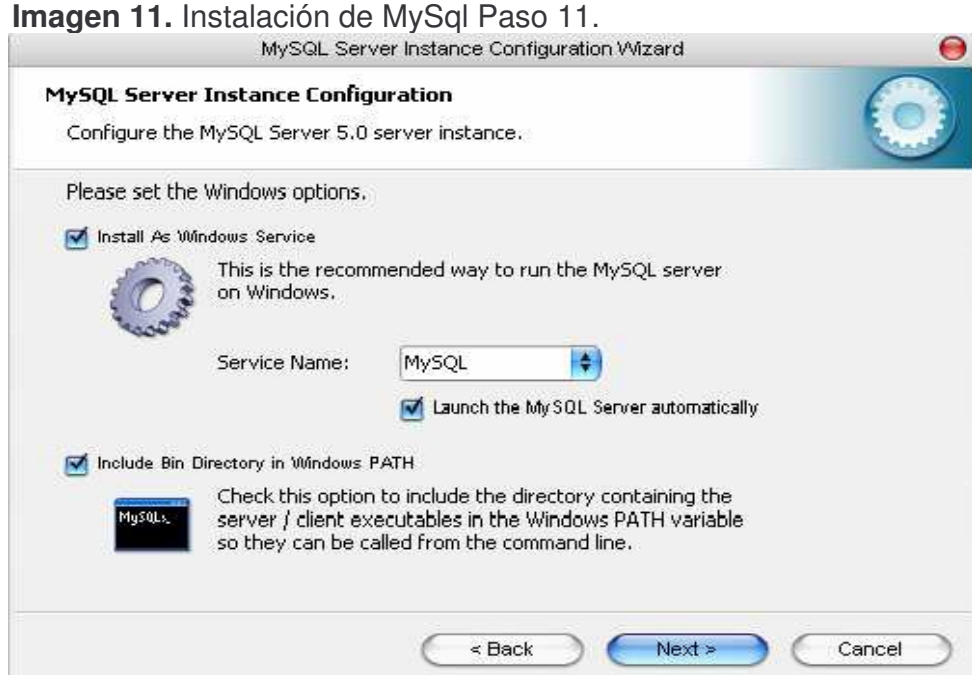

Luego elija la opción Modify Security Settings e ingrese el New root password y Confirm el password, habilite la opción Enable root access from remote machines y Next para continuar.

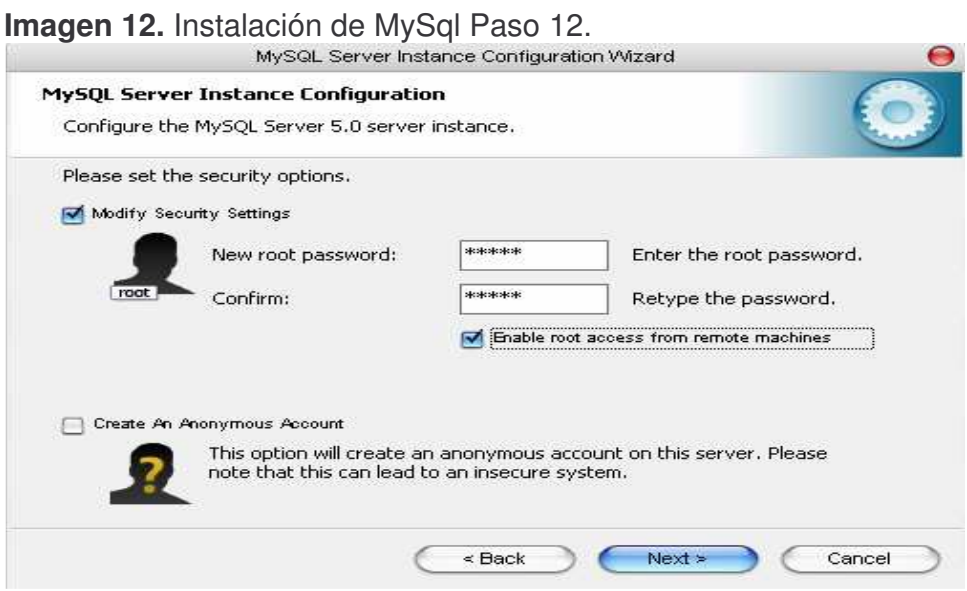

Haga click en Execute para compilar la configuración, en caso de haber algún error, deberá regresar y verificar donde se encuentra el error.

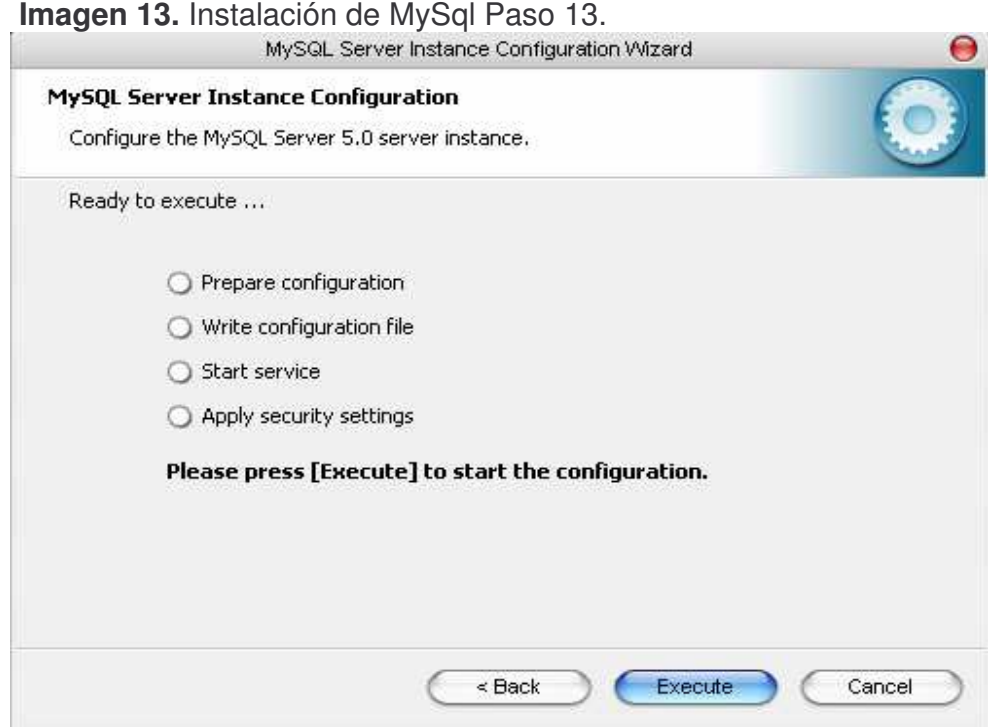

Esta ventana muestra el proceso terminado de la configuración de MySql.

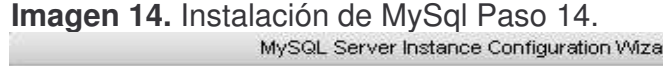

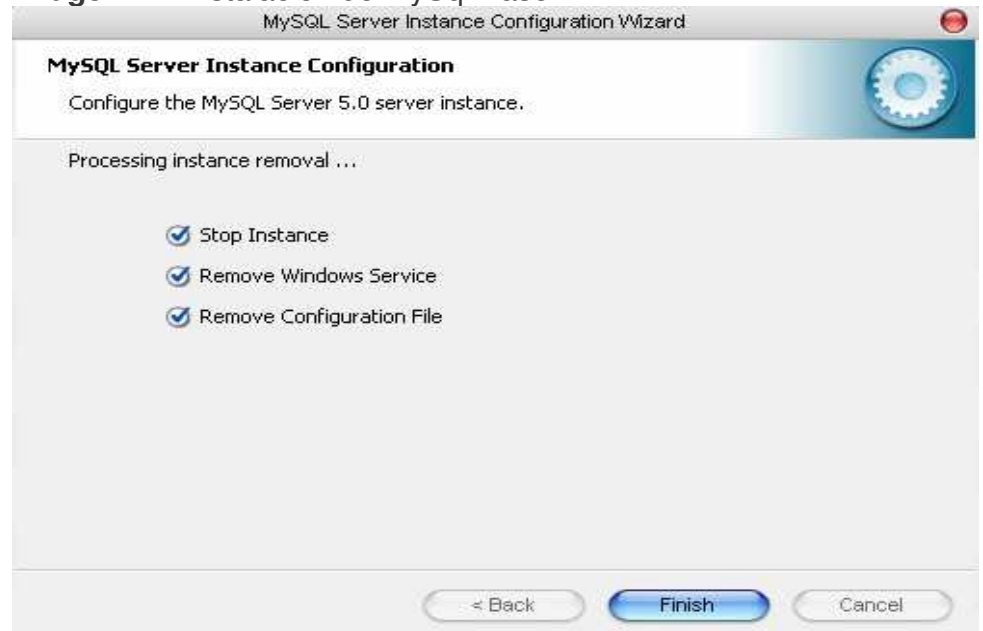

### **3.2 CONFIGURACIÓN DEL ODBC**

La configuración del ODBC es igual que la configuración de MySql Server, Next para continuar.

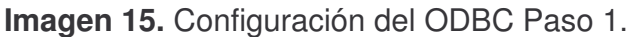

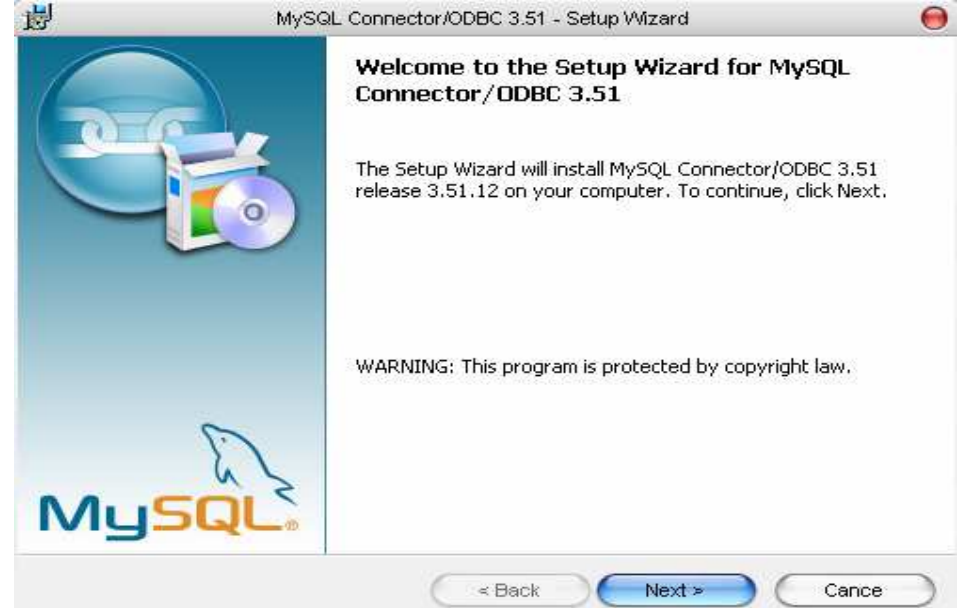

Seleccione la opción Typical y haga clic en Next para avanzar.

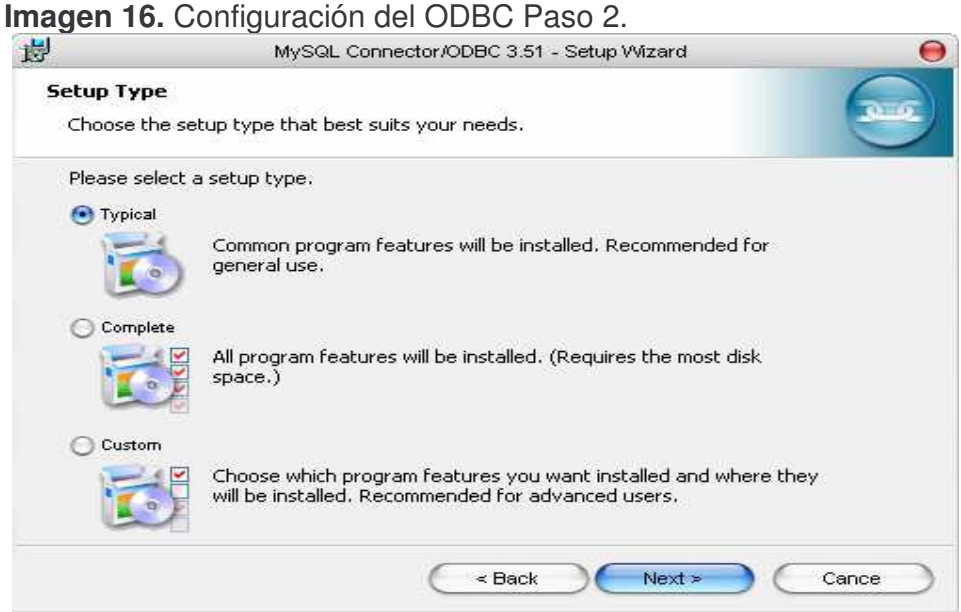

Haga click en Install para seguir avanzando.

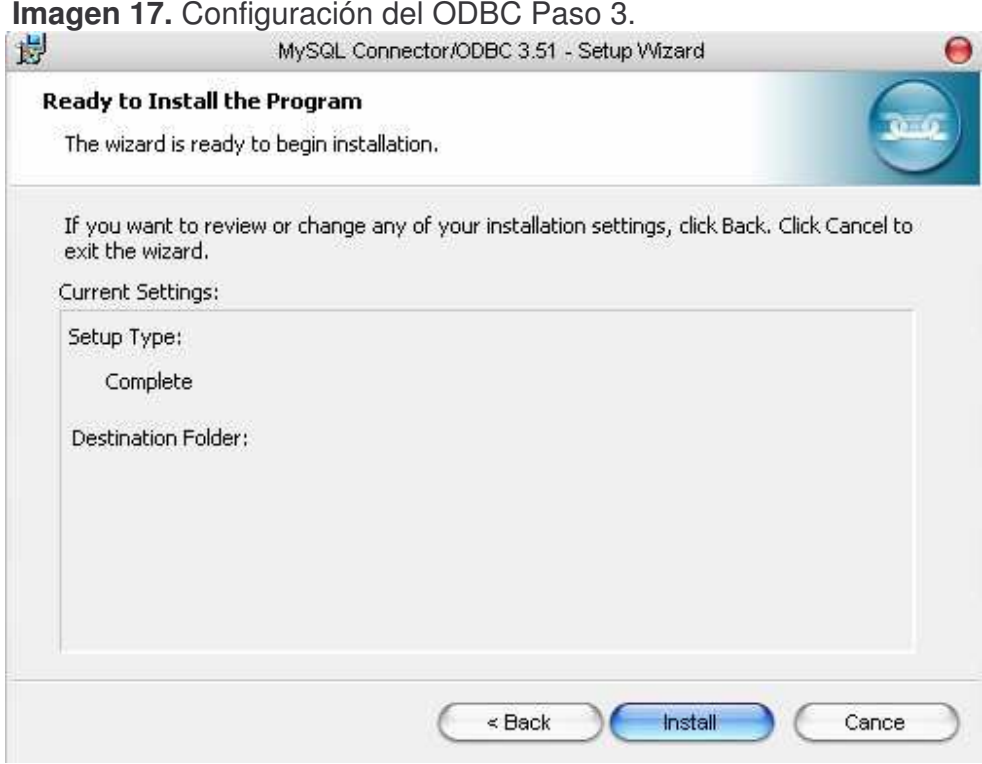

### Procesando Datos

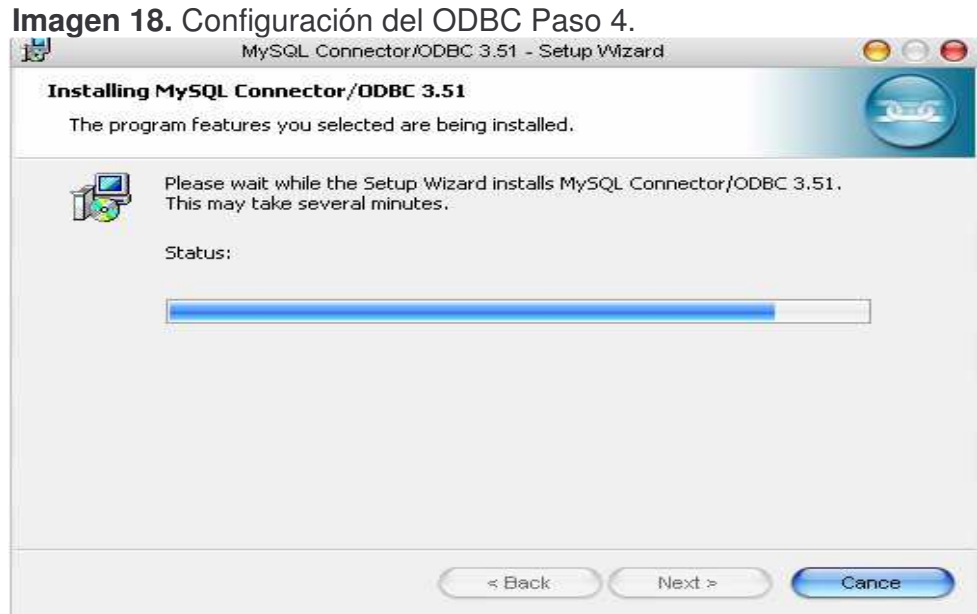

Haga clic en Finis para completar la configuración del ODBC.

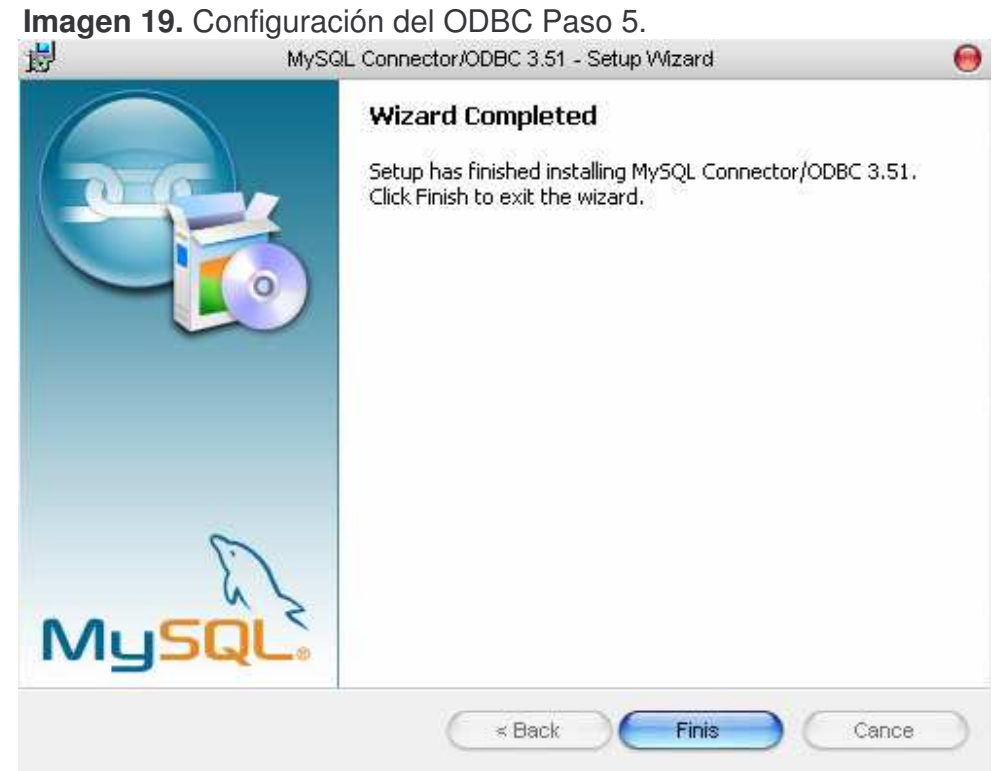

### **3.3 EJECUTAR EL SCRIPT DE LA B.D.**

Despliegue el menú de "Inicio" seleccione la opción "Todos los Programas" elija la opción MySql, y a continuación seleccione la opción MySql Server 5.0, haga u click en MySql Command Line Client.

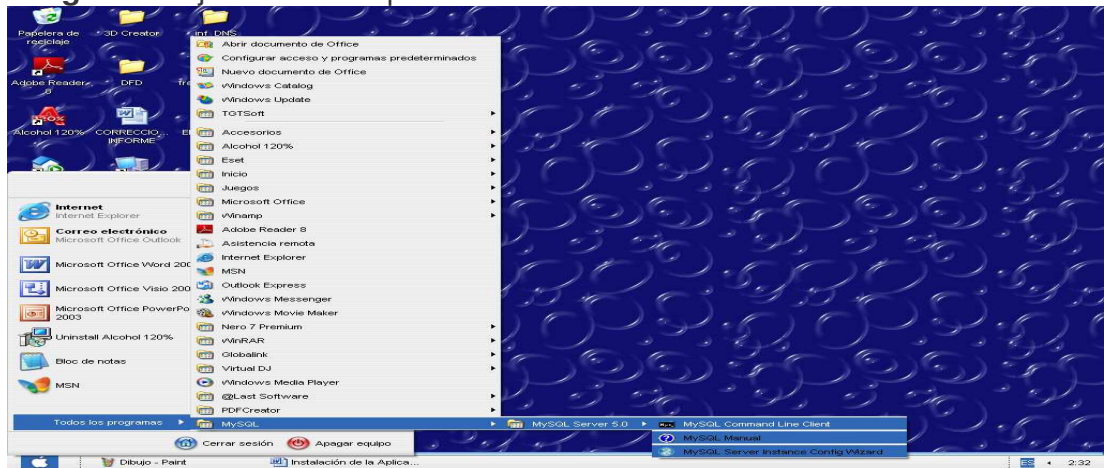

**Imagen 20.** Ejecutar el Script de la Base de Datos Paso 1.

Una vez aparece la siguiente pantalla debe ingresarse el Password que se ingreso en la configuración de MySql Server y damos un Enter para ejecutar MySql a través del siguiente comando.

Mysql> \. c:\sigesa.sql

**Imagen 21.** Ejecutar el Script de la Base de Datos Paso 2.

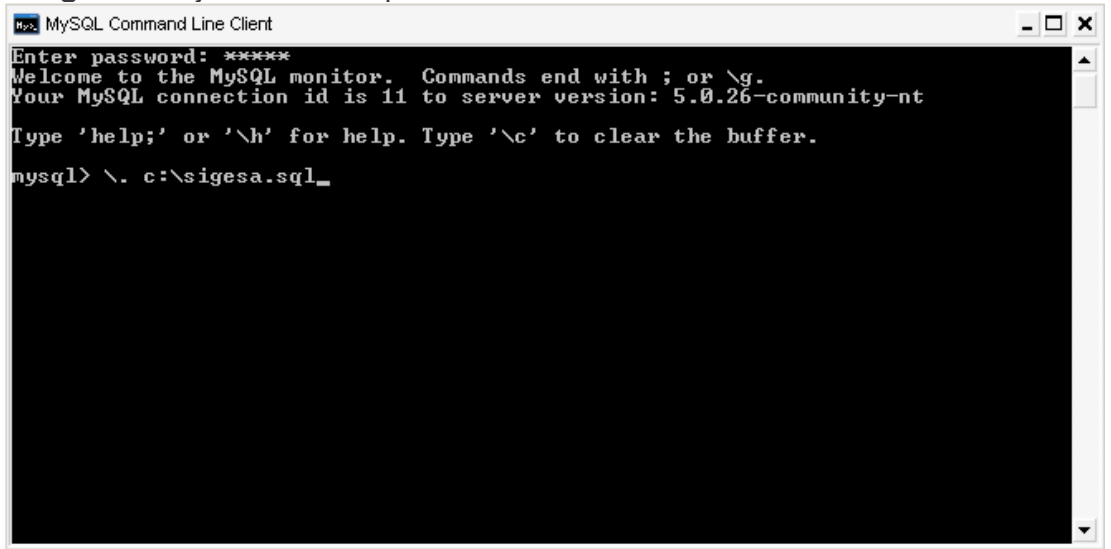

Ejecución del Sript de la Base de Datos.

**Imagen 22.** Ejecutar el Script de la Base de Datos Paso 3.

| <b>Boo</b> MySQL Command Line Client                                                                                                    |                                                                                                    |                                                                                                    |                     |                                  |  | x |
|----------------------------------------------------------------------------------------------------|----------------------------------------------------------------------------------------------------|----------------------------------------------------------------------------------------------------|---------------------|----------------------------------|--|---|
| codigo_dependencia_remitente ¦ varchar(15) ¦ NO                                                                                                    |                                                                                                    |                                                                                                    |                     |                                  |  |   |
| rows in set (0.00 sec)                                                                                                    |                                                                                                    |                                                                                                    |                     |                                  |  |   |
| Field                                                                                                    | : Type                                                                                                    |                                                                                                    |                     | : Null : Key : Default : Extra : |  |   |
| codigo_planilla<br>numero_documento<br>numero_stiker<br>serie_documental<br>subserie_documental<br>nombre_unidad_conservacion   varchar(100)   NO<br>tiempo_conservacion<br>numero_folios<br>periodo_serie<br>soporte<br>fecha_inicial<br>fecha final<br>restriccion_consulta<br>observaciones<br>estado<br>fecha_documento<br>codigo_seccion<br>codigo_seccion | varchar(30)<br>: int(11)<br>int(11)<br>¦ varchar<15>   ¦ NO<br>l varchar(15)   NO<br>$\frac{1}{2}$ int(11)<br>int(11)<br>varchar(15)<br>varchar(15)<br>date<br>date<br>$varehar(15)$ : NO<br>varchar(100)   NO<br>varchar(15)<br>date<br>varchar(15)<br>varchar(15) | H <sub>0</sub><br>H <sub>0</sub><br>H <sub>0</sub><br>1 M0<br>1 M0<br>H <sub>0</sub><br>$\blacksquare$ NO<br>H <sub>0</sub><br>N0<br>I NO<br>1 M0<br>1 M0<br>N <sub>0</sub> | <b>PRI</b><br>: PRI |                                  |  |   |

### **4. CONFIGURACIÓN DEL CLIENTE**

Los pasos para la configuración del Cliente deben ser los mismos que se siguieron en el momento de configurar el SERVIDOR, a excepción de la configuración del DNS. Entonces, para configurar el DNS en el cliente se debe:

Una vez estando en el Conector \ ODBC, ingresar todos los datos y únicamente en la pestaña "**Server**" ingresar la dirección IP del Servidor. Haga click en Test para verrificar que no existan errores y luego Ok para Continuar.

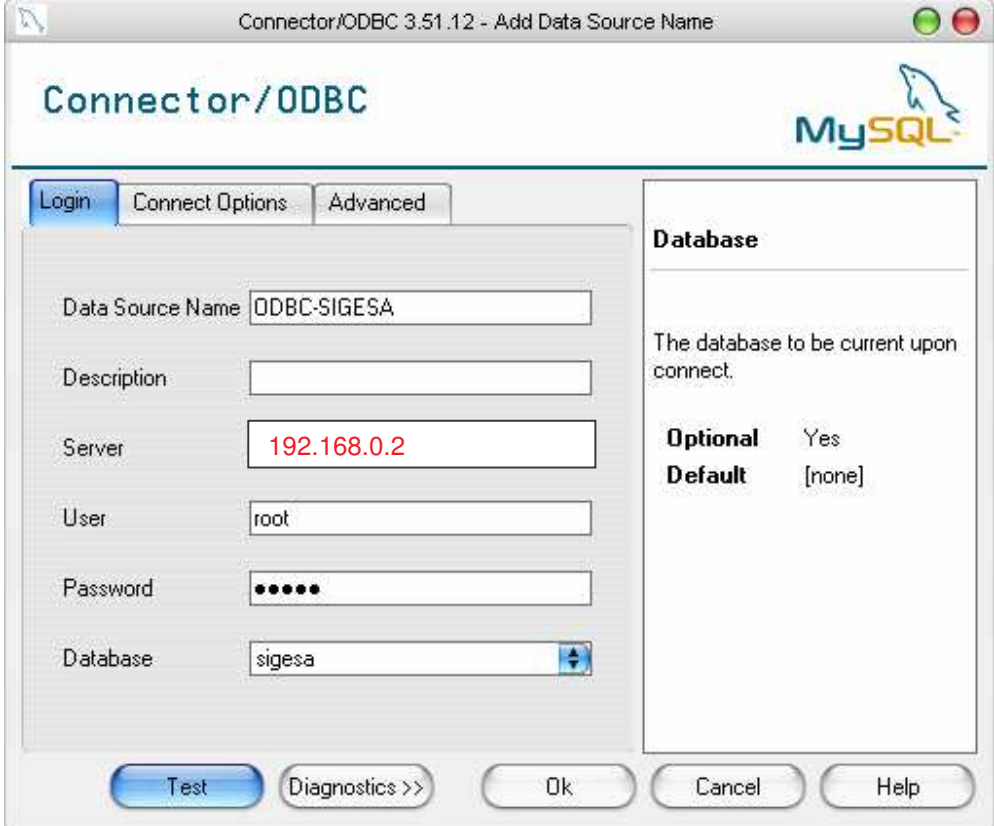

**Imagen 23.** Configuración del Cliente Paso 1.

### **5. CONFIGURACIÓN DEL DNS**

Despliegue el menú "Inicio" elija la opción Panel de Control, haga doble click en Herramientas Administrativas y seleccione "Orígenes de datos (ODBC)" dando doble click en el icono.

**Imagen 23.** Configuración del DNS Paso 1.

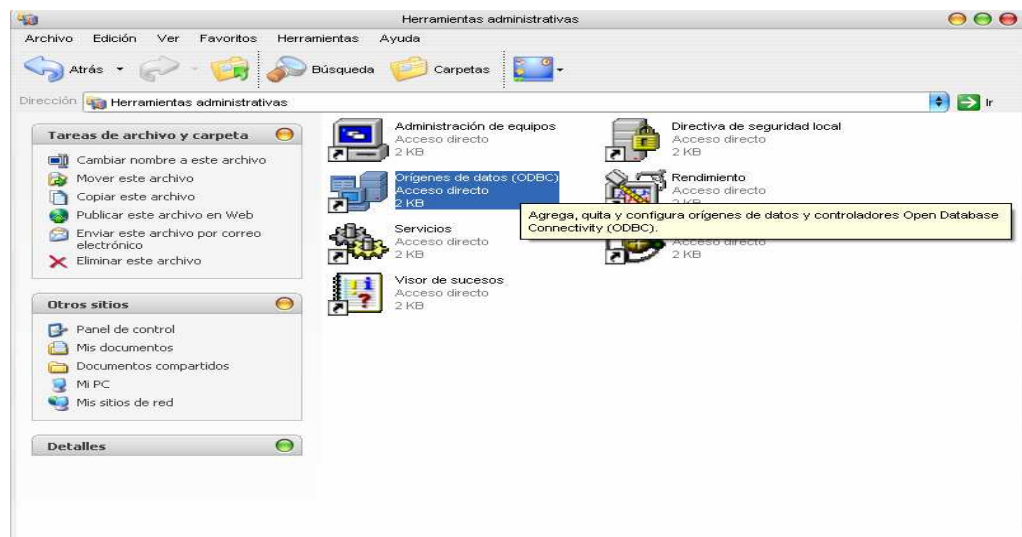

Haga click en "Agregar".

**Imagen 24.** Configuración del DNS Paso 2.

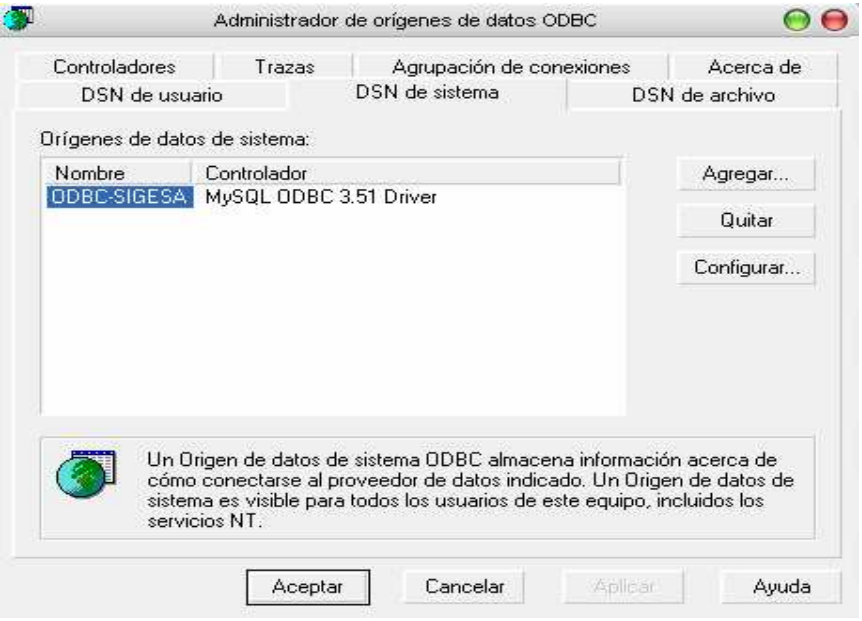

Seleccione "MySql ODBC 3.511 Driver", haga click en "Finalizar".

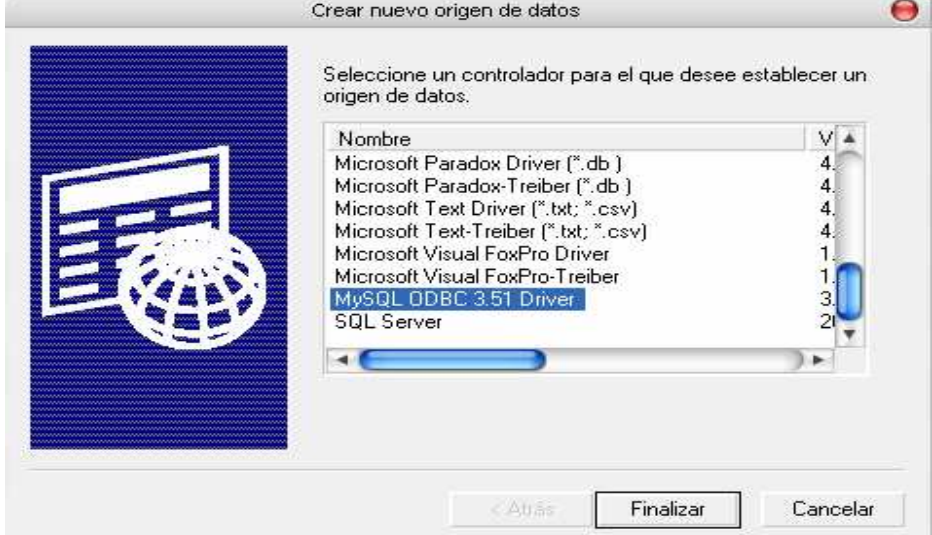

**Imagen 25.** Configuración del DNS Paso 3.

En DataSource Name escriba el nombre del Servicio, haga una breve Descripción, en Server escriba el nombre del servidor, el User será "root" como aparece en el cuadro y en el Password escriba "mysql", seleccione la Base de Datos, haga click en "Test" para verificar que no haya errores, luego click en "OK".

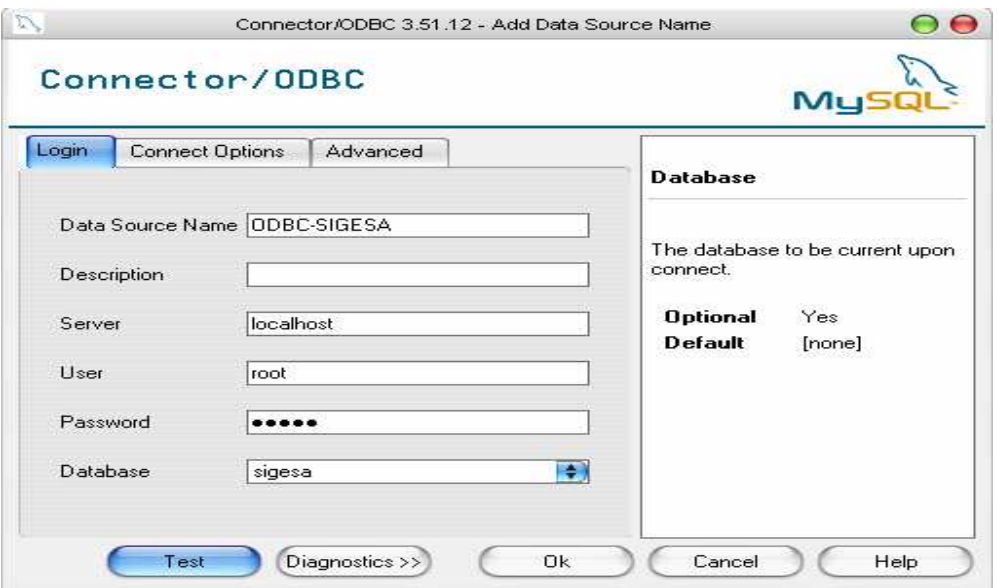

**Imagen 26.** Configuración del DNS Paso 4.

### **6. INSTALACIÓN DE LA APLICACIÓN**

Inserte el disco en la unidad de CD, despliegue el menú de "Inicio" seleccione la opción "Todos los Programas" y haga click sobre del "Explorador de Windows", seleccione la unidad de CD y haga doble click sobre la opción "SIGESA-DIAN-TUMACO".

Siga las instrucciones.

**Imagen 27.** Instalación de la Aplicación Paso 1.

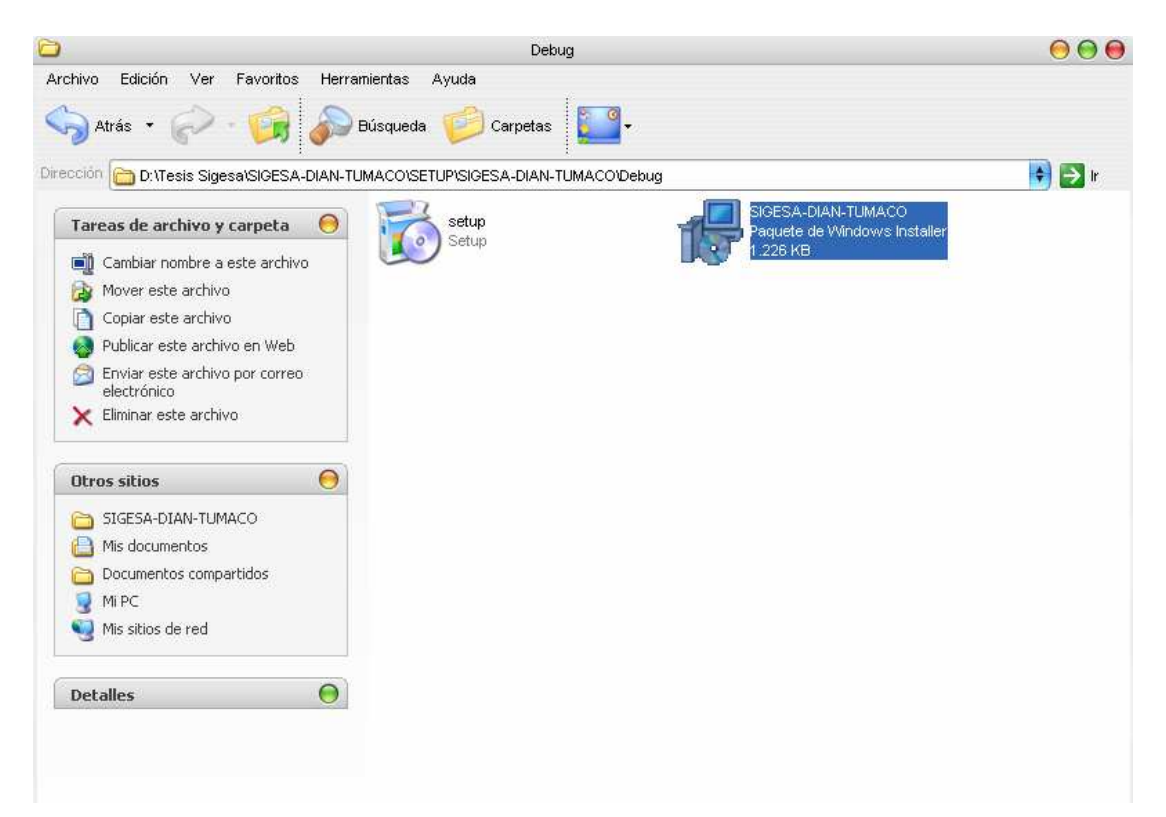

### **7. INGRESO AL PROGRAMA**

El Programa cuenta con un acceso directo a través de Inicio, Todos los Programas y SIGESA-DIAN-TUMACO.

**Imagen 28.** Ingreso al Programa Paso 1.

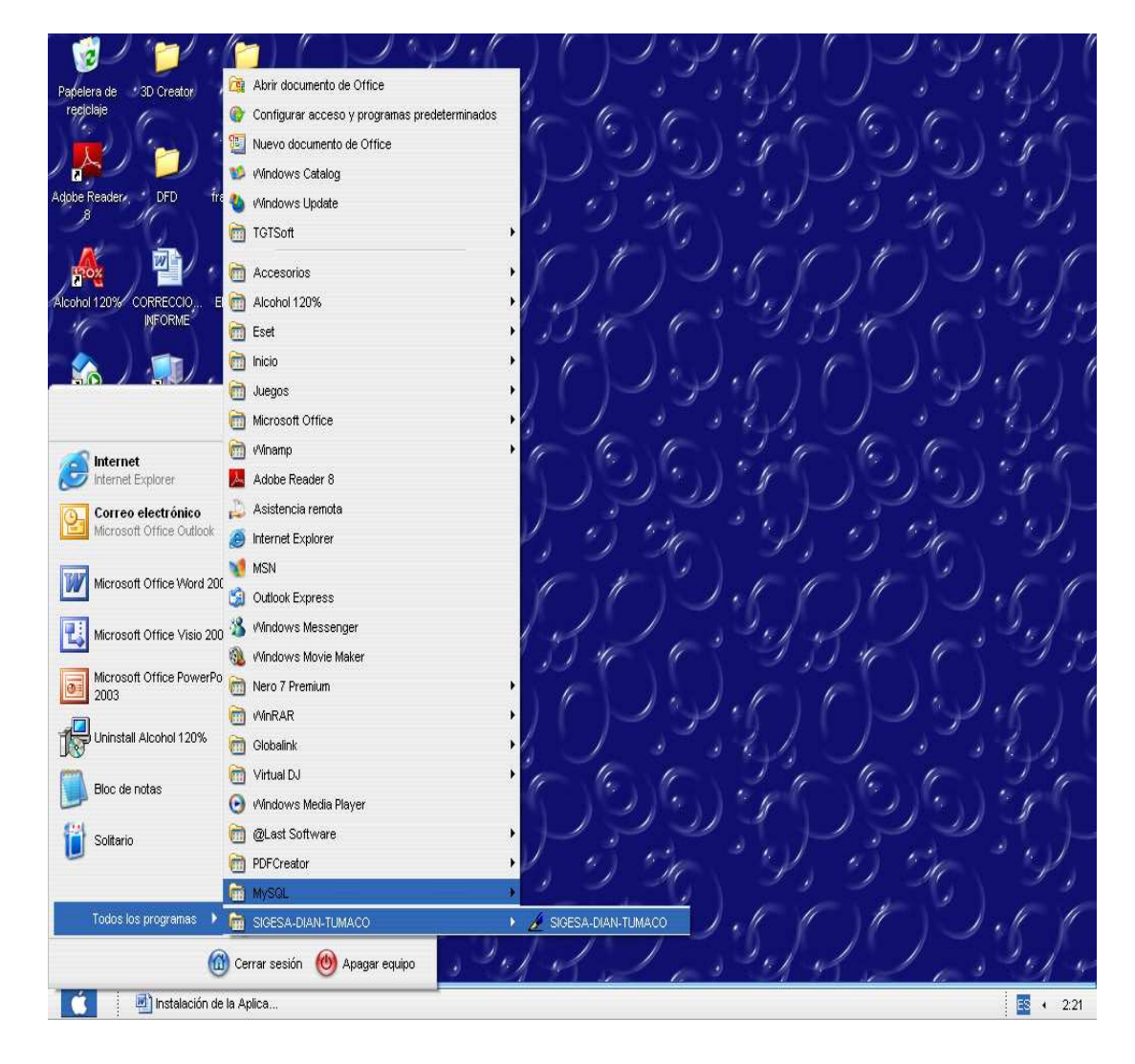

### **8. INGRESO AL SISTEMA**

### **Sigesa - Registro**

**Imagen 29.** Registro

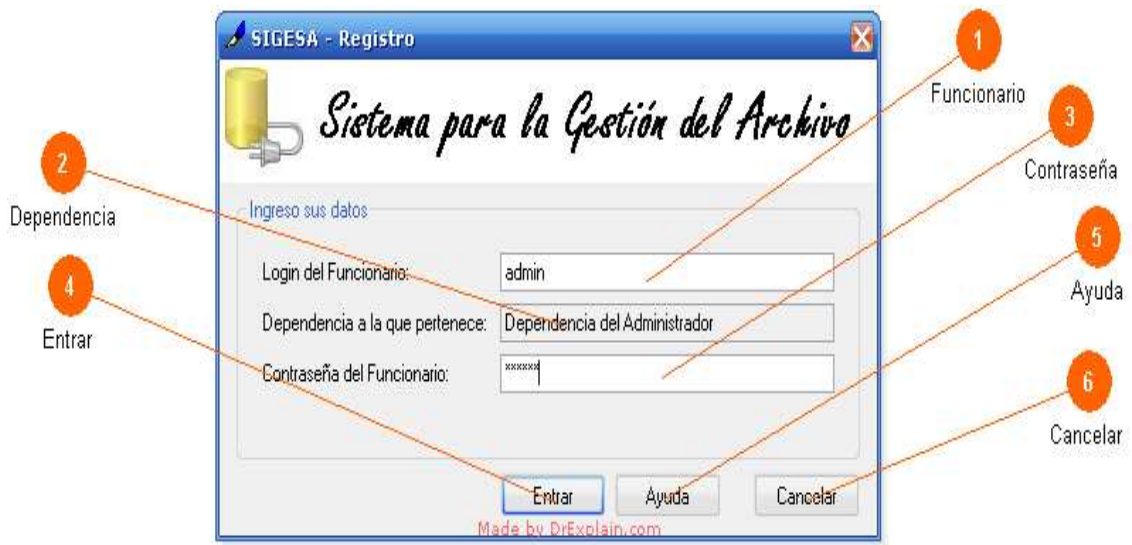

Formulario que permite acceder al sistema. Para ello se digitan los datos necesarios y se presiona (Entrar)

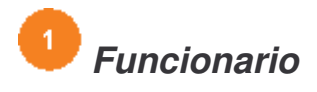

admin

*Se digita el logín del funcionario que ingresa al sistema.*

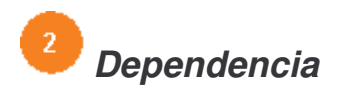

Dependencia del Administrador

*Una vez que sea ingresado bien el logín, automáticamente en esta casilla se visualiza la dependencia a la que pertenece el funcionario.*

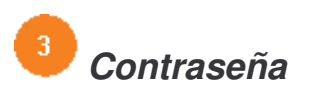

**xxxxx** *Se digita la clave del funcionario.*

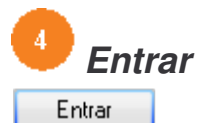

Una vez ingresados los datos correctamente, se presiona en este botón para continuar.

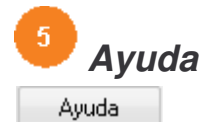

Permite visualizar la ayuda del registro.

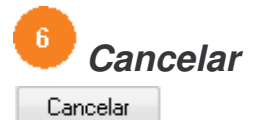

Click aquí para salir de la aplicación.

### **Sigesa - Ayuda del Registro**

**Imagen 30.** Ayuda del Registro.

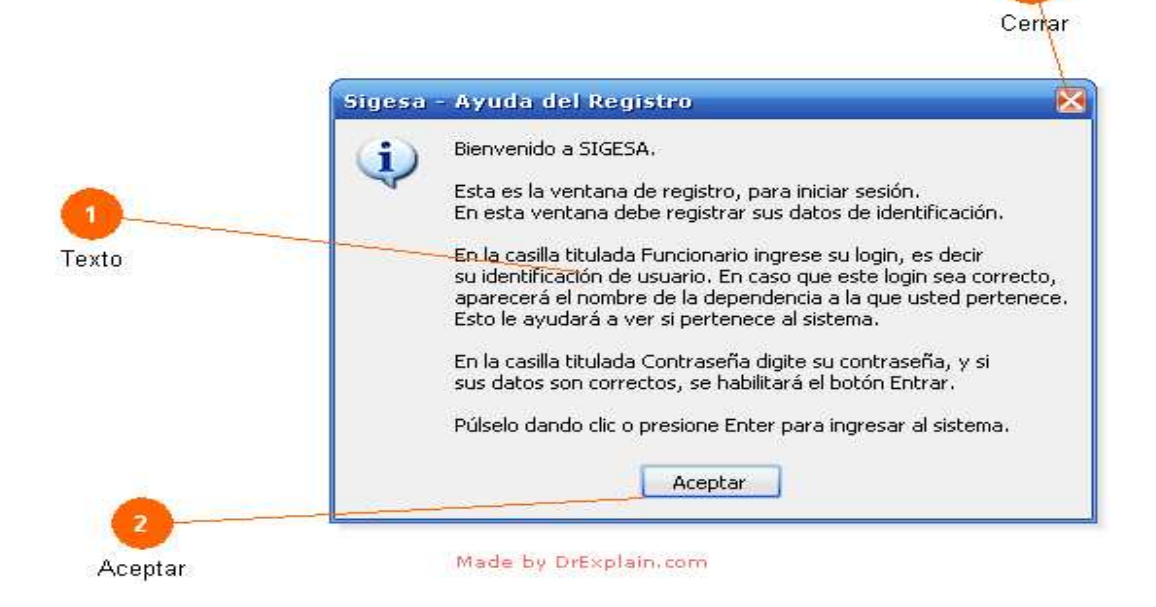

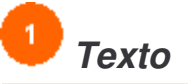

Bienvenido a SIGESA.

Es una pequeña ayuda que explica el ingreso al sistema.

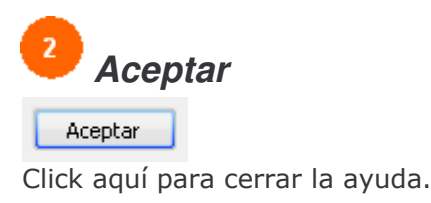

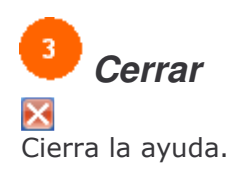

### **Mensaje de Bienvenida**

**Imagen 31.** Mensaje de Bienvenida.

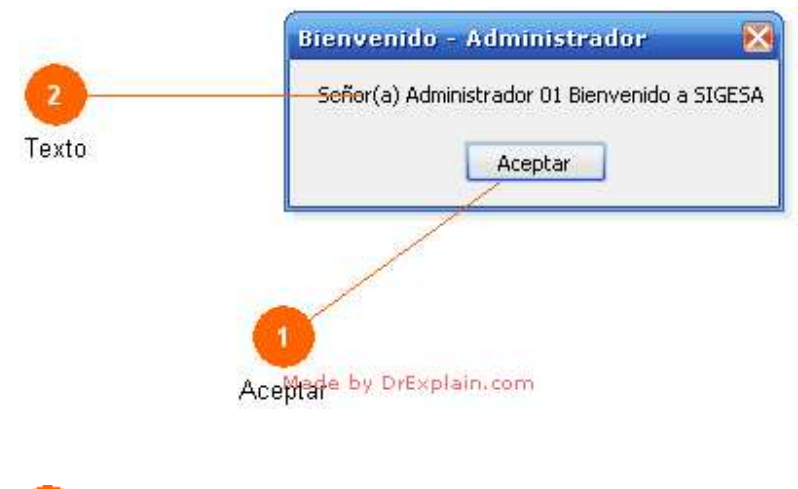

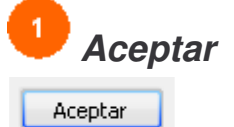

Click aquí para seguir con el aplicativo.

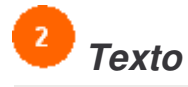

Señor(a) Administrador 01 Bienvenido a SIGESA Texto de bienvenida al sistema.

### **Interfaz Principal**

**Imagen 32.** Interfaz Principal.

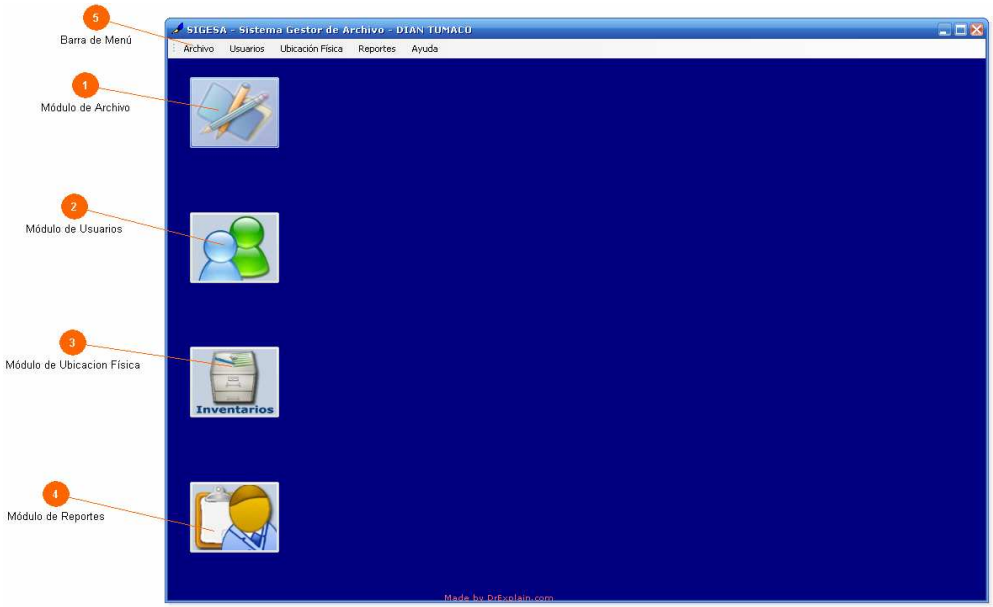

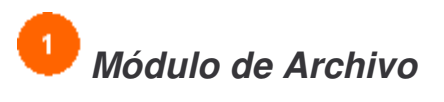

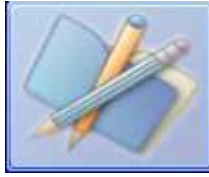

*Permite el acceso al Modulo de Archivo.*

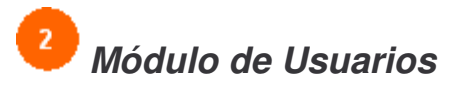

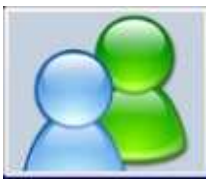

*Permite el acceso al Modulo de Usuarios.*

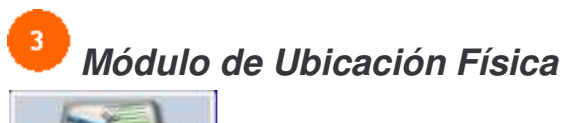

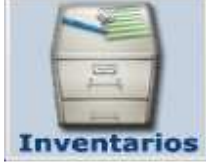

Permite el acceso al Modulo de Ubicación Física.

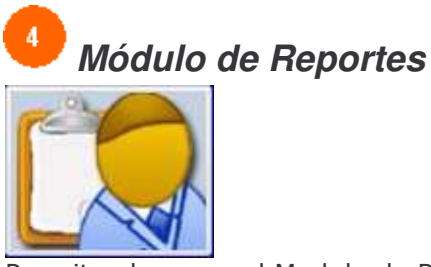

Permite el acceso al Modulo de Reportes.

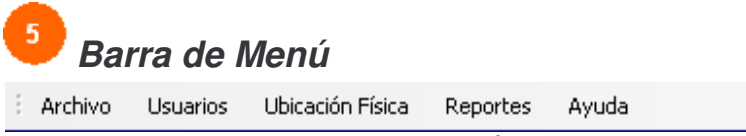

Permite acceder a cada uno de los módulos.

### **Introducción**

**Imagen 33.** Modulo de Archivo.

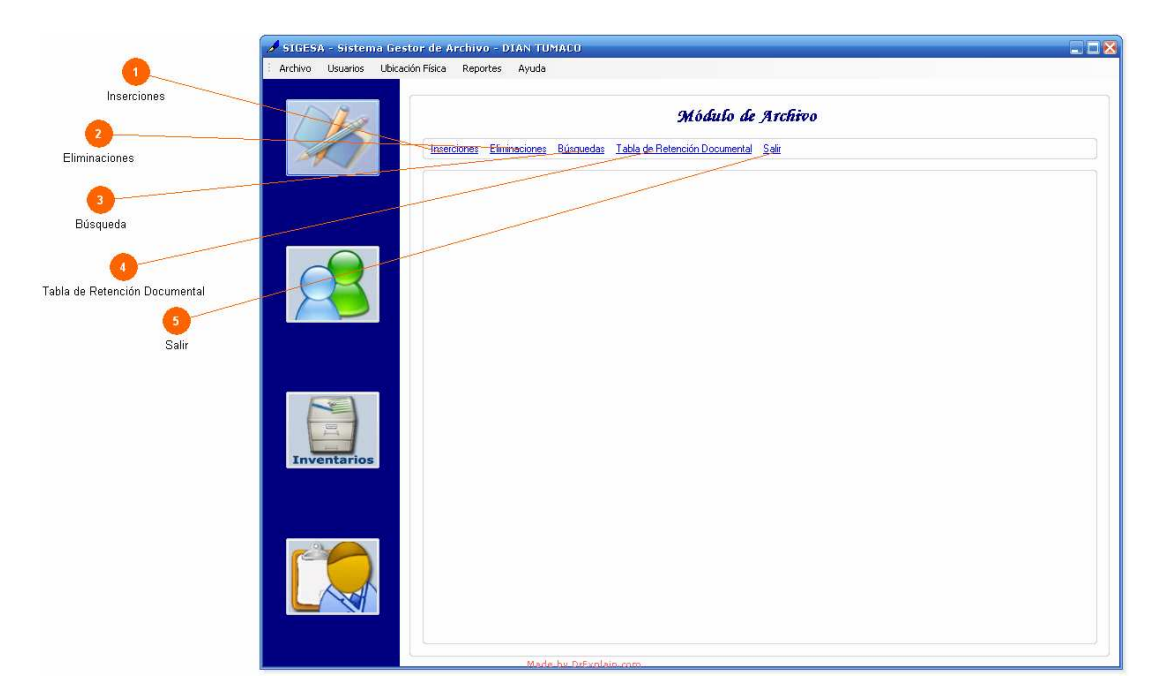

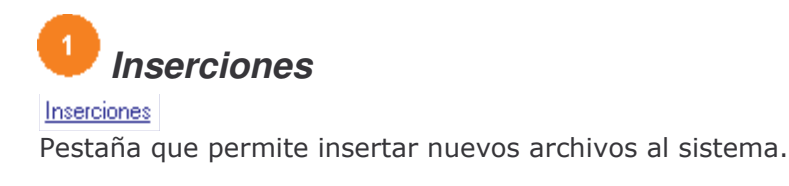

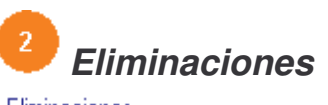

Eliminaciones Pestaña que permite eliminar archivos existentes en el sistema.

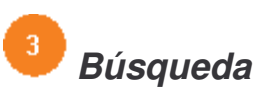

#### Búsquedas

Pestaña que permite la búsqueda en diversas formas (según su ubicación, según la dependencia remitente, según el traspaso y según las series), de uno o varios archivos existentes en el sistema.

## *Tabla de Retención Documental*

#### Tabla de Retención Documental

Pestaña que permite listar, modificar, eliminar e insertar tablas de retención documental dependiendo del nivel(serie, subserie o tipología documental) que se encuentren en la organización.

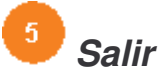

Salir Retorna al formulario principal.

### **Inserciones**

**Imagen 34.** Inserciones.

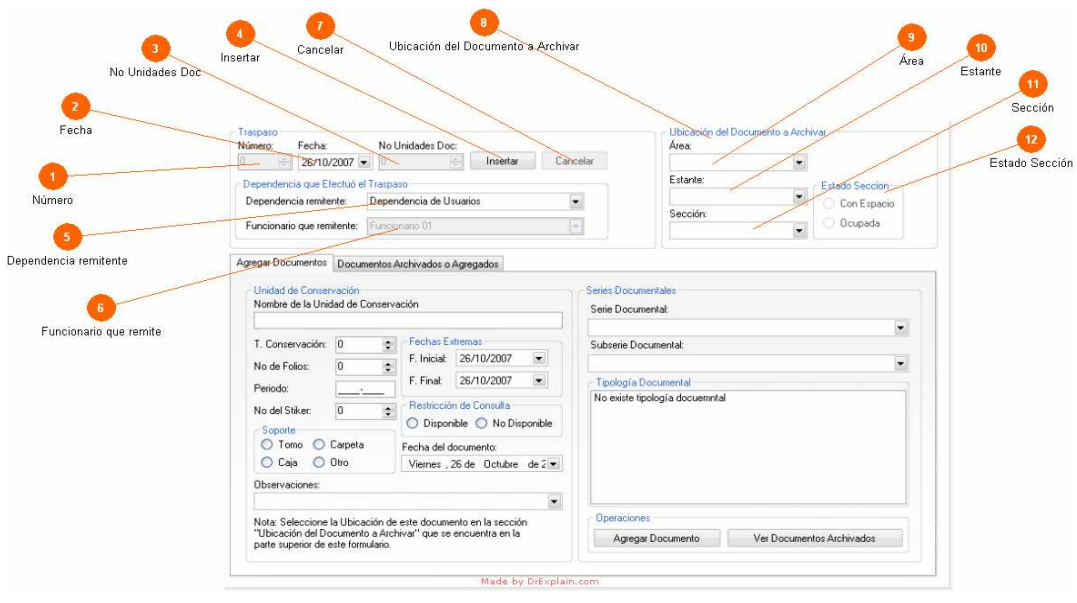

Para observar la explicación de las pestañas diríjase al final de esta página.

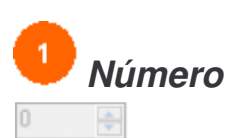

Diligencie en esta casilla el número de traspaso que se está efectuando. Es decir se asigna un consecutivo, a partir de 1 a cada una de las series que se entregan.

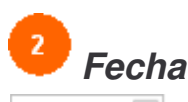

26/10/2007

Seleccione la fecha en que se hace el traspaso de los documentos del archivo, es decir el día, mes y año en que se hace la transferencia.

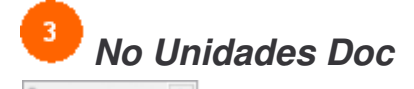

Seleccione o escriba la cantidad de unidades documentales, o sea la cantidad de archivos que se van a registrar en el traspaso.

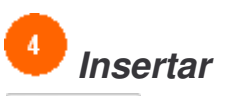

Insertar

Antes de llenar el formulario con los datos necesarios, se presiona este botón para que el sistema sepa que va a insertar un documento, y así habilitar las casillas necesarias para dicha operación.

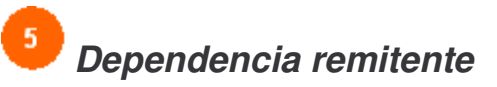

Dependencia de Usuarios

En esta casilla se selecciona el nombre de la dependencia remitente o que hace entrega de la documentación.

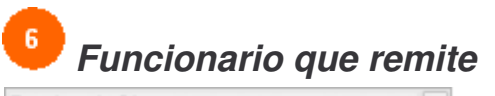

Funcionario 01

De esta casilla se selecciona el funcionario que realiza el traspaso, es decir el funcionario remitente.

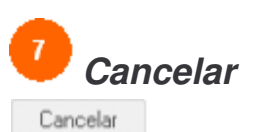

Cancela la operación (insertar).

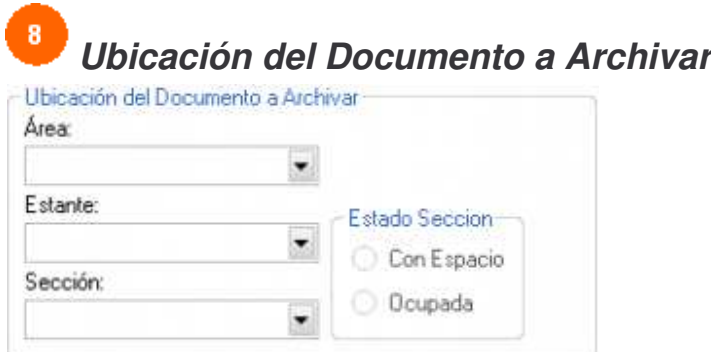

La siguiente área de la interfaz, da la posibilidad de seleccionar la ubicación del documento a archivar

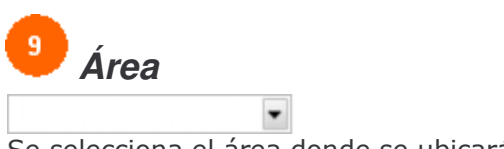

Se selecciona el área donde se ubicará el archivo.

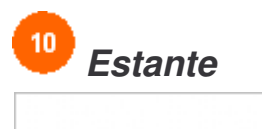

Se selecciona el estante del área seleccionada.

 $\overline{\phantom{a}}$ 

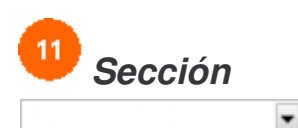

Se selecciona la sección del estante seleccionado anteriormente.

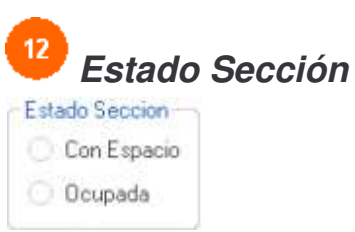

El sistema le indica al usuario el estado de la sección, si se encuentra con espacio o esta ocupada. En caso que este ocupada, el sistema visualiza un mensaje indicándole que dicha sección esta ocupada. Por lo tanto debe cambiar la sección donde se guardará el archivo.

### **Agregar Documentos**

**Imagen 35.** Agregar Documentos.

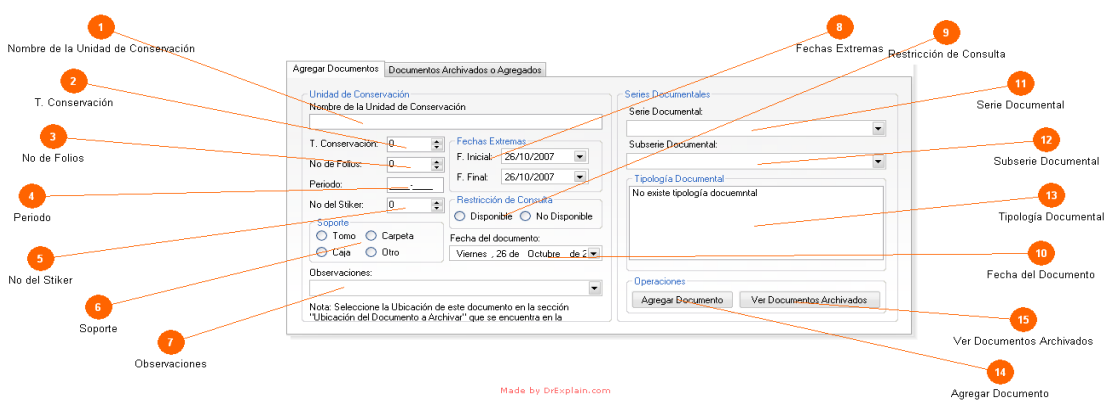

En esta área se ingresan los documentos que se van a archivar.

# *Nombre de la Unidad de Conservación*

En esta casilla se ingresa el nombre de la unidad donde se va a conservar el documento.

### *T. Conservación*  $\div$

Se registra un número dependiendo el tipo de conservación.

### R *No de Folios*

o

0

Seleccione la cantidad de páginas que contiene la documentación que se está trasfiriendo.

# *Periodo*

÷

Se debe indicar el año en que fueron producidos los documentos.

### *No del Stiker* o ÷

Número que se asigna a la caja que contiene los documentos.

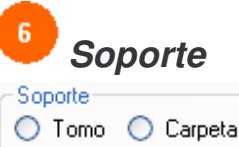

○ Caja ○ Otro

Se debe escoger el tipo de formato en que se encuentran los documentos que se envían o entregan. Pueden ser (tomo, carpeta, caja y otros).

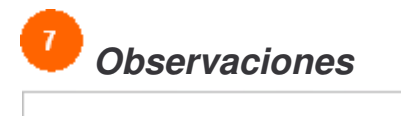

Se digita alguna observación que el usuario quiera hacer a la documentación. Es posible que la documentación no posea ninguna observación.

է

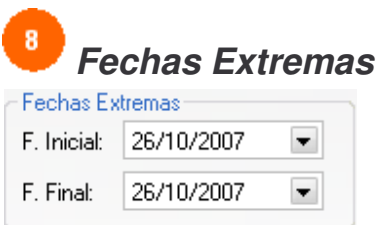

Se selecciona la fecha inicial de elaboración del documento. Se selecciona la fecha final del último documento.

### *Restricción de Consulta* Restricción de Consulta-

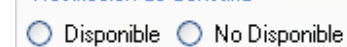

Se indica si la dependencia que entrega la documentación considera que alguna unidad documental tiene contenido de acceso restringido o confidencial (disponible o no disponible).

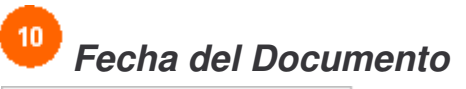

Viernes , 26 de Octubre de 2  $\blacktriangleright$ Se selecciona la fecha en que se generó el documento.

### *Serie Documental*

 $\overline{\phantom{a}}$ Se selecciona el conjunto de unidades documentales de estructura y contenido homogéneo como historias laborales, contratos, actas o informes.

 $\blacktriangledown$ 

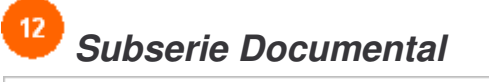

Se selecciona la descripción de las unidades documentales que se han entregado.

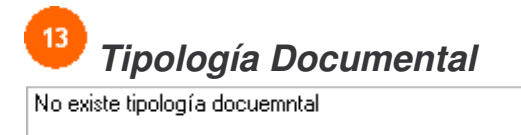

Se listan las diferentes clases de documentos que pueden distinguirse según su origen y característica.

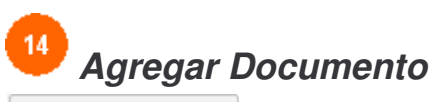

#### Agregar Documento

Una vez realizado el ingreso de los datos, damos click en este botón para ingresar el documento en la grilla de datos ubicada en la pestaña (Documentos Archivados o Agregados).

## *Ver Documentos Archivados*

#### Ver Documentos Archivados

Una vez realizado el ingreso de todos los documentos, damos click en este botón para ver los documentos que se almacenarán en la base de datos.

### Documentos Archivados o Agregados

**Imagen 36.** Documentos Archivados o Agregados.

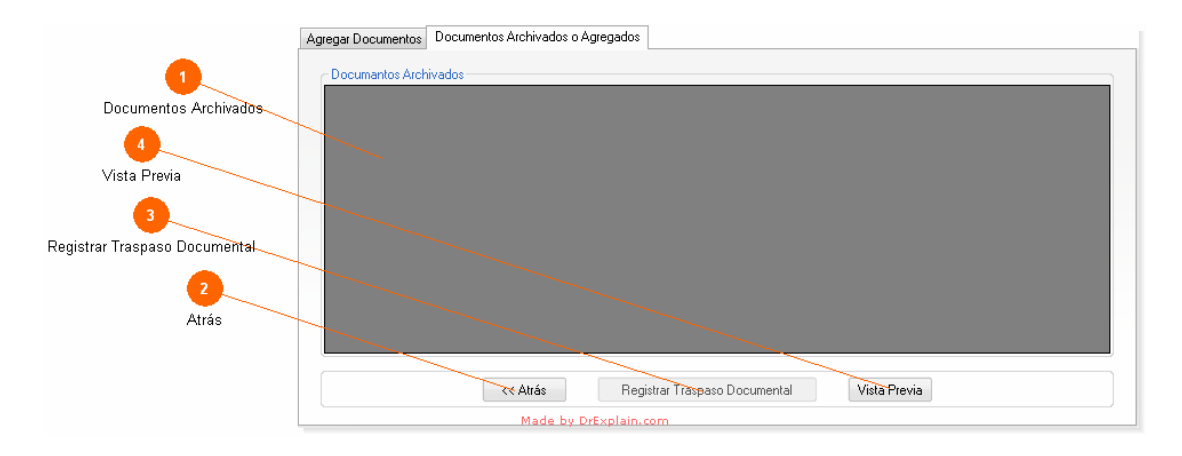

Àrea donde se listan los documentos archivados que se guardaran en la base de datos.

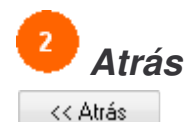

Permite dirigirse a la pestaña (Agregar Documentos).

## *Registrar Traspaso Documental*

Registrar Traspaso Documental

Permite registrar en la base de datos todos los documentos visualizados en el área de (Documentos Archivados).

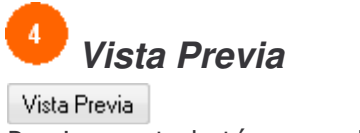

Presione este botón para observar los registros que ha realizado hasta el momento.

### **Eliminaciones**

**Imagen 37.** Eliminaciones.

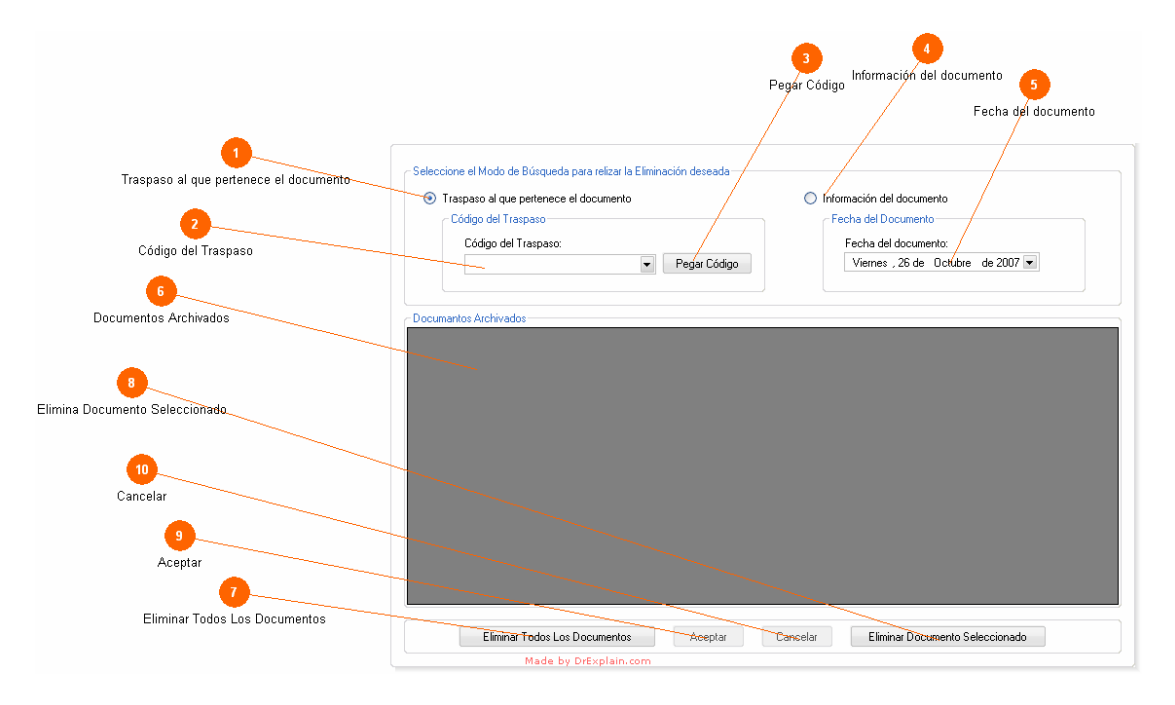

En este formulario el usuario podrá realizar varias eliminaciones de los documentos que se encuentran activos en el sistema, para ello deberá elegir la forma en que desea buscar los documentos (búsqueda mediante Código del Traspaso o búsqueda mediante la Fecha del Documento).

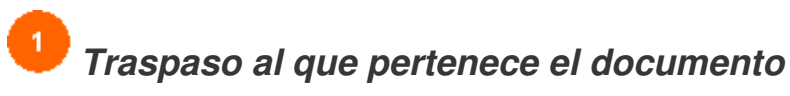

● Traspaso al que pertenece el documento Click en esta casilla si la búsqueda es por código de traspaso.

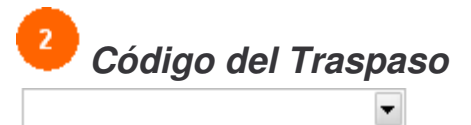

Escriba o pegue el código del traspaso a buscar.

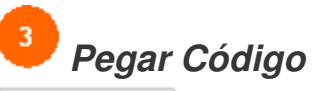

Pegar Código

Permite pegar el código siempre y cuando el funcionario halla estado previamente en el formulario de búsqueda y presionó el botón "Copiar Código Traspaso".

## *Información del documento*

◯ Información del documento

Click en esta casilla si la búsqueda es por fecha del documento.

### *Fecha del documento*

Viernes , 26 de Octubre de 2007 -Seleccione la fecha del documento a buscar.

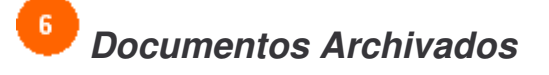

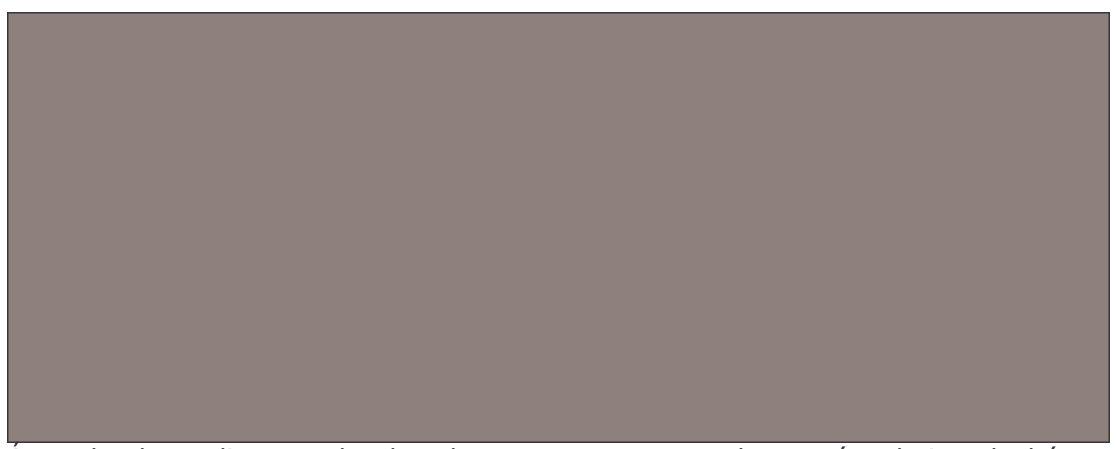

Area donde se listan todos los documentos encontrados según el tipo de búsqueda (Código del Traspaso ó Fecha del Documento).

## *Eliminar Todos Los Documentos*

Eliminar Todos Los Documentos

Permite eliminar todos los documentos que estén en el área (Documentos Archivados).

### 8 *Elimina Documento Seleccionado*

#### Eliminar Documento Seleccionado

Elimina el documento que este seleccionado previamente en el área (Documentos Archivados). Para seleccionar un documento se tienen dos opciones. Haciendo click en alguna columna del documento a eliminar ubicado en la grilla o seleccionando toda la fila del documento.

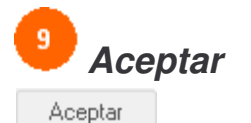

Una vez escogida la operación (Eliminar Todos Los Documentos ó Eliminar Documento Seleccionado). Se procede a guardar la operación en la base de datos dando click aquí.

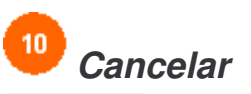

Cancelar

Cancela la operación (Eliminar Todos Los Documentos ó Eliminar Documento Seleccionado).

### **Búsquedas**

**Imagen 38. Búsquedas**.

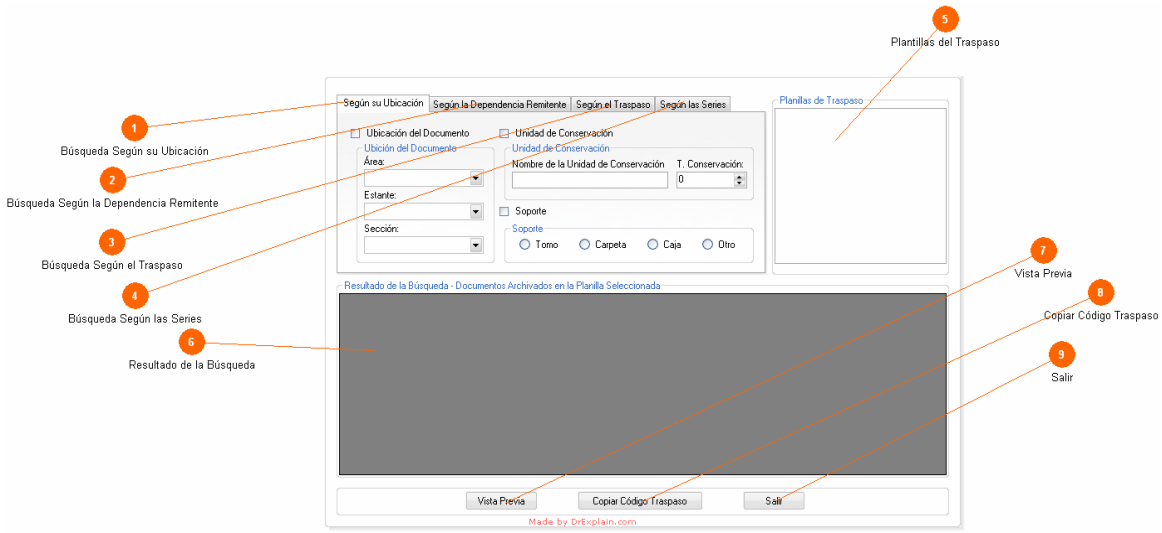

En este formulario el usuario podrá realizar búsquedas en diversas formas con el objetivo de identificar plantillas de traspaso y documentos de estas, para luego poder imprimirlas o realizar cualquier tipo de consulta.

Para ver la explicación de las pestañas con los diferentes tipos de Búsqueda diríjase al final de esta pagina.

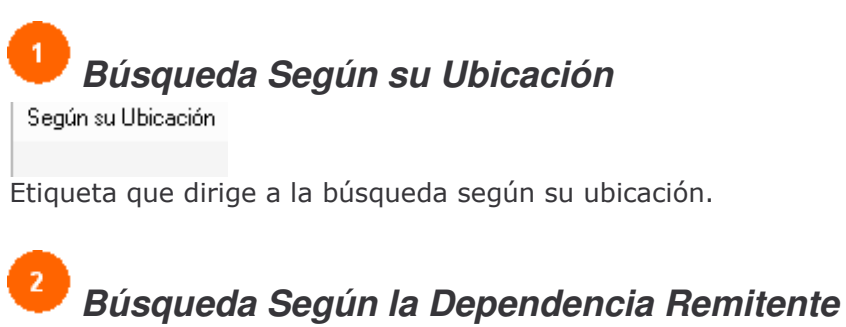

### Según la Dependencia Remitente

Etiqueta que dirige a la búsqueda según la dependencia remitente.
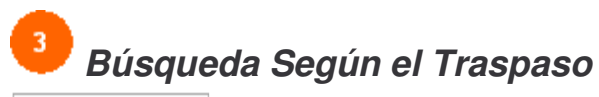

Etiqueta que dirige a la búsqueda según el traspaso.

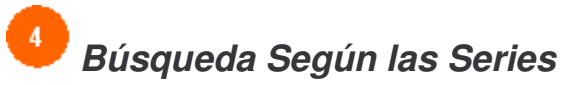

Según las Series Etiqueta que dirige a la búsqueda según las series.

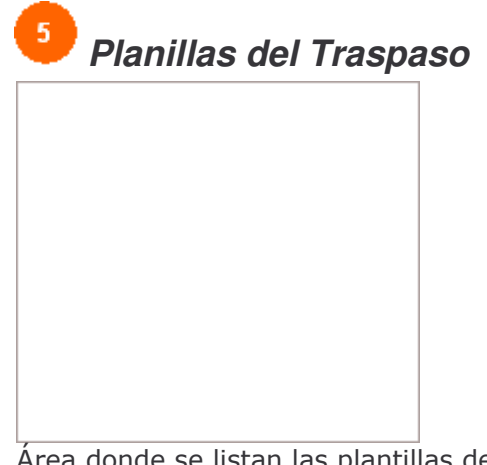

Area donde se listan las plantillas de traspaso generada por la búsqueda.

 $6<sup>1</sup>$ Resultado de la Búsqueda

Área donde se lista los documentos archivados según la plantilla de traspaso seleccionada.

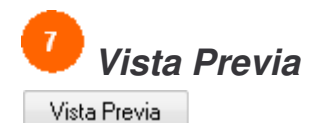

Llama al formulario de reportes permitiendo visualizar el documento en formato de reporte.

Ver Formulario

#### $\overline{\mathbf{8}}$ Copiar Código Traspaso

#### Copiar Código Traspaso

Copia el codigo del documento seleccionado en la grilla, con el objetivo de pegarlo en el formulario de eliminaciones o en otros formularios.

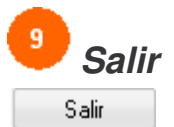

Retorna al formulario principal del Módulo de Archivo.

## **Búsqueda según su Ubicación.**

**Imagen 39.** Búsqueda según su Ubicación.

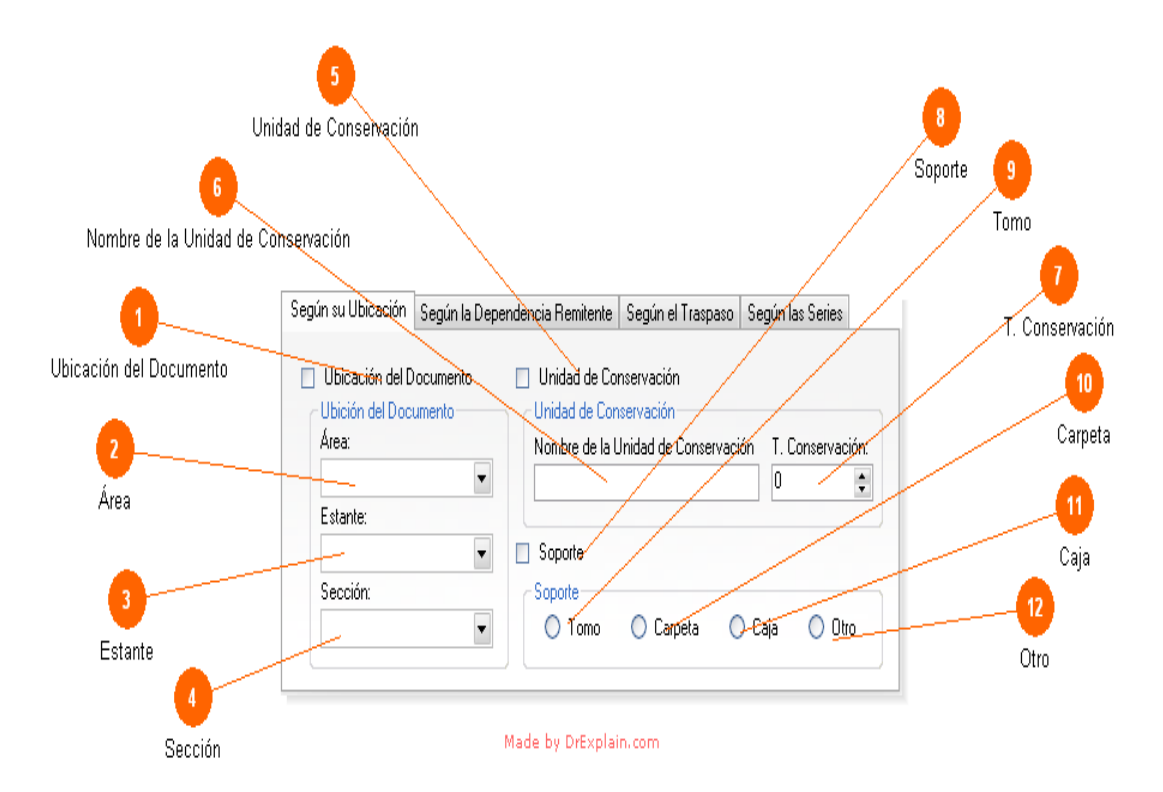

Permite realizar una búsqueda de todos los documentos y/o plantilla de traspaso según la ubicación de cada uno de los documentos.

# *Ubicación del Documento*

#### Ubicación del Documento

Esta casilla de verificación activa la opción de búsqueda según la ubicación del documento. Al activarla se ingresan los datos necesarios ubicados en el grupo box (Ubicación del Documento), para realizar satisfactoriamente la operación.

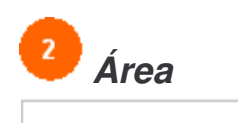

Se selecciona el área donde se realizará la búsqueda.

۰

۰

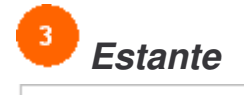

Se selecciona el estante donde se encuentre la sección que contenga el archivo a buscar.

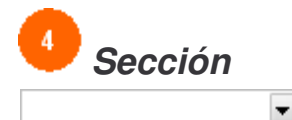

Se selecciona la sección que contiene el o los archivos en busca.

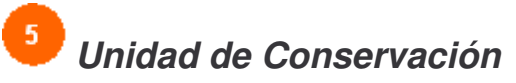

#### □ Unidad de Conservación

Esta casilla de verificación activa la opción de búsqueda según la unidad de conservación, al activarla el usuario tiene a su disposición el realizar una búsqueda según el nombre de la unidad de conservación y/o el tiempo de conservación. Al seleccionar esta casilla se ingresan los datos necesarios ubicados en el grupo box (Unidad de Conservación), para realizar satisfactoriamente la operación.

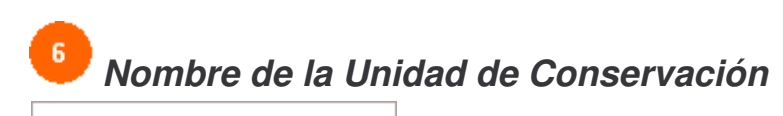

Ingrese el nombre de la unidad de conservación a buscar.

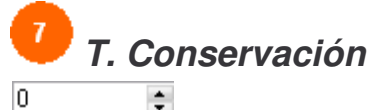

Seleccione el tiempo de conservación del archivo.

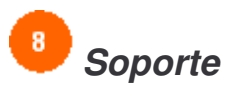

#### Soporte

Esta casilla de verificación permite realizar una búsqueda según el soporte del documento, de esta forma el usuario después de activarla, deberá seleccionar si el soporte es tomo, caja, carpeta u otro.

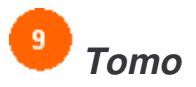

 $\bigcirc$  Tomo

Active esta casilla si el soporte es tomo.

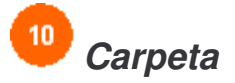

◯ Carpeta Active esta casilla si el soporte es carpeta.

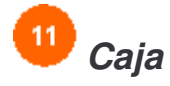

 $\bigcirc$  Caja Active esta casilla si el soporte es caja.

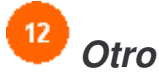

 $\bigcirc$  Otro

Active esta casilla si el soporte es diferente a los anteriores.

## Búsqueda Según la Dependencia Remitente

Imagen 40. Búsqueda Según la Dependencia Remitente.

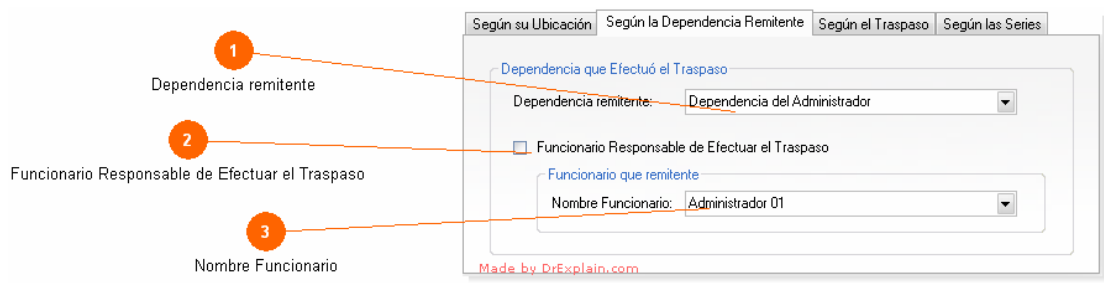

Esta pestaña permite seleccionar la dependencia que realiza el traspaso y se lista entonces, todos los traspasos realizados por dicha dependencia. Si desea que la búsqueda sea mas selectiva, entonces puede activar la casilla de verificación (Funcionario Responsable de Efectuar el Traspaso) y luego se selecciona del combo el funcionario que efectuó dicho traspaso. Como resultado de esta consulta se listan en la grilla del formulario principal, todos los traspasos realizados por el funcionario.

# *Dependencia remitente*

Dependencia del Administrador Seleccione el nombre de la dependencia.

## *Funcionario Responsable de Efectuar el Traspaso*

 $\overline{\phantom{0}}$ 

Funcionario Responsable de Efectuar el Traspaso Active esta casilla para que la búsqueda sea mas selectiva.

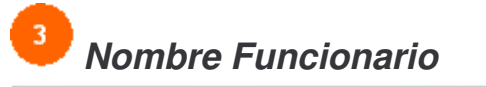

Administrador 01 Seleccione el nombre del funcionario.

## **Búsqueda Según el Traspaso**

**Imagen 41.** Búsqueda Según el Traspaso.

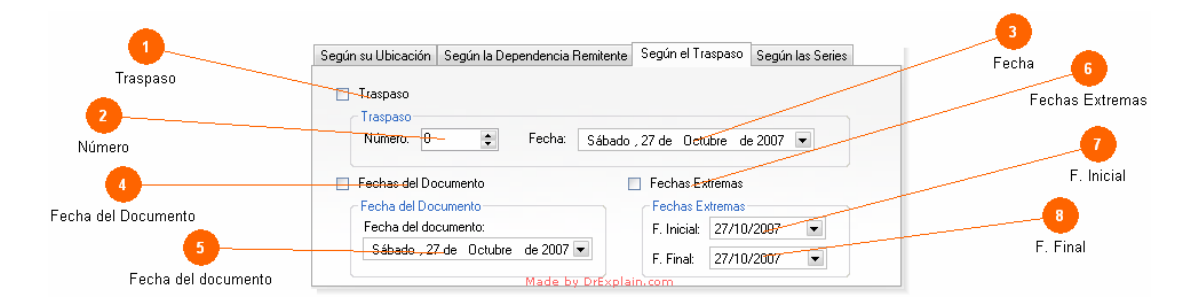

En esta pestaña el funcionario podrá elegir una búsqueda simplificada, seleccionado sólo la casilla de verificación (Traspaso) y escribiendo el número y la fecha del traspaso, o bien, seleccionar la casilla de verificación (Fechas del Documento) e introducir la fecha del documento, o en ultima alternativa seleccionar la casilla de verificación (Fechas extremas) e indicar la fecha inicial y la fecha final del documento.

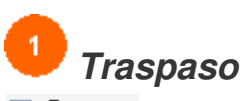

#### Traspaso

Activa la casilla de verificación traspaso para indicar al sistema que la búsqueda es por traspaso del documento.

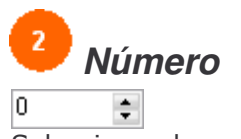

Seleccione el numero del traspaso.

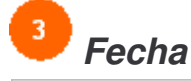

Sábado , 27 de Octubre de 2007 | Seleccione la fecha del traspaso.

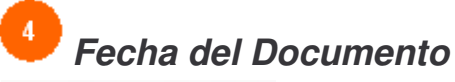

Fl Fechas del Documento

Activa la casilla de verificación fechas del documento para indicar al sistema que la búsqueda es por este tipo de fecha.

## *Fecha del documento*

Sábado , 27 de Octubre de 2007 -Seleccione la fecha del documento.

## *Fechas Extremas*

Fechas Extremas

Activa la casilla de verificación fechas extremas para indicar al sistema que la búsqueda es por este tipo de fecha.

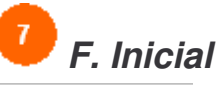

27/10/2007  $\overline{\phantom{a}}$ Seleccione la fecha inicial del documento.

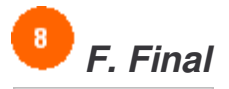

27/10/2007  $\overline{\phantom{a}}$ Seleccione la fecha final del documento.

## **Búsqueda Según las Series**

**Imagen 42.** Búsqueda Según las Series.

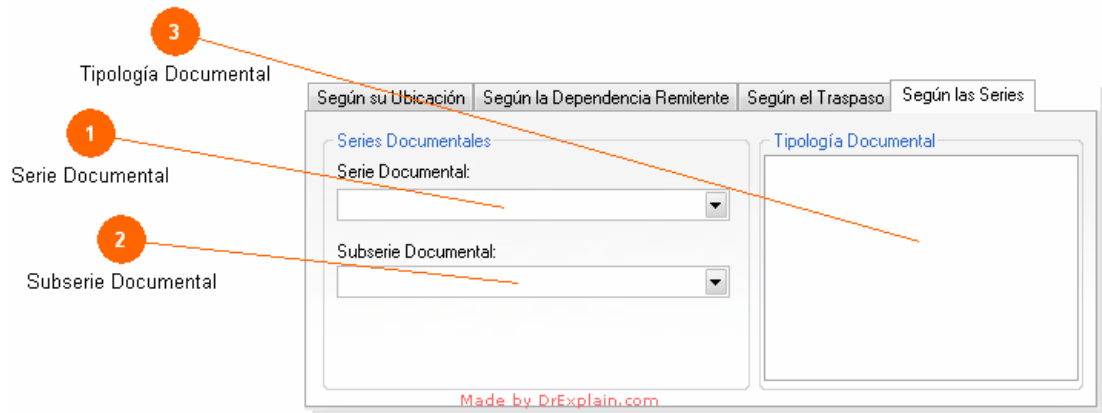

En esta pestaña se podrá hacer una búsqueda indicando cuál es la serie documental y la subserie documental a la que pertenece el documento.

Para mayor claridad, después de seleccionar la serie y subserie documental, el sistema lista las tipologías documentales asociada a dicha subserie.

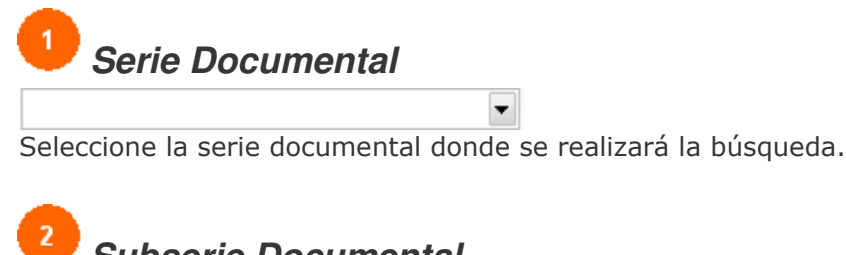

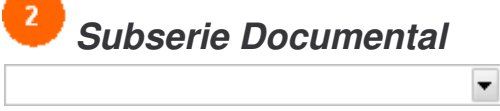

Seleccione la subserie documental.

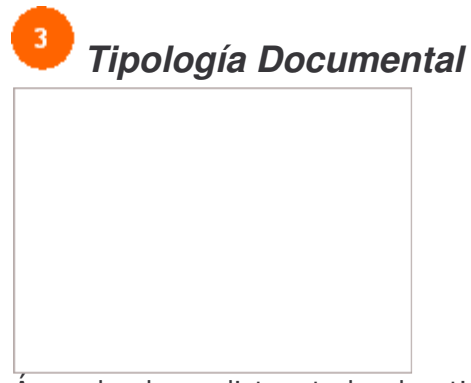

Área donde se listan todas las tipologías documentales dependiendo de la subserie documental.

### **Tabla de Retención Documental**

**Imagen 43.** Tabla de Retención Documental.

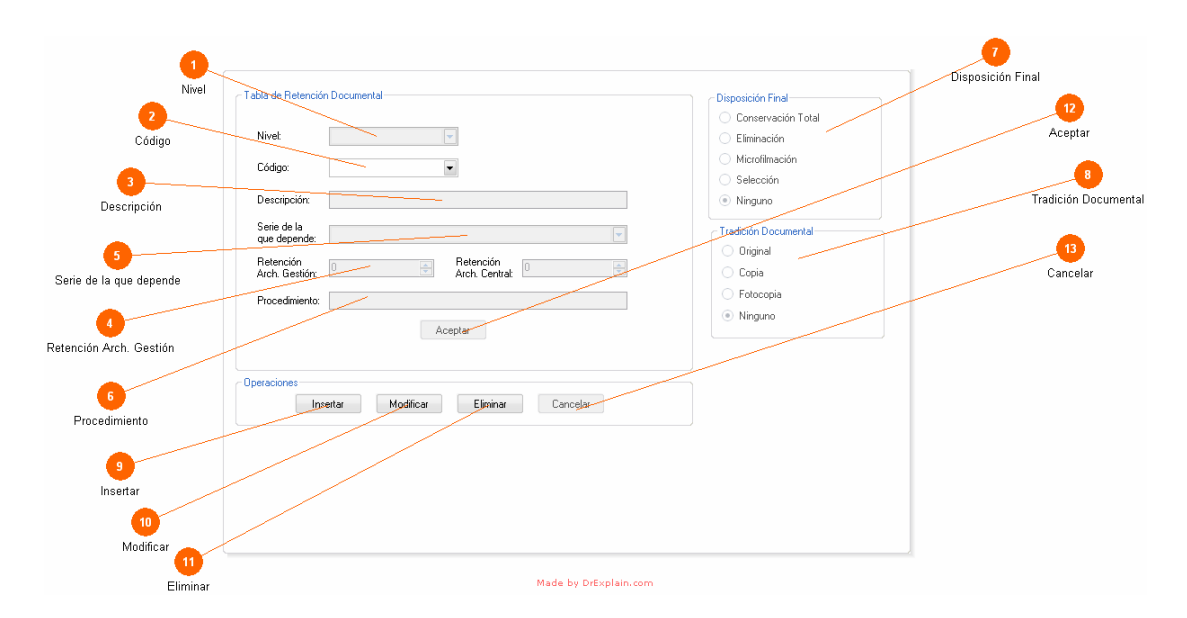

En este formulario el usuario podrá ingresar la tabla de retención documental. En la interfaz se pueden observar cuatro áreas donde se ingresa la información correspondiente.

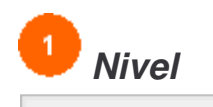

Se selecciona si el nivel que pertenece a una (Serie Documental, una Subserie Documental o una Tipología Documental).

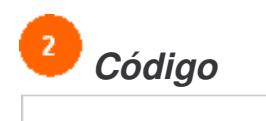

Se selecciona o digita el código dependiendo del (Nivel).

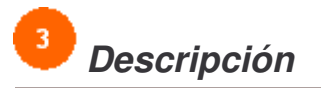

Se selecciona o digita el nombre dependiendo del (Nivel).

# Retención Arch. Gestión

 $\overline{\mathbf{v}}$ 

▼

Seleccione el número de años que debe permanecer el documento en el archivo de gestión.

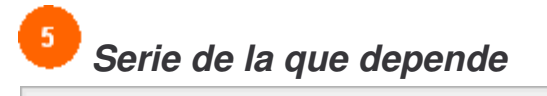

Se selecciona el nivel que depende el nuevo registro. Si el nivel del nuevo registro es una subserie debe seleccionar la serie de la que depende. Si el nivel del nuevo registro es una tipología debe seleccionar la subserie de la que depende.

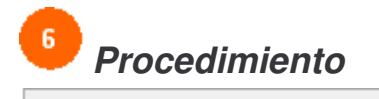

Es un pequeña descripción del nuevo registro.

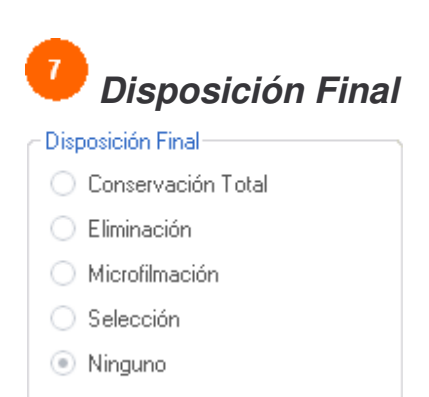

Se selecciona la disposición final que debe tener el documento de acuerdo a lo establecido en la (Tabla de Retención Documental). Si el documento se Conserva Totalmente, se Elimina, se Microfilma, si se Selecciona o en ultima instancia se activa la casilla ninguno. Para realizar la selección de la casilla depende del Nivel, o sea si el nivel es una serie debe activar la casilla (Ninguno). Si el nivel es una subserie o tipología debe activar una casilla diferente de (Ninguno).

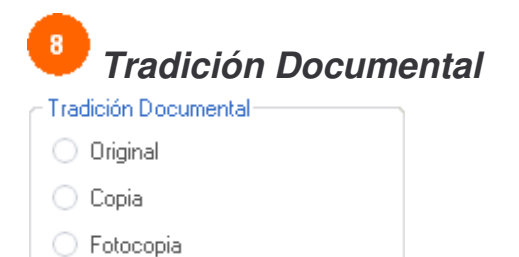

⊙ Ninguno

Se selecciona si el documento es Original, Copia, Fotocopia o no tiene ninguna de estas características.

Si en un caso el nivel del documento es una serie solo debe activar la casilla (Ninguno), de lo contrario debe activar alguna casilla diferente de (Ninguno).

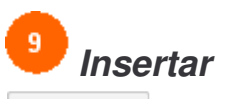

Insertar

Inserta un nuevo documento de retención documental en el sistema. Una vez dado click en este botón automáticamente se habilitan las casillas donde se ingresan lo datos necesarios para que la operación sea satisfactoria.

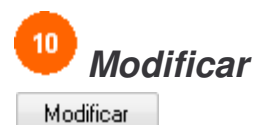

Modifica tablas de retención documental que se encuentren en el sistema.

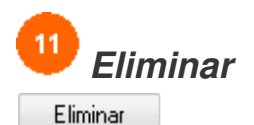

Elimina tablas de retención documental que se encuentren en el sistema.

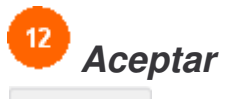

Aceptar

Luego de realizar alguna de las anteriores operaciones como(Insertar, Modificar o Eliminar), hacemos click en este botón para registrar la operación en la base de datos.

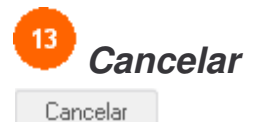

Cancela la operación (Insertar, Modificar, Eliminar) en el momento que se requiera.

## **Modulo de Usuarios**

**Imagen 44.** Modulo de Usuarios.

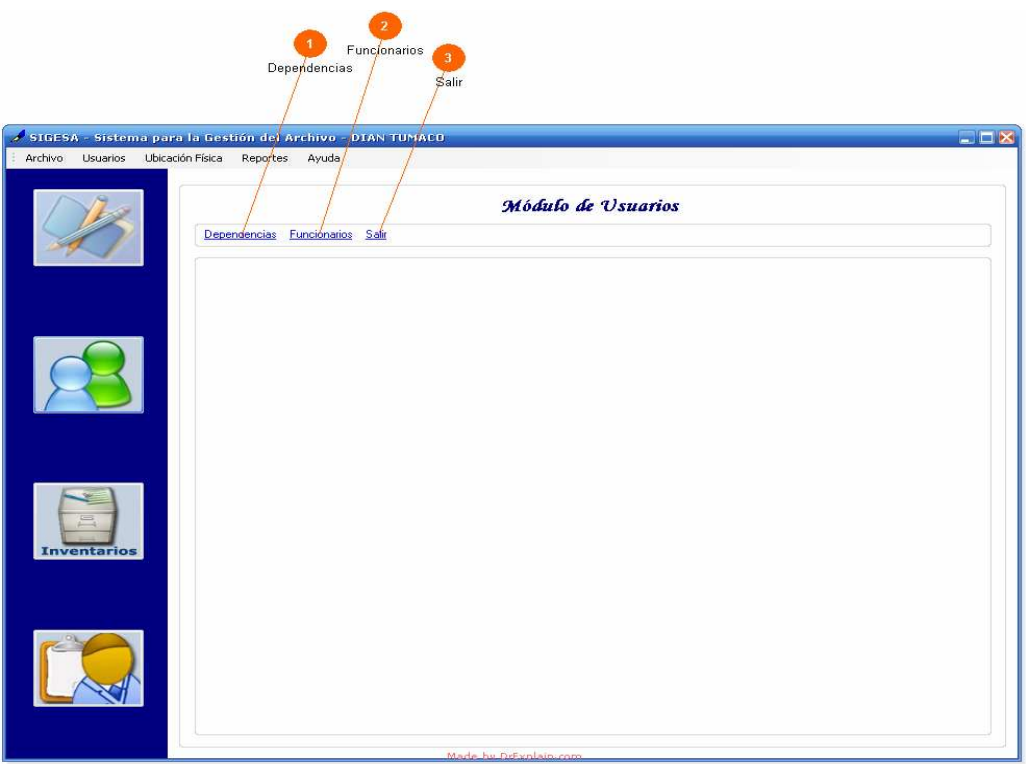

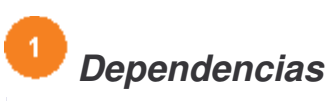

#### Dependencias

Pestaña que permite listar, modificar, eliminar e insertar dependencias. Dependiendo de los permisos que posea el funcionario.

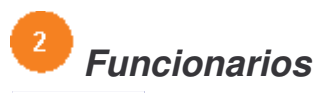

#### Funcionarios

Pestaña que permite listar, modificar, eliminar e insertar funcionarios. Dependiendo de los permisos que posea el funcionario.

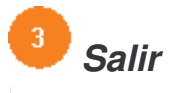

Salir Retorna al formulario principal.

#### **Dependencias**

**Imagen 1.** Dependencias.

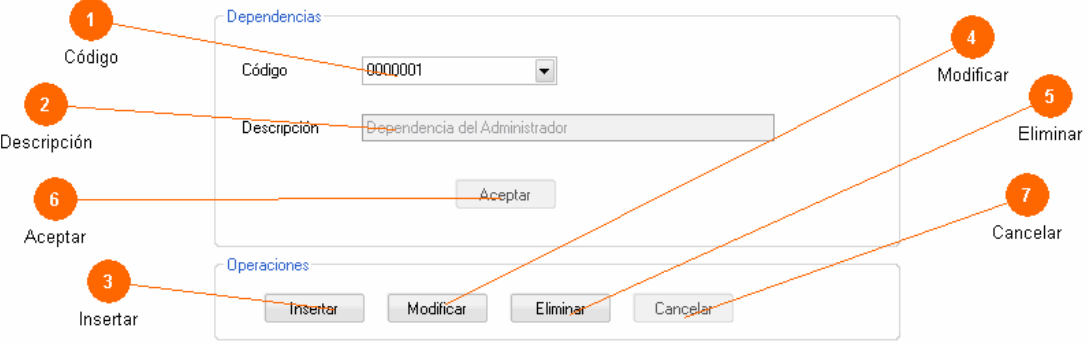

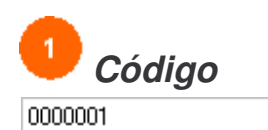

Se selecciona o digita el código de la dependencia.

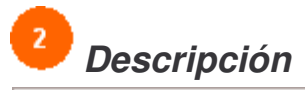

Dependencia del Administrador

Se selecciona o digita el nombre de la dependencia.

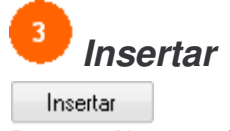

Inserta Nuevas dependencias al sistema.

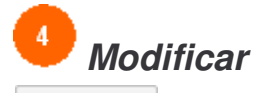

Modificar Modifica dependencias que se encuentren en el sistema.

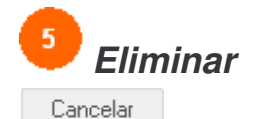

Elimina dependencias que se encuentren en el sistema.

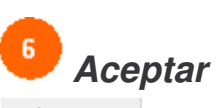

Aceptar

Luego de realizar alguna de las anteriores operaciones como(Insertar, Modificar o Eliminar), hacemos click en el botón Aceptar para registrar la operación en la base de datos.

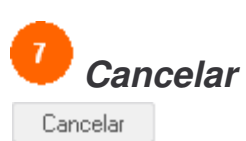

Cancela la operación (Insertar, Modificar, Eliminar) en el momento que se requiera.

## **Funcionarios**

**Imagen 45.** Funcionarios.

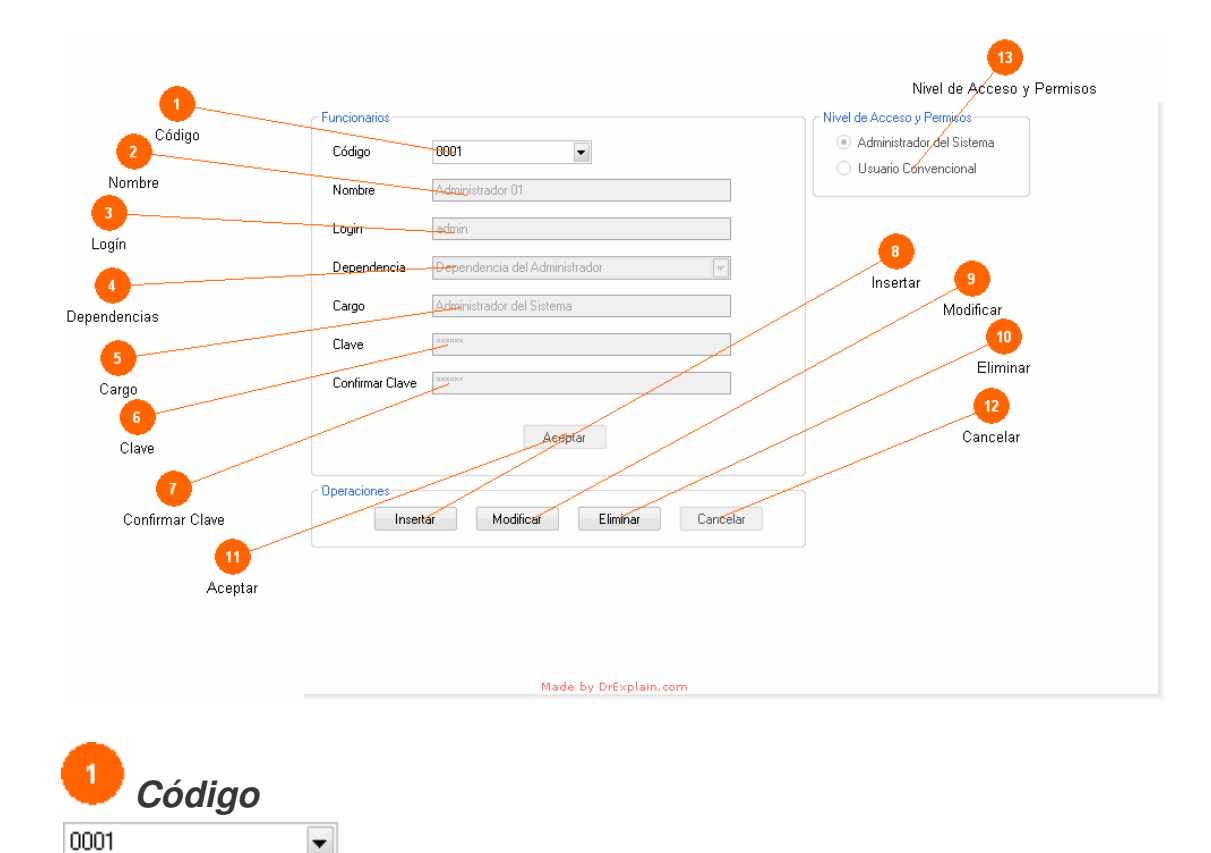

Se selecciona o digita el código del funcionario.

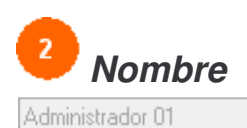

Se visualiza o digita el nombre del funcionario.

*Logín*

Se visualiza o digita el logín con el cual el funcionario entrará al sistema.

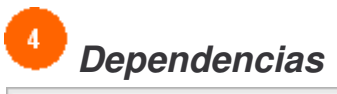

Dependencia del Administrador

Se visualiza o selecciona la dependencia que es asignado el funcionario.

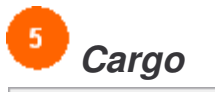

Administrador del Sistema

Se visualiza o digita el cargo que el funcionario desempeñe en la organización.

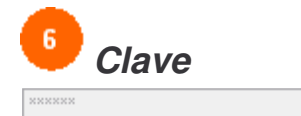

Se visualiza o digita la clave con el cual el funcionario entrará al sistema.

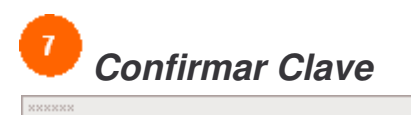

Se visualiza o digita la confirmación de la clave anterior.

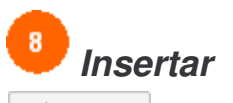

Insertar Inserta nuevos funcionarios al sistema.

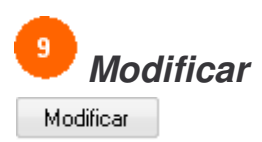

Modifica funcionarios que se encuentren en el sistema.

 $10$ *Eliminar* Eliminar

Elimina funcionarios que se encuentren en el sistema.

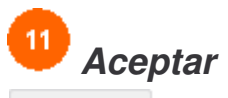

Aceptar

Luego de realizar alguna de las anteriores operaciones como(Insertar, Modificar o Eliminar), hacemos click en el botón Aceptar para registrar la operación en la base de datos.

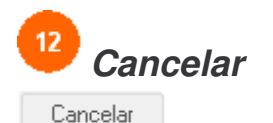

Cancela la operación (Insertar, Modificar, Eliminar) en el momento que se requiera.

## *Nivel de Acceso y Permisos*

Nivel de Acceso y Permisos

- Administrador del Sistema
- Usuario Convencional

Permite ingresar el nivel de acceso y permiso al funcionario. Ya sea como administrador o usuario convencional.

## **Modulo de Ubicación Física**

**Imagen 46.** Modulo de Ubicación Física.

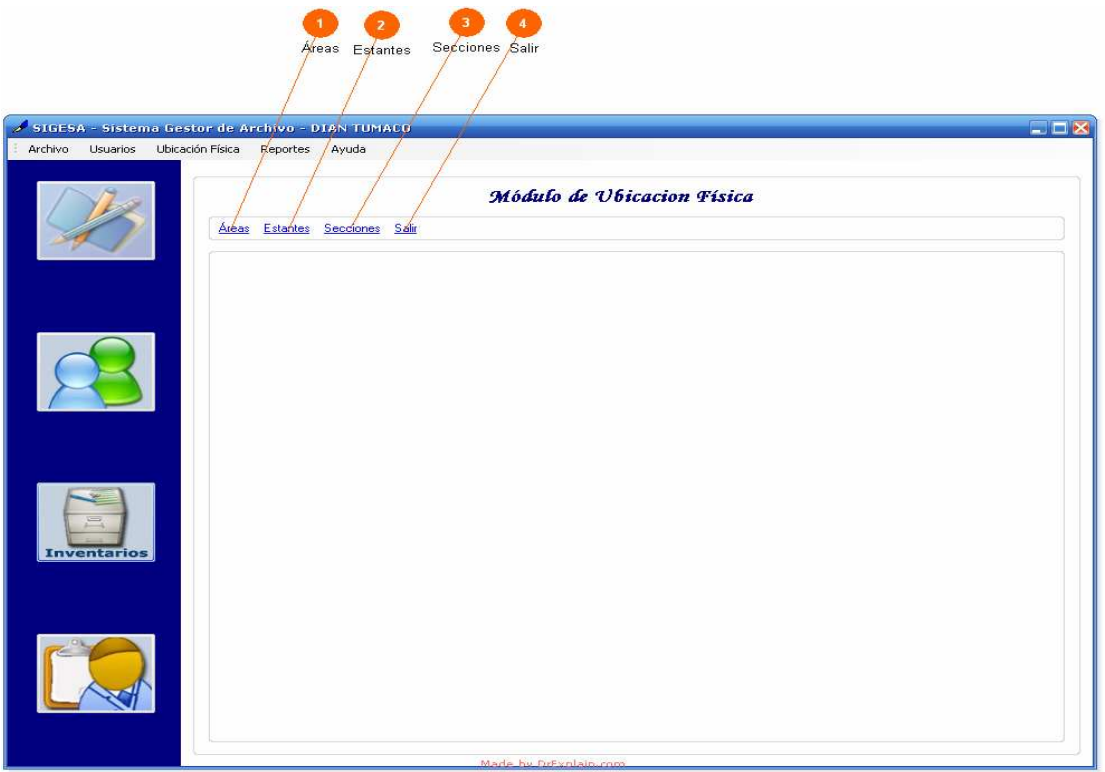

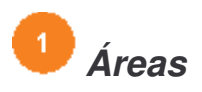

#### Areas

Pestaña que permite listar, modificar, eliminar e insertar áreas. Dependiendo de los permisos que posea el funcionario.

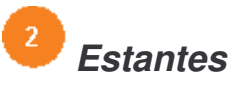

#### Estantes

Pestaña que permite listar, modificar, eliminar e insertar estantes. Dependiendo de los permisos que posea el funcionario.

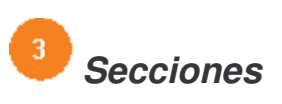

Secciones

Pestaña que permite listar, modificar, eliminar e insertar secciones. Dependiendo de los permisos que posea el funcionario.

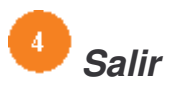

Salir Retorna al formulario principal.

## **Área**

**Imagen 47.** Área.

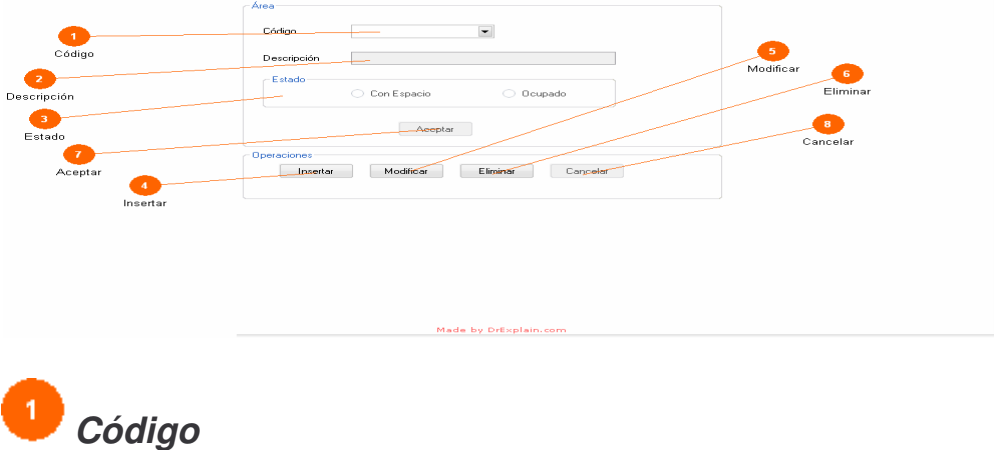

 $\overline{\phantom{0}}$ Se selecciona o digita el código del área.

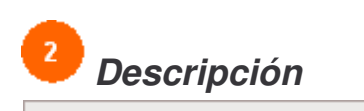

Se selecciona o digita el nombre del área.

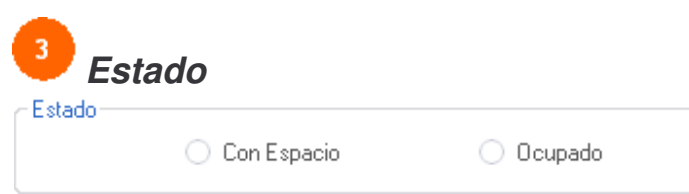

Se debe seleccionar una de las dos opciones que aparecen. Si el área se encuentra con Espacio o Ocupada.

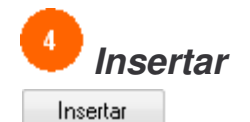

Inserta Nuevas áreas al sistema.

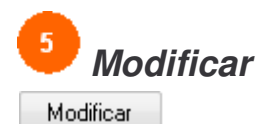

Modifica áreas que se encuentren en el sistema.

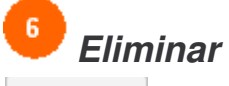

Eliminar

Elimina áreas que se encuentren en el sistema.

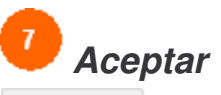

Aceptar

Luego de realizar alguna de las anteriores operaciones como(Insertar, Modificar o Eliminar), hacemos click en el botón Aceptar para registrar la operación en la base de datos.

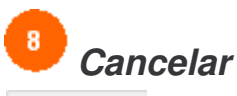

Cancelar

Cancela la operación (Insertar, Modificar, Eliminar) en el momento que se requiera.

## **Estante**

**Imagen 48.** Estante.

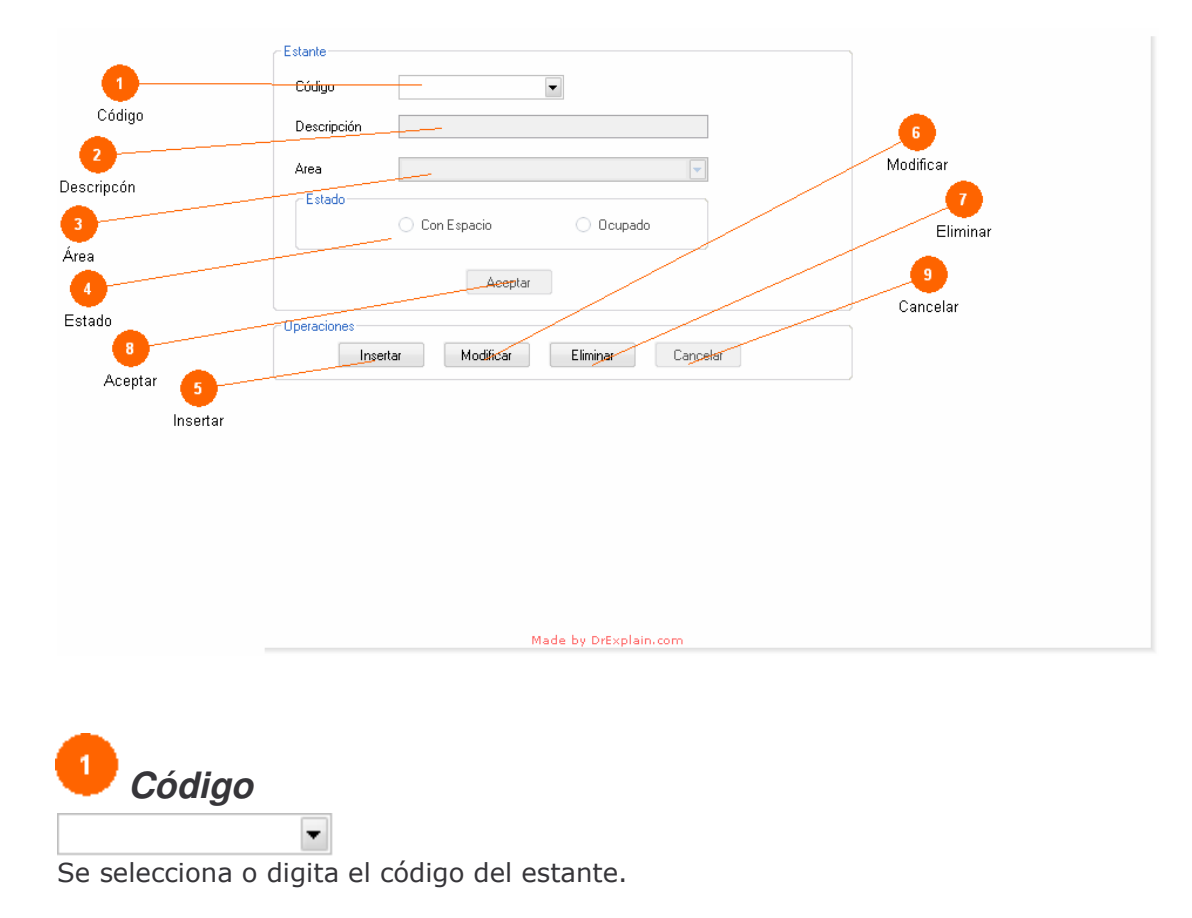

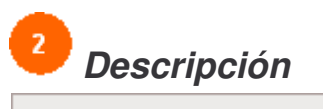

Se selecciona o digita el nombre del estante.

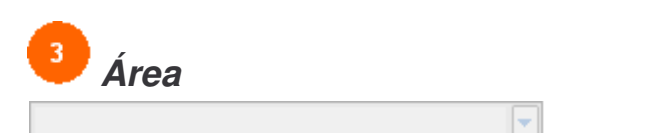

Se selecciona el área el cual va a pertenecer el estante.

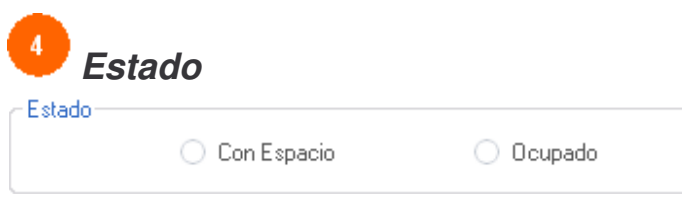

Se debe seleccionar una de las dos opciones que aparecen. Si el estante se encuentra con Espacio o Ocupado.

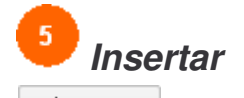

Insertar Inserta Nuevos estantes al sistema.

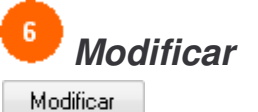

Modifica estantes que se encuentren en el sistema.

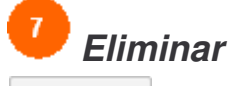

Eliminar

Elimina estantes que se encuentren en el sistema.

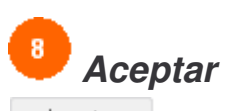

Aceptar

Luego de realizar alguna de las anteriores operaciones como (Insertar, Modificar o Eliminar), hacemos click en el botón Aceptar para registrar la operación en la base de datos.

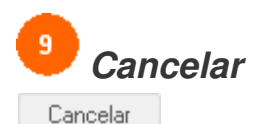

Cancela la operación (Insertar, Modificar, Eliminar) en el momento que se requiera.

## **Sección**

**Imagen 49.** Sección.

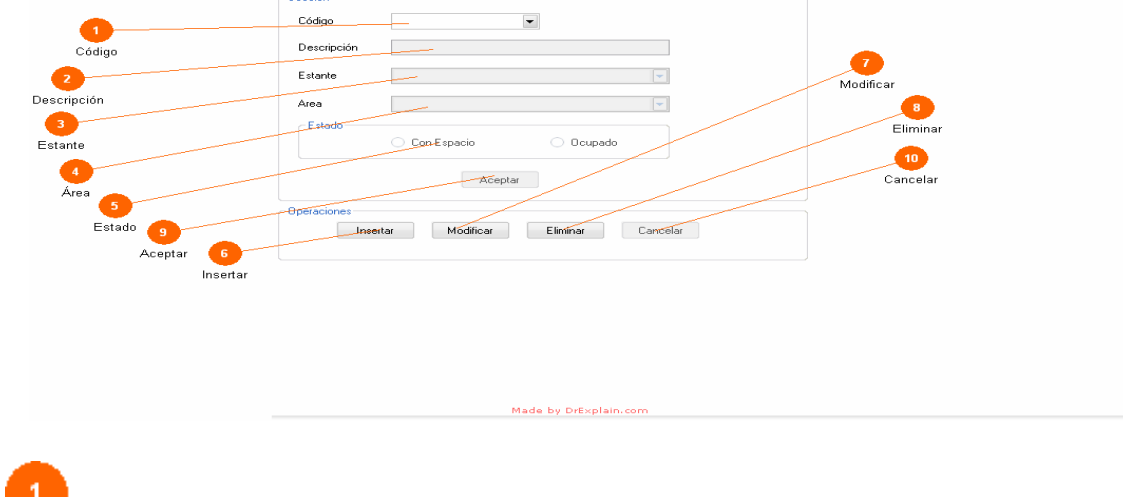

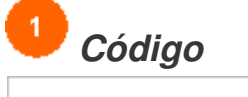

Se selecciona o digita el código de la sección.

 $\blacktriangledown$ 

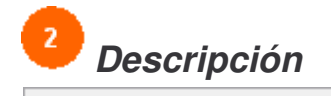

Se selecciona o digita el nombre de la sección.

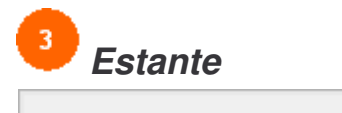

Se selecciona el estante el cual va a pertenecer la sección.

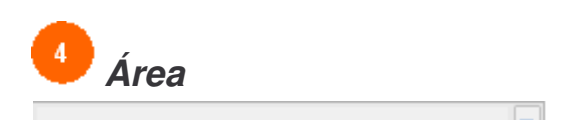

Se lista por defecto el área al cual pertenece el estante seleccionado anteriormente.

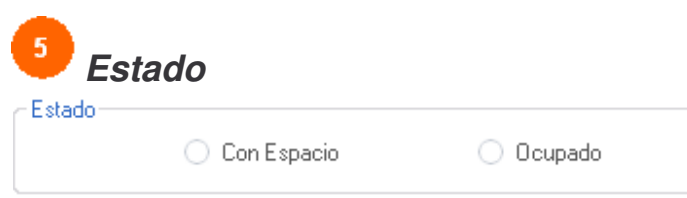

Se debe seleccionar una de las dos opciones que aparecen. Si la sección se encuentra con Espacio o Ocupada.

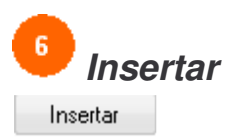

Inserta Nuevos estantes al sistema.

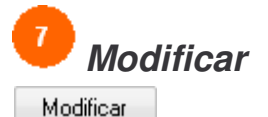

Modifica secciones que se encuentren en el sistema.

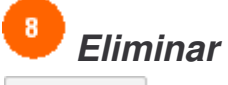

Eliminar

Elimina secciones que se encuentren en el sistema.

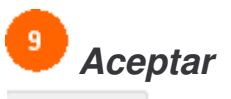

Aceptar

Luego de realizar alguna de las anteriores operaciones como (Insertar, Modificar o Eliminar), hacemos click en el botón Aceptar para registrar la operación en la base de datos.

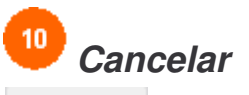

Cancelar

Cancela la operación (Insertar, Modificar, Eliminar) en el momento que se requiera.

## **Modulo de Reportes**

**Imagen 50.** Modulo de Reportes.

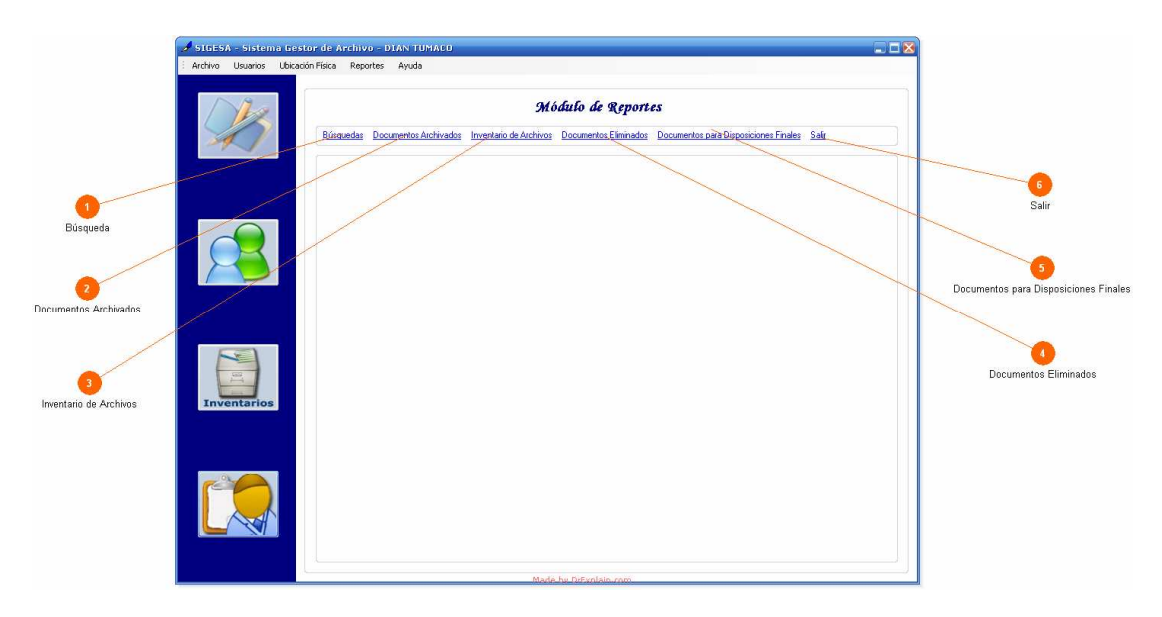

Módulo que permite generar los reportes de Documentos Archivados, Inventario de Archivo, Documentos Eliminados y Documentos para Disposiciones Finales.

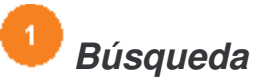

Búsquedas

Pestaña que permite realizar búsquedas de documentos en el archivo con el objetivo de copiar el código de dicho documento para posteriormente pegarlo en algunos de los formulario que vaya a qenerar el reporte.

Este formulario no es explicado en este módulo ya que se lo explica en el (Módulo de Archivos).

### $\overline{2}$ *Documentos Archivados*

#### Documentos Archivados

Pestaña que permite generar los reportes de los documentos archivados existente en el sistema.

## $\overline{3}$ *Inventario de Archivos*

### Inventario de Archivos

Pestaña que permite generar reportes del inventario de todos los archivos existente en el sistema.

## $\overline{4}$ *Documentos Eliminados*

#### Documentos Eliminados

Pestaña que permite generar reportes de todos los documentos que se han eliminado en el sistema.

#### $\sqrt{5}$ *Documentos para Disposiciones Finales*

#### Documentos para Disposiciones Finales

Pestaña que permite generar reportes a los documentos para disposiciones finales

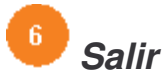

Salir Retorna al formulario principal.

## **Reporte de los Documentos Archivados**

**Imagen 51.** Reporte de los Documentos Archivados.

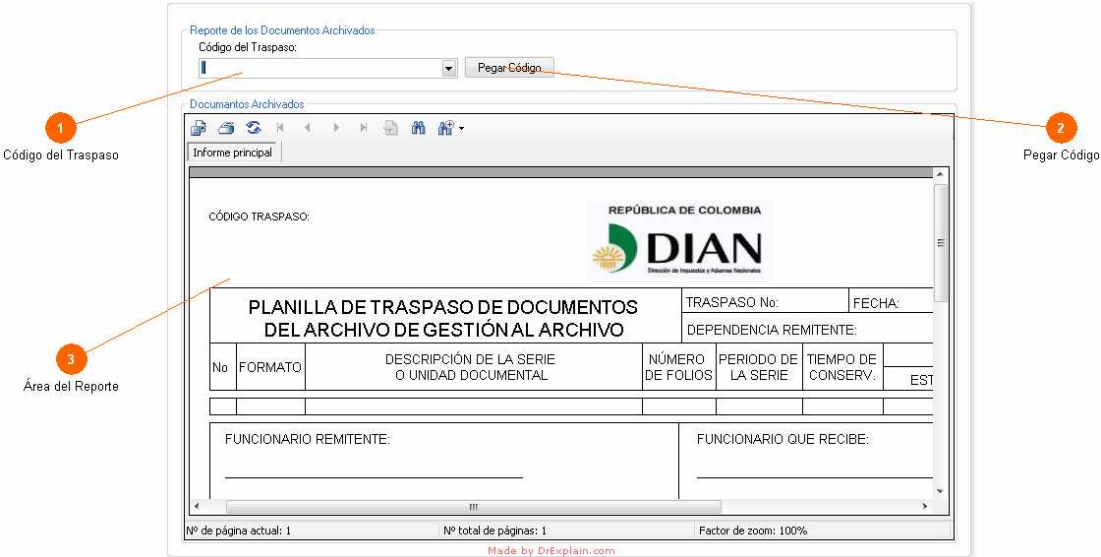

Área donde se visualiza el reporte. esta área posee algunas opciones como la de imprimir el reporte, búsqueda dentro del report, etc. dentro del reporte encontramos algunas opciones como el formato, el nombre de la serie o unidad documental, la cantidad de folios, el funcionario que remitió dicho documento, la dependencia y otros datos de gran importancia en el documento.

#### Reporte de Inventario de Archivos

Imagen 52. Reporte de Inventario de Archivos.

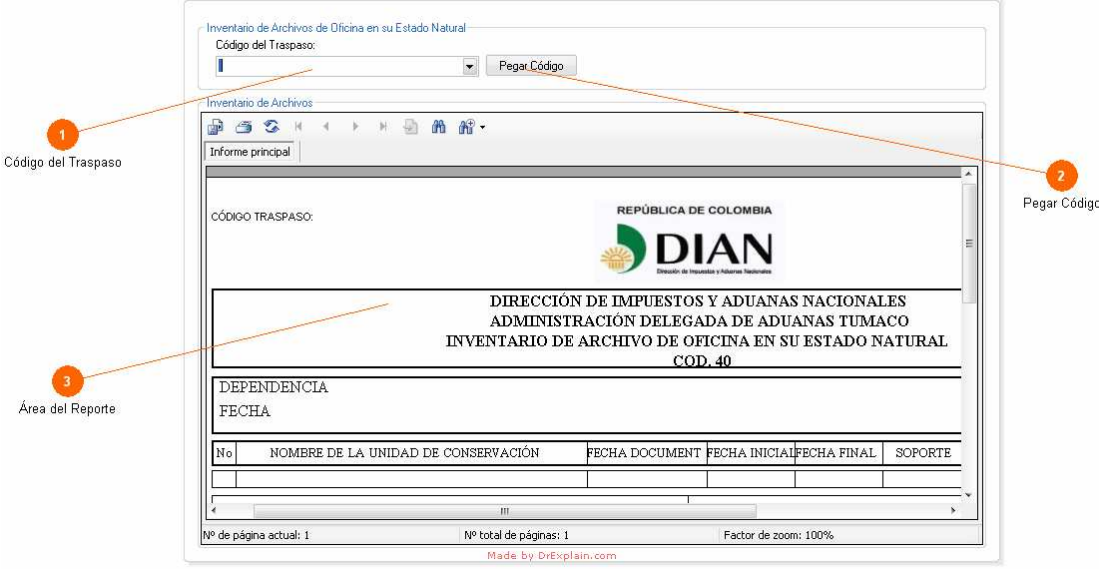

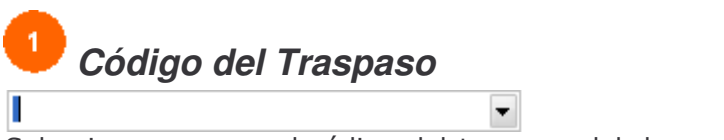

Seleccione o pegue el código del traspaso del documento del cual genera el reporte. Una ves seleccionado o pegado el código, el sistema se encarga automáticamente de generar el reporte.

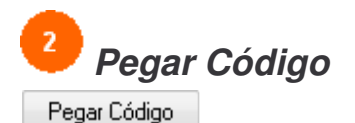

Permite pegar el código siempre y cuando halla ingresado a la pestaña de (Búsqueda) y dado click en el botón (Copiar Código Traspaso) en este mismo formulario.

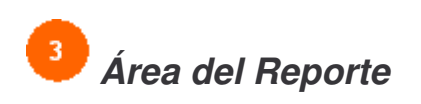

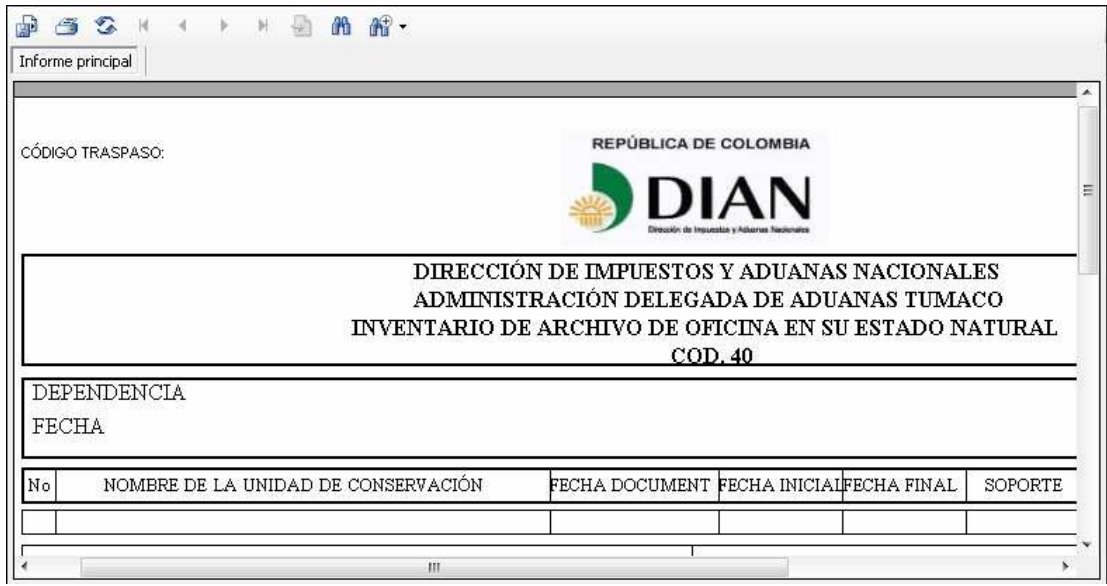

Área donde se visualiza el reporte. esta área posee algunas opciones como la de imprimir el reporte, búsqueda dentro del report, etc. dentro del reporte encontramos algunas opciones como el dependencia, nombre de la unidad de conservación, fecha documental, fecha inicial, fecha final, soporte y otros datos de gran importancia en el documento.

## **Reporte de Documentos Eliminados**

**Imagen 53.** Reporte de Documentos Eliminados.

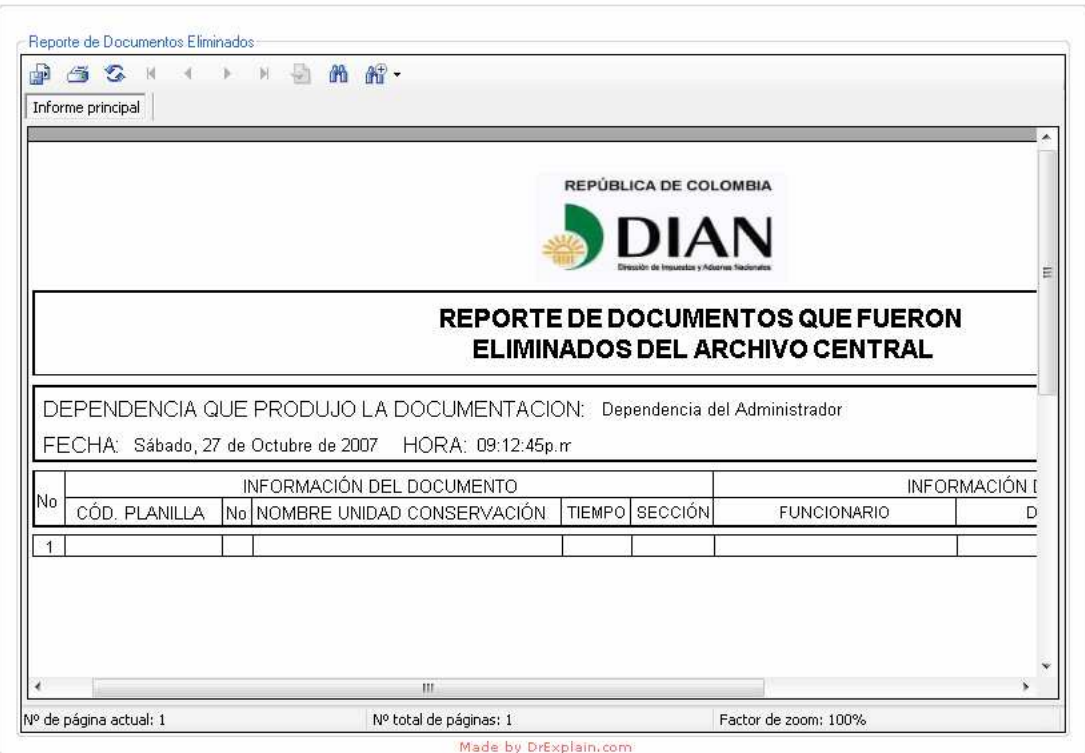

Permite generar reporte de todos los documentos que sean eliminados hasta el momento.

dentro del reporte encontramos algunas opciones como la dependencia que produjo la documentación, fecha y hora actual. Un área sobre la información exclusiva del documento y información exclusiva de la eliminación.

## **Reporte de Documentos Para Disposiciones Finales**

**Imagen 54.** Reporte de Documentos Para Disposiciones Finales.

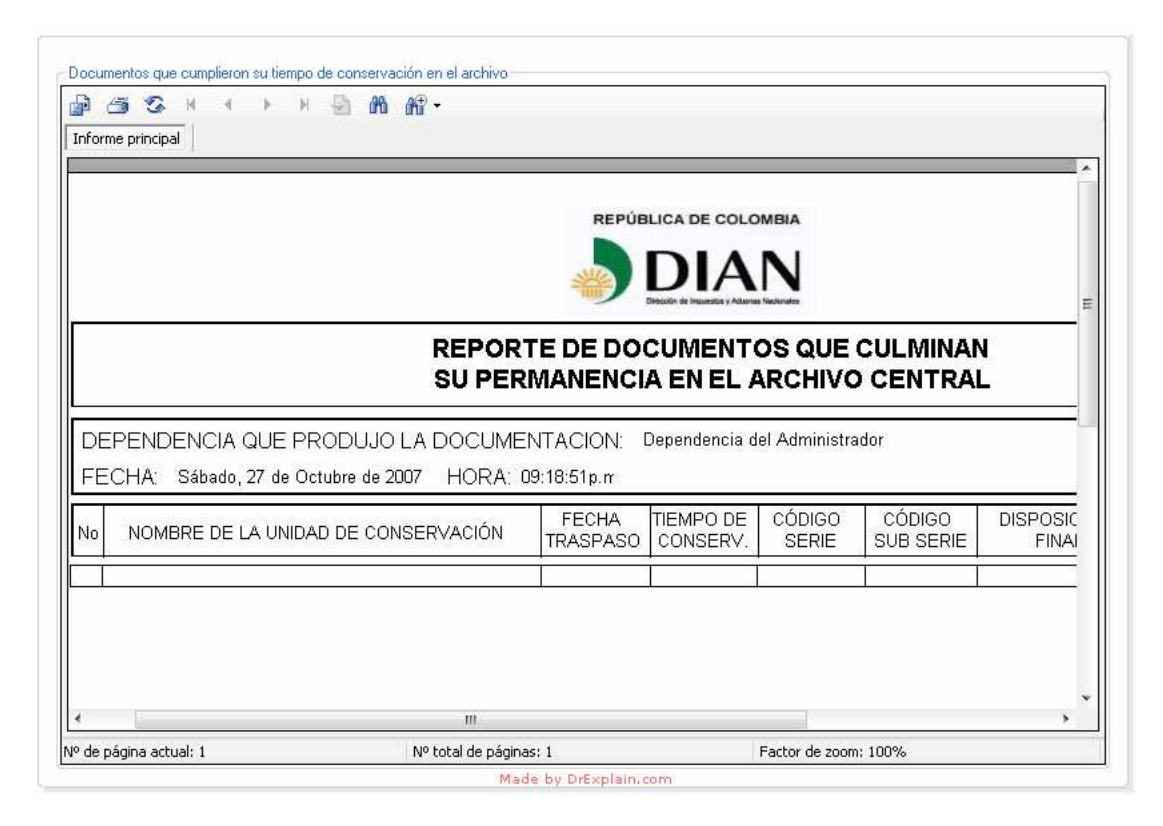

Permite generar reporte de todos aquellos documentos que ya cumplieron su tiempo de conservación en el archivo.

Dentro del reporte encontramos algunas opciones como la dependencia que produjo la documentación, fecha y hora actual, nombre de la unidad de conservación, fecha de traspaso, tiempo de conservación, código de serie, código de subserie, disposición final, tradición documental y por ultimo el código de la sección.

#### **Bitácora**

**Imagen 55.** Bitácora.

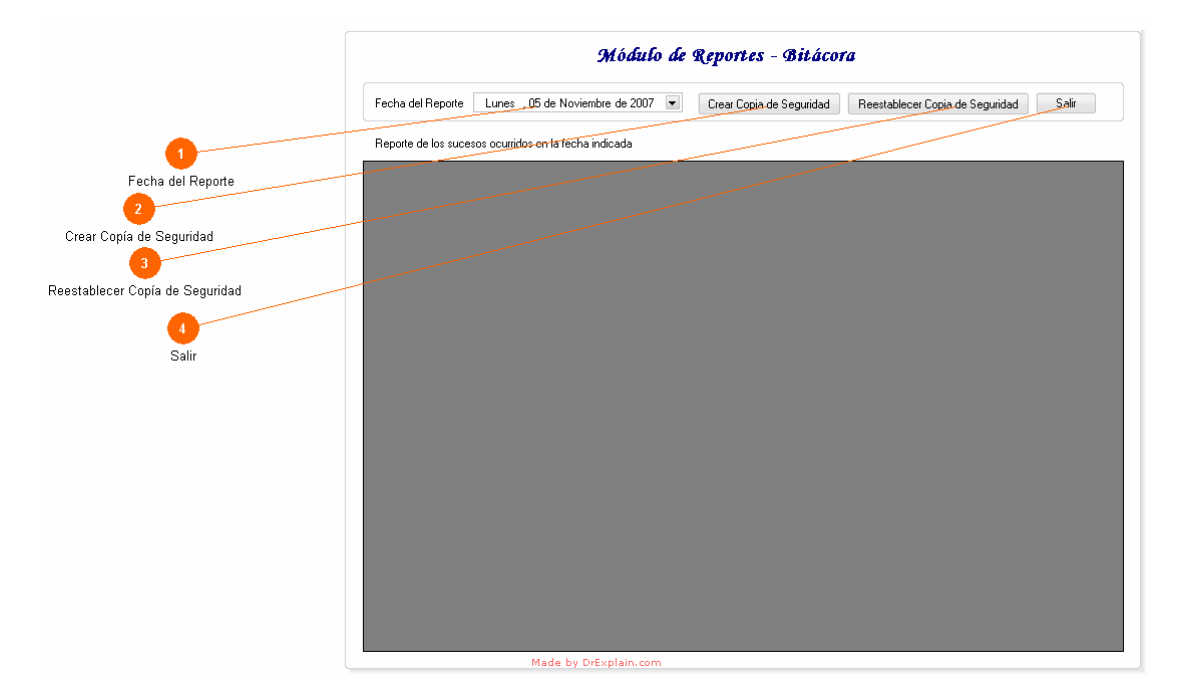

Formulario que permite visualizar un informe de todos los sucesos ocurrido en la fecha indicada. A demás permite crear copias de seguridad y restaurar las mismas.

# *Fecha del Reporte*

Lunes , 05 de Noviembre de 2007 ►

Seleccione la fecha de los sucesos, para generar el reporte. Una vez seleccionada esta fecha de click en el área de color café oscuro para que se visualicen los sucesos.

## *Crear Copia de Seguridad*

#### Crear Copia de Seguridad

Permite crear una copia de seguridad de la base de datos. Para ello solo tiene que escoger el lugar donde guardará la copia y su nombre.

Guardar Copia

<u>Informe de la Copia</u> <u>Aceptación de la Copia</u>

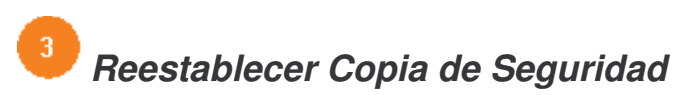

Reestablecer Copia de Seguridad

Permite reestablecer la copia de seguridad. Para ello solo tiene que seguir las instrucciones que se le presenten paso a paso.

Branch destablecer Copia<br>
Sa Clave para la Restauración de la Copia

Confirmar Operación de Restauración

**B** Restaurando Backup Gulminación de la Restauración de la Copia

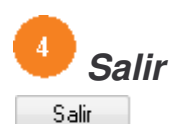

Retorna al formulario principal.

**ANEXO B. PLANILLA DE TRASPASO AL ARCHIVO CENTRAL**

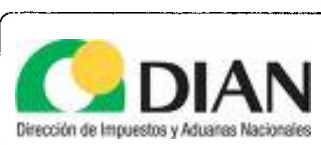

and a straight

## PLANILLA DE TRASPASO DE DOCUMENTOS DEL<br>ARCHIVO DE GESTION AL ARCHIVO CENTRAL

DEPENDENCIA QUE REMITE

FECHA<sup>-</sup>

TRASPAS.

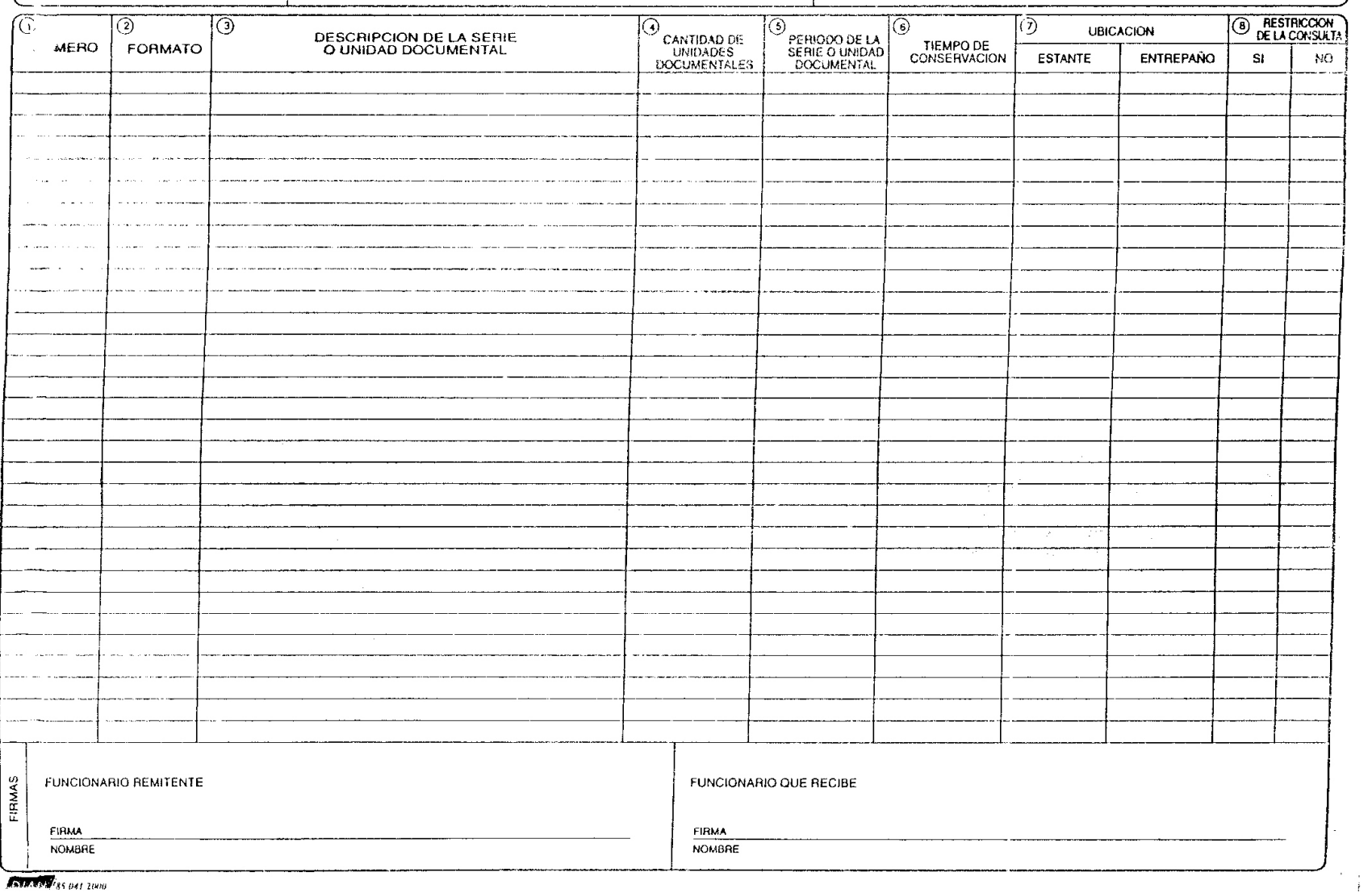

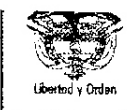

 $\overline{a}$ 

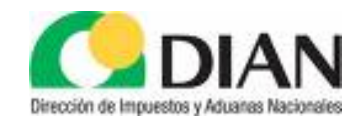

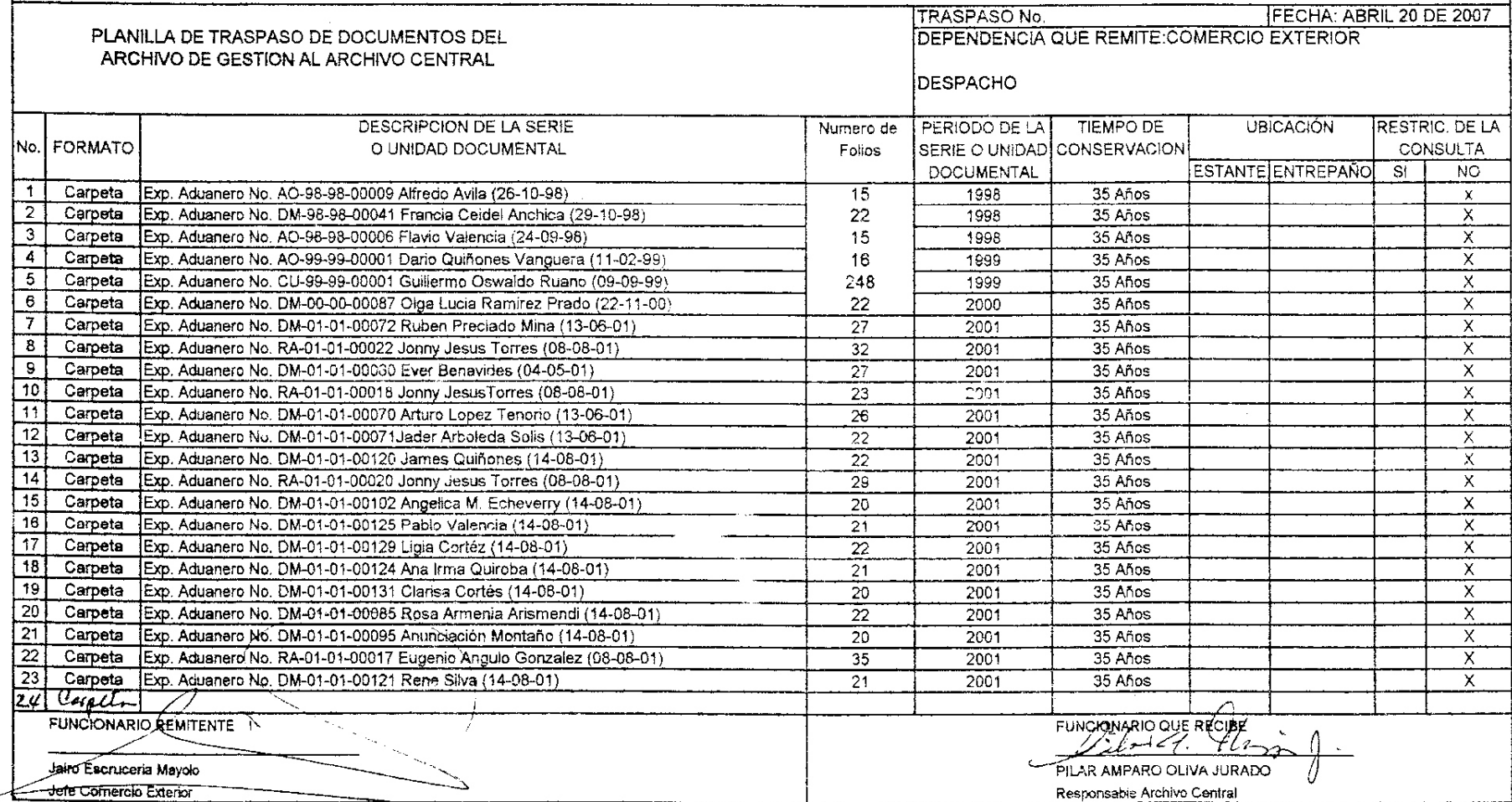

**ANEXO C. PLANILLA ENCESTADO NATURAL**
ANEXO 2

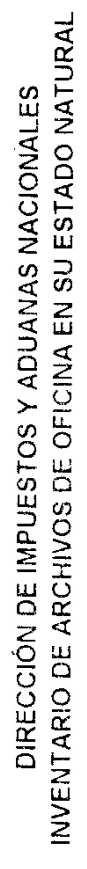

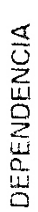

FECHA

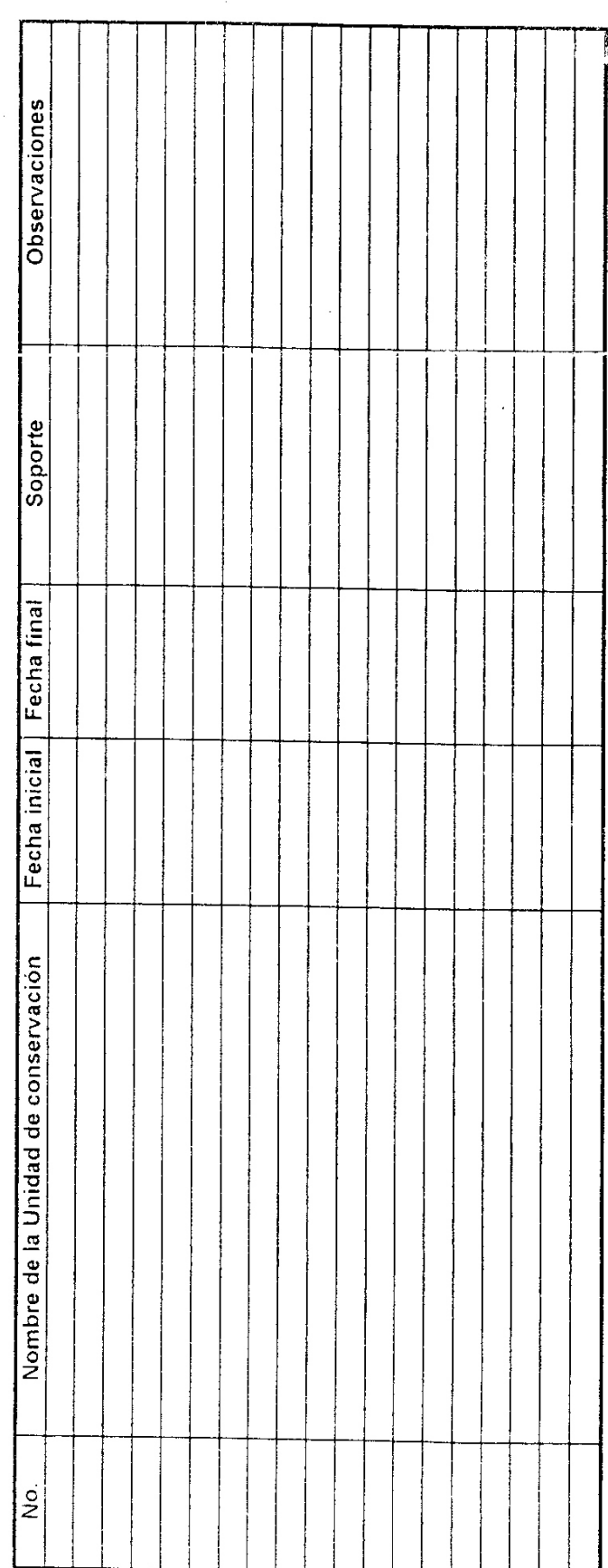

Elaborado por

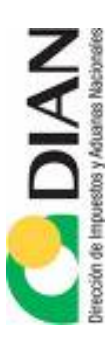

i.

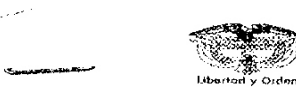

CEPENDENCIA: Comercio Exterior

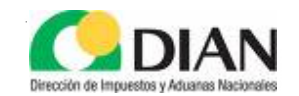

FECHA: Abril 20 de 2007

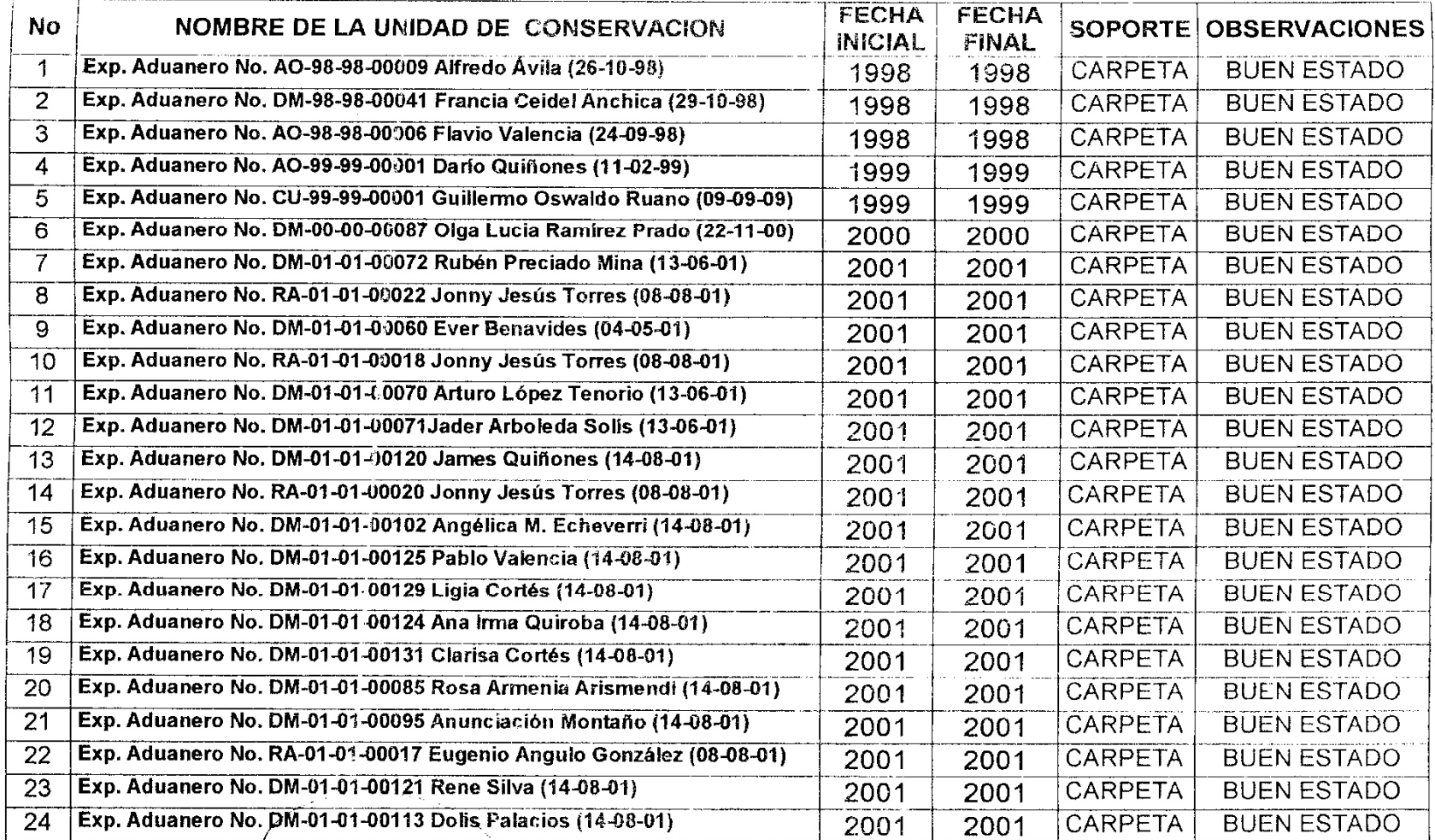

FUNCIONARIÓ QUE REMITE: JARO ESCRUCERIA MAYOLT

FUNCIONARIO QUE RECIBE:<br>Gil-1 (C. Planico)

**ANEXO D. DESCRIPCIÓN DEL DIAGRAMA ENTIDAD RELACIÓN**

# **DESCRIPCIÓN DEL DIAGRAMA ENTIDAD RELACIÓN**

En el Diagrama Entidad Relación se muestran las tablas que contendrá la Base de Datos, dentro de las cuales se encuentran:

**Documento Archivado:** Contiene los datos de los documentos que se ingresan en el sistema.

**Documento Maestro:** Contiene los datos de las series y subseries establecidas en la Tabla de Retención.

**Planilla de Traspaso:** Contiene los datos que registran el traspaso.

**Dependencia:** Contiene los datos de las dependencias existentes en la entidad.

**Funcionario:** Contiene los datos de los funcionarios existentes en la entidad.

**Área:** Contiene las Áreas existentes en el Archivo Central.

**Estante:** Contiene los Estantes existentes en el Archivo Central.

**Sección:** Contiene las Secciones existentes en el Archivo Central.

**Eliminación:** Registra los documentos que han sido eliminados por los funcionarios.

**Bitácora:** Registra los sucesos del sistema.

ANEXO E. DESCRIPCIÓN DEL DIAGRAMA DE CONTEXTO NIVEL 0

## **DESCRIPCIÓN DEL DIAGRAMA DE CONTEXTO NIVEL 0**

Este Diagrama muestra el proceso central llamado Sistema de Información para la Gestión del Archivo de la Dirección de Impuestos y Aduanas Nacionales (DIAN) del Municipio de Tumaco, las entidades o dependencias existentes.

Las entidades son: Despacho, Recursos Físicos y Financieros, Fiscalización Aduanera, Comercio Exterior y Planeación, las cuales cada una respectivamente generan documentos "Series Documentales" y hacen el envío al proceso central, para que de este se generen las Relaciones de dichos documentos y sea repartido a cada entidad.

Dentro del proceso central se desprenden varios procesos los cuales se explican en los siguientes anexos.

ANEXO F. DESCRIPCIÓN DEL NIVEL 1

## **DESCRIPCIÓN DEL NIVEL 1**

En este nivel se muestra todo el proceso para archivar en la DIAN, existen cinco procesos:

- 1. Proceso Verificar las Planillas y la Documentación de cada División.
- 2. Preparar Planillas de Traspaso.
- 3. Ubicar Físicamente los Documentos.
- 4. Verificar el Tiempo de Conservación de los Documentos.
- 5. Generar Reporte de Eliminación de Documentos.

Estos procesos se relacionan entre si haciendo el envío de documentos, generando las planillas de traspaso y demás relaciones como se muestra en el diagrama Nivel 1.

# ANEXO G. DESCRIPCIÓN DEL NIVEL 2 "PROCESO VERIFICAR PLANILLAS Y LA DOCUMENTACIÓN DE CADA DIVISIÓN"

#### **DESCRIPCIÓN DEL NIVEL 2 "PROCESO VERIFICAR PLANILLAS Y LA DOCUMENTACIÓN DE CADA DIVISIÓN"**

Se verifica en la planilla la dependencia que esta presentando la documentación, luego se depura las carpetas previamente, se retira de ella documentos tales como borradores, recortes de prensa y cualquier tipo de documento no producido por la dependencia, se identifica las carpetas de acuerdo con su contenido y con el los años que comprende la información allí contenida y por último se organiza las carpetas por series.

# ANEXO H. DESCRIPCIÓN DEL NIVEL 2 "PROCESO PREPARAR PLANILLAS<br>DE TRASPASO"

#### **DESCRIPCIÓN DEL NIVEL 2 "PROCESO PREPARAR PLANILLAS DE TRASPASO"**

Se diligencia la planilla de traspaso de documentos del archivo de gestión al archivo central, se debe colocar la fecha en que se hace la entrega de los documentos de archivo, se escribe el nombre completo de la dependencia que remite o hace entrega de la documentación, asignar un consecutivo a partir del número 1, a cada una de las series que se entregan, identificar el medio o forma física que tienen los documentos y por último describir cada una de las series que se están entregando de acuerdo con su contenido y con el marbete que las identifica.

# ANEXO I. DESCRIPCIÓN DEL NIVEL 2 "PROCESO VERIFICAR TIEMPO DE **CONSERVACIÓN DE LOS DOCUMENTOS"**

#### **DESCRIPCIÓN DEL NIVEL 2 "PROCESO VERIFICAR TIEMPO DE CONSERVACIÓN DE LOS DOCUMENTOS"**

Este proceso hace referencia al tiempo de conservación que deberá tener el documento en el archivo central, este tiempo se extrae de la Tabla de Retención Documental de la cual se rigen todas las dependencias productoras de documentos.

Una vez verificado el tiempo de conservación se procede a generar el reporte de los documentos para darle una disposición final.